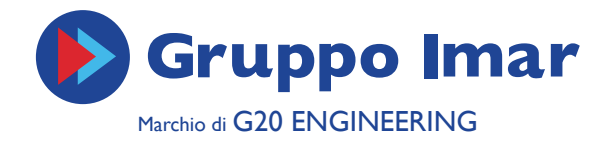

# REGOLATORE UNIVERSALE

Applicazioni idrauliche e di funzione - Lista parametro

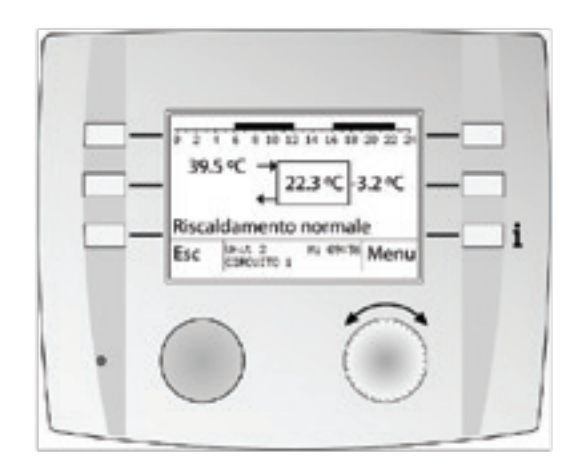

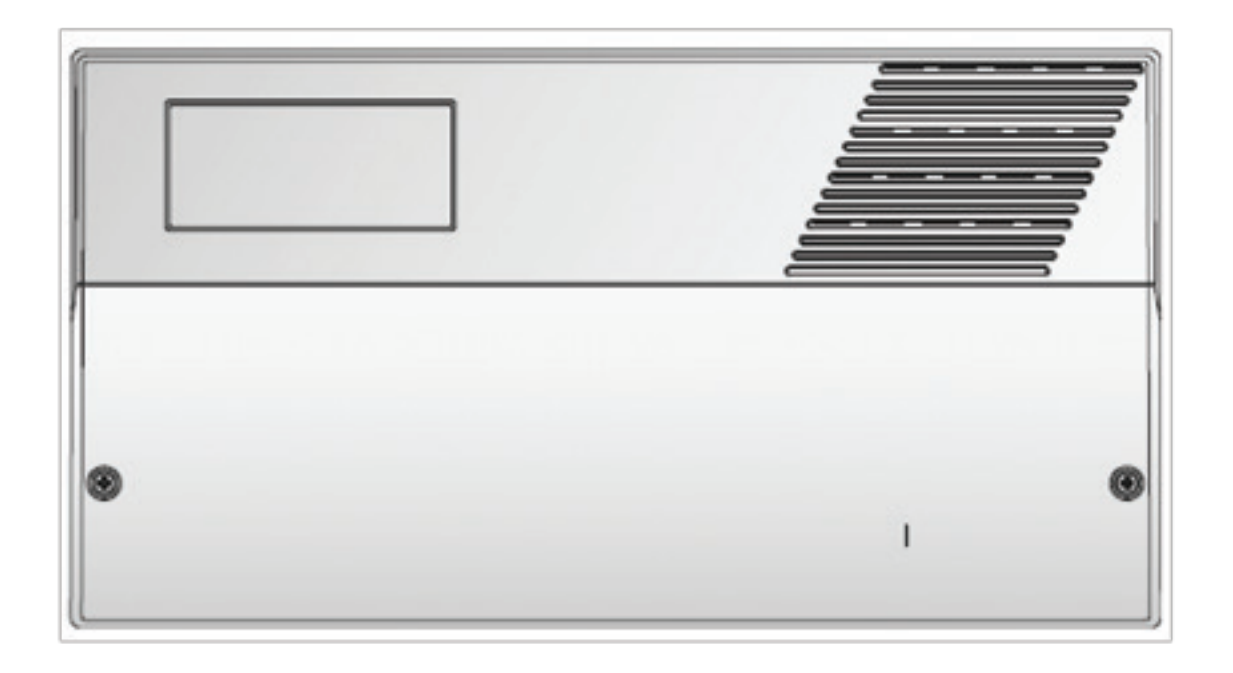

MANUALE INSTALLATORE

ITALIAN DESIGN

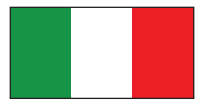

#### **INDICE**

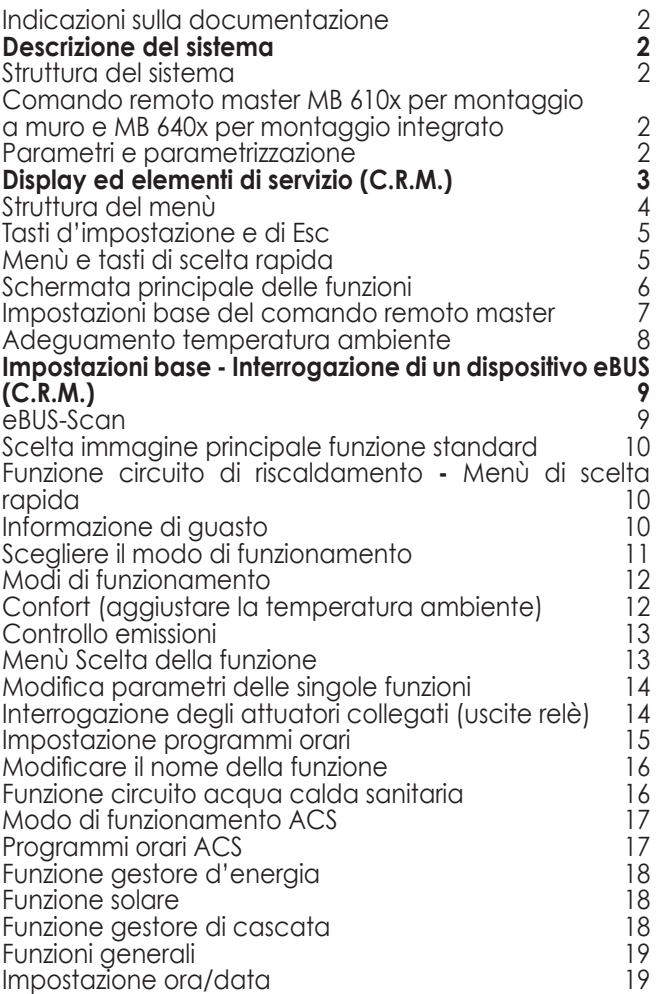

Programma orario speciale 19 Unità eBUS (dispositivi 20 Utilizzo e parametri dei dispositivi eBUS (unità) 20 Livelli di accesso 20 Password comando remoto master († 1816)<br>Password service dei dispositivi (unità EBUS) († 1820) Password service dei dispositivi (unità EBUS) 21 Password OEM dei dispositivi (unità EBUS) (Cassimondi del 21 del 21 del 21 del 21 del 21 del 21 del 21 del 21<br>Applicazioni idrauliche e funzionali predefinite (Cassimondi) Applicazioni idrauliche e funzionali predefinite 21 Applicazioni idrauliche Applicazione di funzione<br>**Montaggio e prima messa in servizio 22**22 **Montaggio e prima messa in servizio 22** Sicurezza 22 Montaggio dei dispositivi (unità) 22 **Applicazioni idrauliche 23** Applicazione idraulica 0 (04-077=0) 23 Applicazione idraulica 2 (04-077=2) 24 Applicazione idraulica 5 (04-077=5) 25 Applicazione idraulica 24 (04-077=24) 26 Applicazione idraulica 27 (04-077=27) 27 **Applicazioni di funzione** 28<br>Circuito 1 28 Circuito 1 28<br>Circuito 2 28<br>Circuito 3 29 Circuito 2 Circuito 3 29 Circuito ACS 30 Gestore di cascata KM 31 Gestore d'energia WM / Funzione solare 31 Funzioni generali 32 Attivazione uscita guasto cumulativo 32 **Lista parametri 33** Funzione circuito riscaldamento 33 Funzione circuito acqua calda sanitaria 41 Funzione gestore d'energia 43 Funzione solare 46 Funzione gestore di cascata 47 Funzioni generali 49 Spiegazione dei concetti ed abbreviazioni 54

**Le indicazioni e gli schemi riportati in questo documento non sono garantiti nella loro completezze non sostituiscono un progetto svolto a regola d'arte.**

**Sebbene questo manuale sia stato realizzato con la massima cura, la correttezza del documento non è garantita. L'azienda si riserva la facoltà di apportare modifiche al prodotto in qualsiasi momento senza preavviso.**

#### **SIMBOLI UTILIZZATI**

In questo documento sono utilizzati i seguenti simboli:

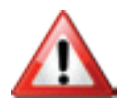

**Pericolo e indicazione che deve essere tenuta in considerazione**

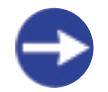

**Indicazione/spiegazione!**

Spiegazioni di concetto ed abbreviazioni vedere pagina 37.

#### **PRESCRIZIONI DI SICUREZZA:**

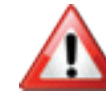

**Pericolo: il dispositivo funziona sotto tensione. Un'installazione non corretta o tentativi inadeguati di riparazione possono causare pericolo di morte per folgorazione.**

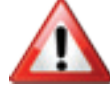

**Avvertenza: Prima di eseguire i collegamenti dell'apparecchio, togliere tensione all'impianto. Non toccare mai i cavi e i morsetti quando sono in tensione. Ogni cablaggio o collegamento eseguito sotto tensione può causare la distruzione del dispositivo e pericolose folgorazioni!**

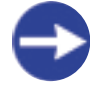

L'installazione e la messa in servizio devono essere eseguiti solamente da personale specializzato con sufficiente qualifica. Prestare attenzione alle norme vigenti di protezione infortuni. Il dispositivo non sostituisce le installazioni di sicurezza previste sul cantiere.

#### **INDICAZIONI SULLA DOCUMENTAZIONE**

Questo documento contiene un'informazione complementare per la messa in servizio (installatore).

SI possono ricavare ulteriori informazioni per l'utilizzo e le funzioni dai seguenti documenti:

- Manuale utente Dok. Nr. 112587 regolatori universali per riscaldamento SE 630x - SE 632x OGZ, comando remoto master MB 610x/640x

- Manuale installatore Dok. Nr. 112657 regolatori universali per riscaldamento SE 6324 OGZ, comando remoto master MB 610x/640x

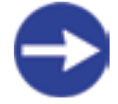

Il procedimento per la lettura e l'impostazione dei singoli parametri è descritto in dettaglio nei documenti sopra citati. Si prega di leggere prima di tutto le "prescrizioni di sicurezza" a pagina 2

### **DESCRIZIONE DEL SISTEMA**

#### **STRUTTURA DEL SISTEMA**

Il sistema split si basa su dispositivi indipendenti (unità), collegati tra di loro tramite eBUS. Attraverso questi collegamenti, essi possono scambiarsi tra loro dati globali. Allo stesso modo i singoli dispositivi (unità) possono essere pilotati ed impostati da un comando centrale (comando remoto master).

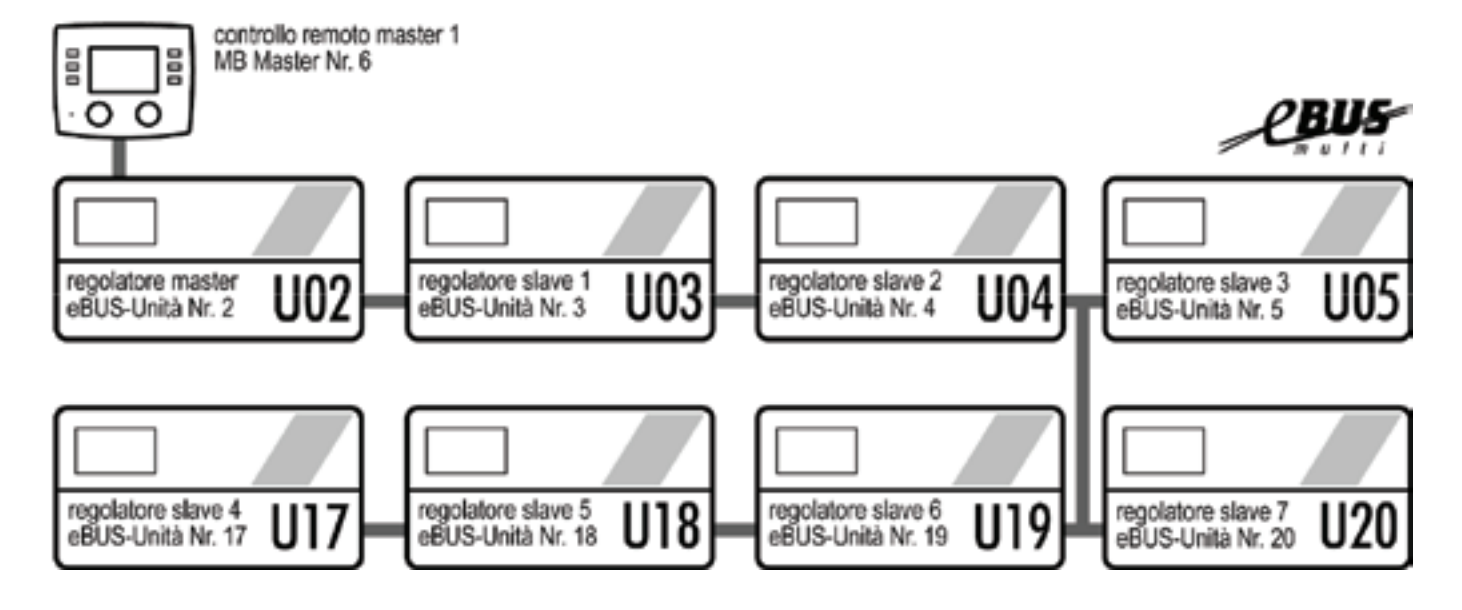

#### **COMANDO REMOTO MASTER MB 610X PER MONTAGGIO A MURO E MB 640X PER MONTAGGIO INTEGRATO**

Il comando remoto master è il dispositivo centrale di comando col quale si possono comandare ed impostare tutte le funzioni disponibili nei singoli regolatori (unità). Attraverso lo scan eBUS vengono riconosciuti i regolatori collegati, sono inoltre recepite, elencate e mem- orizzate le loro funzioni disponibili. Dopo lo scan possono essere impostati i parametri di queste funzioni.

#### **PARAMETRI E PARAMETRIZZAZIONE**

Parametri possono essere valori da impostare, valori di misura, consegne calcolate ed informazioni di stato.

#### **Livelli di accesso**

2

Tutti i parametri del comando remoto master, come pure del regolatore di sistema SE 630x - SE632x OGZ, sono assegnati a diversi livelli di accesso e protetti con diverse password. Tale assegnamento è definito di fabbrica.

#### **Parametrizzazione**

Il fabbricante (OEM) imposta alcuni parametri fondamentali con i valori corretti da lui stabiliti.

L'installatore (tecnico, service) ha accesso a parametri specifici d'impianto che sono stabiliti in base all'installazione. L'utente finale ha accesso ai parametri per lui importanti, per i quali non deve inserire alcuna password.

### **DISPLAY ED ELEMENTI DI SERVIZIO (C.R.M.)**

3

#### Tipico display con la selezione dal circuito di riscaldamento

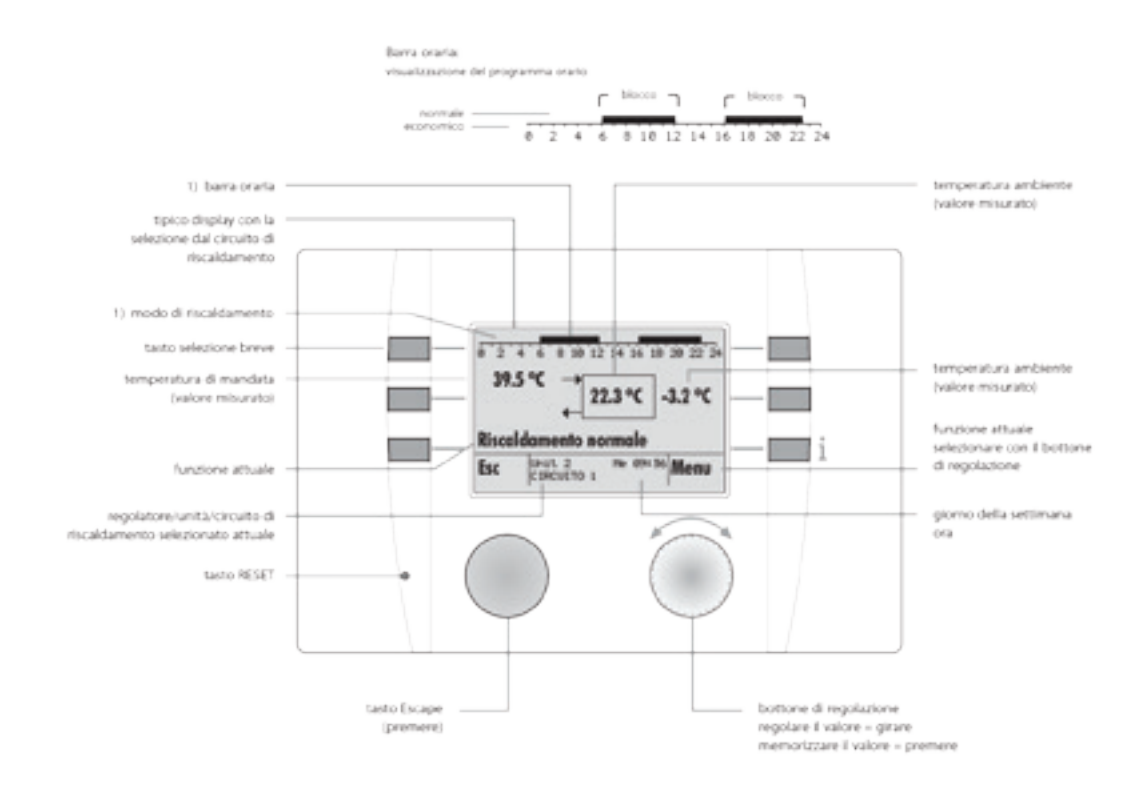

#### Tipico display con la selezione dal generatore - Esempio: Pompa di calore

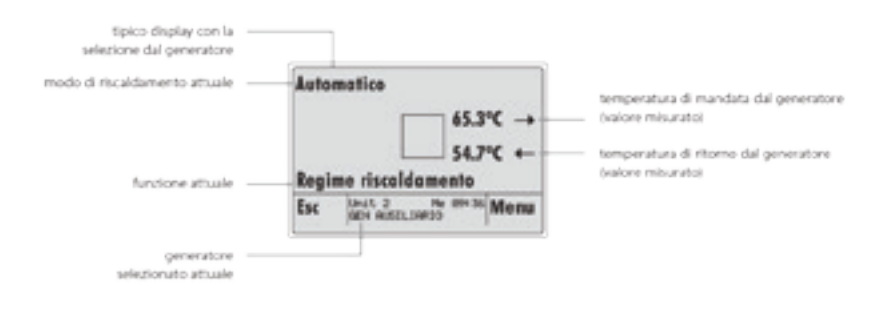

1) A seconda del modo di funzionamento è visualizzata la barra del tempo / programma orario oppure il regime di funzionamento attuale.

#### **STRUTTURA DEL MENÙ**

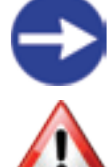

4

**La struttura seguente rappresenta solo un esempio, a seconda dell'unità eBUS selezionata le funzioni e i menù possono avere rappresentazioni differenti**

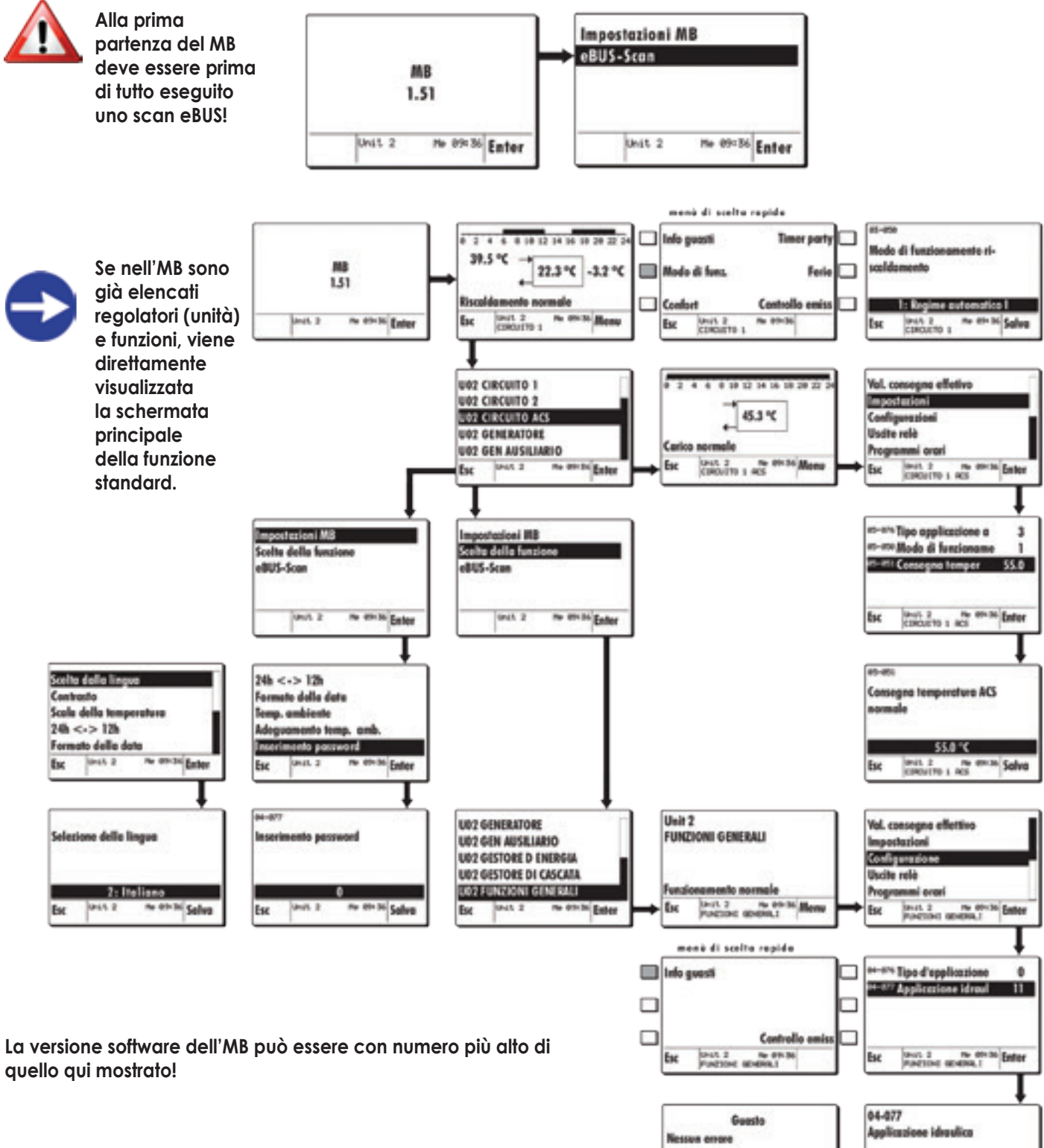

 $\overline{\mathbf{B}}$ 

**SHILLY THE REPORT OF THE CARD FOR THE CARD FOR THE CARD FOR THE CARD FOR THE CARD FOR THE CARD FOR THE CARD FOR THE CARD FOR THE CARD FOR THE CARD FOR THE CARD FOR THE CARD FOR THE CARD FOR THE CARD FOR THE CARD FOR THE** 

п **PE OF STRING**<br>PE OD BRALI

laut 2<br>Puktion

tк

#### **TASTI D'IMPOSTAZIONE E DI ESC**

Ruotare il tasto d'impostazione (2) , e poi premerlo. In tal modo è possibile scegliere il parametro desiderato, ad es. la Scelta della lingua e confermare premendo "Enter".

Con il tasto Esc (1) si può uscire da una funzione, un parametro o un menù. **Una rotazione rapida del tasto destro rende più veloce la selezione!**

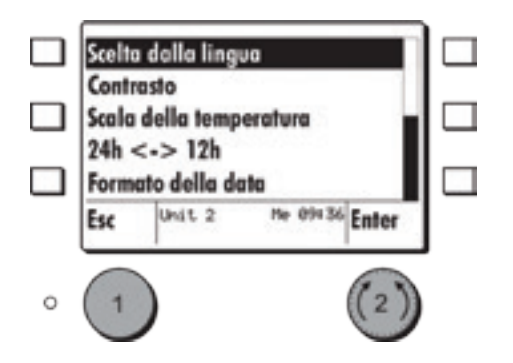

#### **MENÙ E TASTI DI SCELTA RAPIDA**

Di norma per le singole funzioni, ad es. **U02 Circuito 1**, è disponibile un menù di scelta rapida specifico.

Quest'ultimo è richiamato premendo uno dei tasti di scelta rapida.

I tasti di scelta rapida disponibili sono caratterizzati in base alla funzione scelta, ad es. **U02 Circuito 1**.

In tal modo alcuni parametri possono essere scelti direttamente dai tasti di scelta rapida loro assegnati.

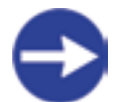

**Se un tasto di scelta rapida è premuto all'interno di un menù o di una funzione in cui non è disponibile nessun menù di scelta rapida, è richiamata la funzione standard definita ed il suo relativo menù di scelta rapida.**

**p.es. U02 Circuito ACS**

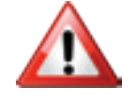

**Se non è stata definita nessuna funzione standard, è richiamato il menù di scelta rapida della prima delle funzioni elencate in Scelta della funzione.**

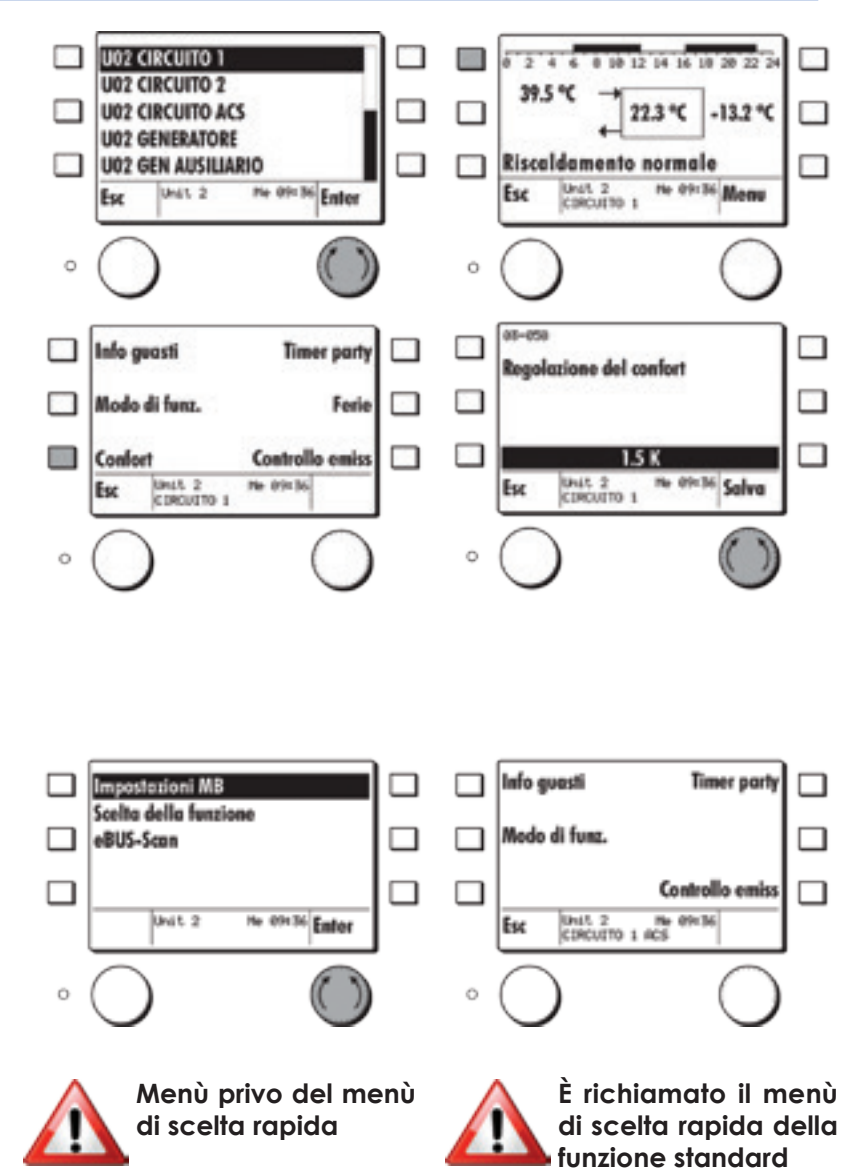

#### **SCHERMATA PRINCIPALE DELLE FUNZIONI**

Unit 2 Me 09:1<br>GESTORE DI CASCATA

Esc

Me 09:36 Menu

Esc

Unit 2 No 09:36 Menu

Per tutte le funzioni selezionabili dalla **Scelta della funzione** è disponibile una schermata principale.

In questa immagine sono visualizzati i valori più importanti e gli stati di funzionamento specifici per quella funzione.

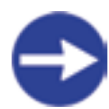

**Il menù di scelta rapida specifico per la funzione può essere sempre richiamato da questa posizione di menù premendo uno qualsiasi dei tasti di scelta rapida.**

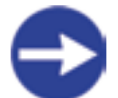

**Per ogni dispositivo eBUS è possibile fissare una funzione**  con relativa schermata **principale come standard. Tale immagine compare sullo schermo all'accensione o dopo circa 15 minuti di inattività dell'MB (time out di utilizzo).**

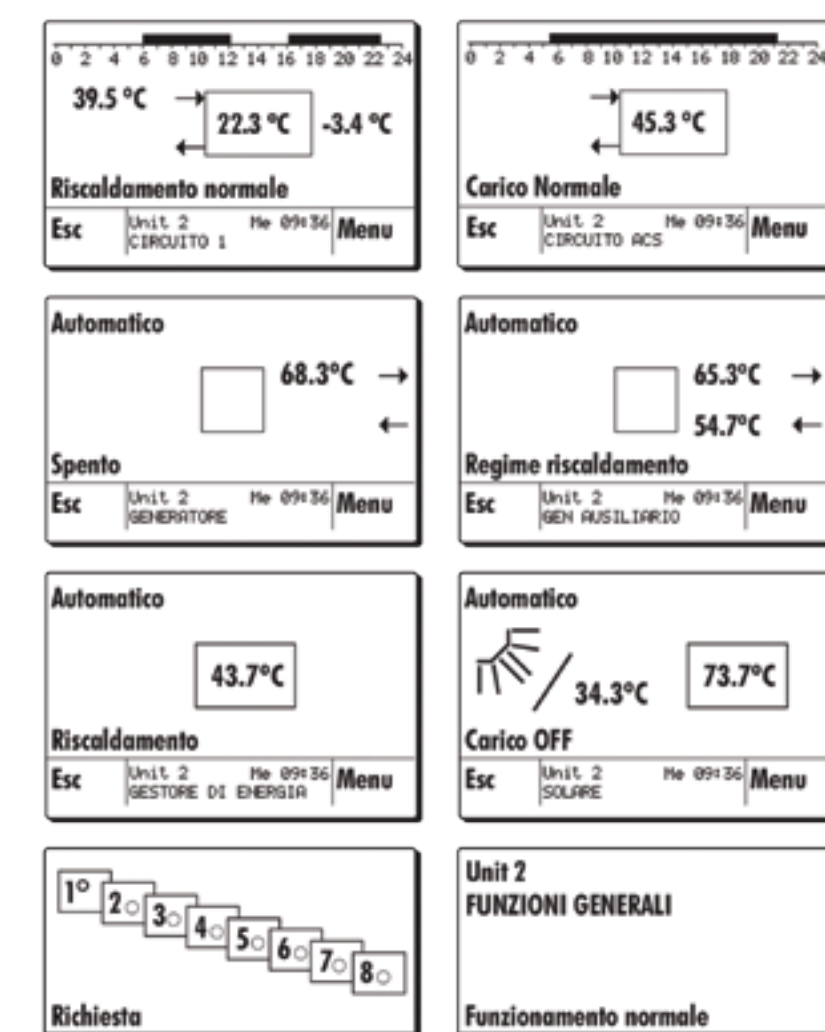

#### **IMPOSTAZIONI BASE DEL COMANDO REMOTO MASTER**

L'utente finale può avere accesso ad alcuni parametri senza dover introdurre una password.

Scegliere con il tasto d'impostazione il menù **Impostazioni MB** e confermare premendo"**Enter**".

Possono essere scelti i seguenti parametri:

- **Scelta della lingua**
- **Contrasto**
- **Scala della temperatura**
- **24h <-> 12h**
- **Formato della data**
- **Inserimento password**

Esempio:

Scegliere con il tasto d'impostazione Scelta della lingua e premere Enter. Scegliere la lingua desiderata con il tasto d'impostazione e premere Salva. Funzioni sotto Impostazioni MB

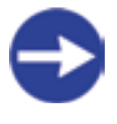

**Con il tasto Esc è sempre possibile uscire dall'impostazione di un parametro, da una funzione o da un menù.**

**\* Opzione: MB 640x solo se è collegata una sonda esterna. Misura di umidità solo per MB 610x RH**

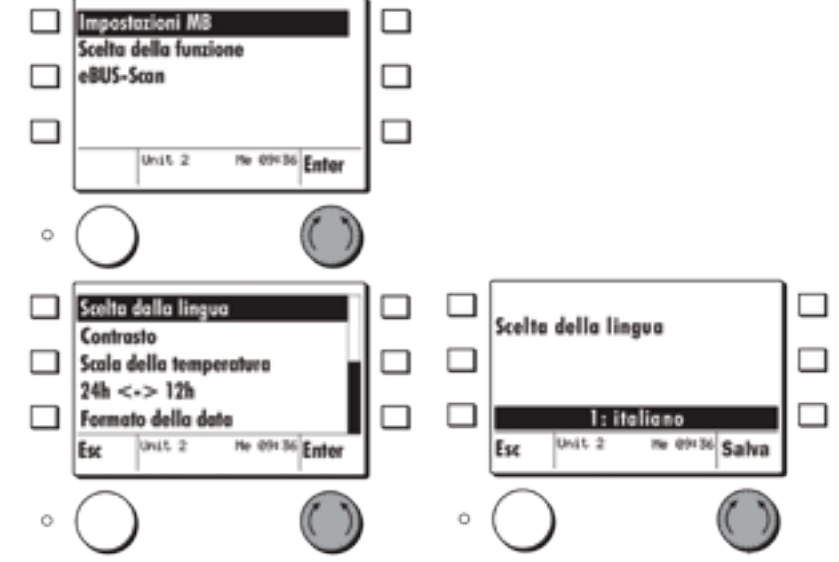

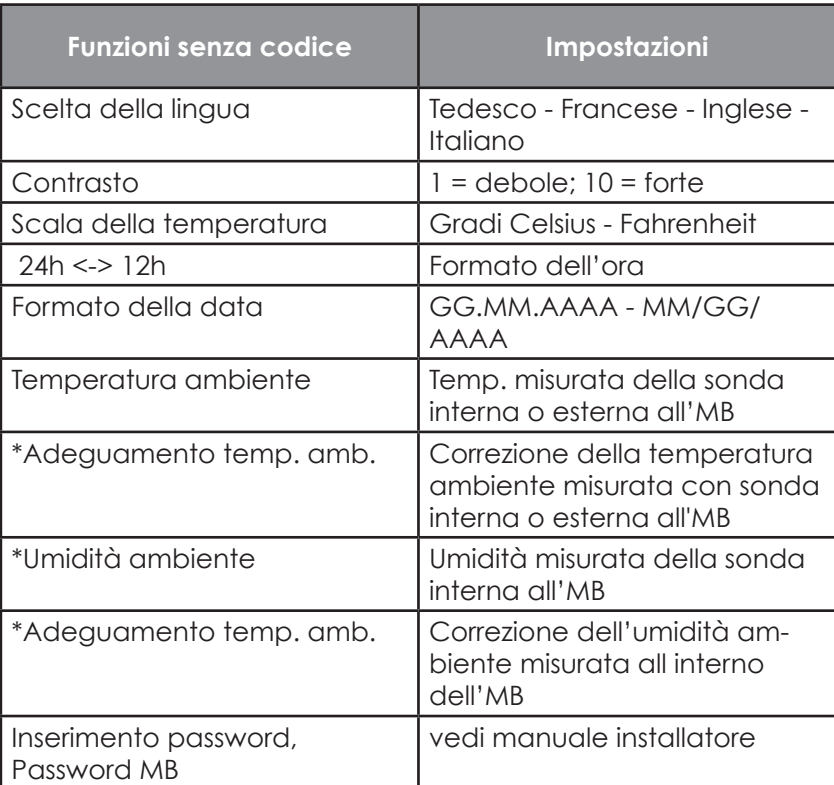

#### **ADEGUAMENTO TEMPERATURA AMBIENTE**

Se è utilizzato un sensore di temperatura ambiente interno o esterno al comando remoto master, è possibile, con il parametro Adeguamento temp. amb., adeguare il valore misurato del MB6x0x al valore di un altro strumento di misura (termometro).

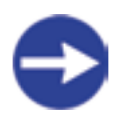

#### **L'MB640x non ha alcun sensore di temperatura interno. Con questo dispositivo si può solamente collegare un sensore esterno.**

Selezionare con il tasto d'impostazione Adeguamento temp. amb.

sotto il menù Impostazioni MB e premere Enter.

Impostare con lo stesso tasto il necessiario aggiustamento della temperatura ambiente e poi premere **Salva**.

È visualizzata la differenza di temperatura (in Kelvin) imposta al valore di misura attuale.

Campo d'impostazione (-3 K fino a +3 K) La schermata della funzione scelta mostra la temperatura ambiente misurata con la correzione del sensore ambiente di  $+ 1.5 K$ .  $(22.3 °C + 1.5 K = 23.8 °C)$ 

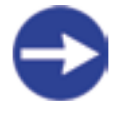

8

**Il valore di correzione della temperatura ambiente resta memorizzato anche dopo un'interruzione di corrente.**

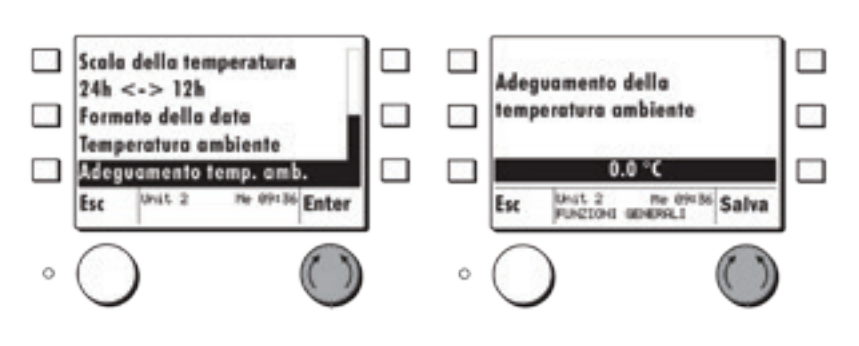

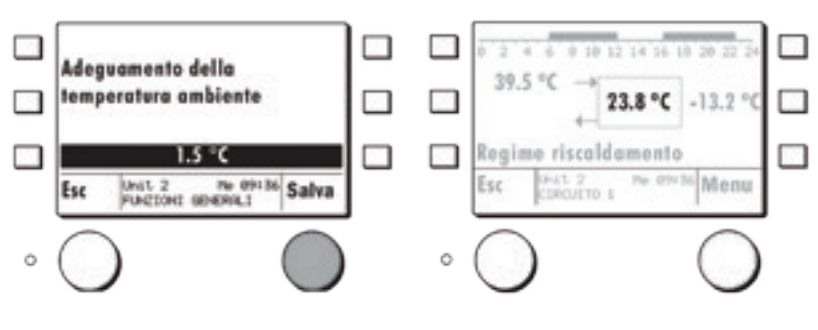

### **IMPOSTAZIONI BASE - INTERROGAZIONE DI UN DISPOSITIVO EBUS (C.R.M.)**

#### **EBUS-SCAN**

Ad una prima messa in marcia o dopo una modifica si deve sempre eseguire un eBUS-Scan. Dopo questa operazione sono elencate tutte le unità disponibili e rispettive funzioni sotto il menù Scelta della funzione nel comando remoto master (MB).

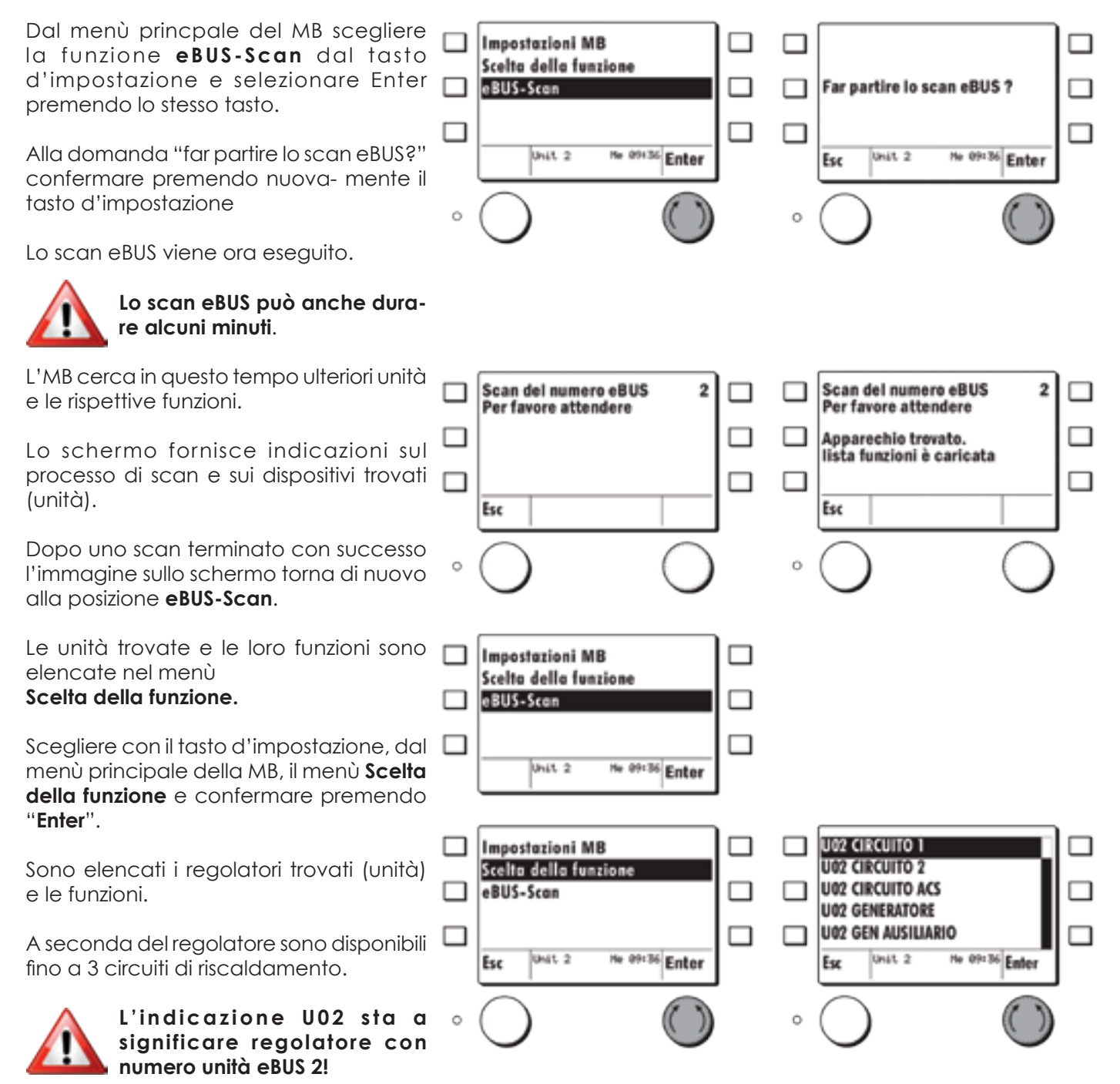

#### **SCELTA IMMAGINE PRINCIPALE FUNZIONE STANDARD**

È possibile scegliere in quale schermata principale di funzione deve portarsi l'MB dopo un certo tempo dall'ultima operazione.

Scegliere con il tasto d'impostazione nel menù **Scelta della funzione la funzio- ne desiderata e confermare premendo a lungo (5s) "Enter"**. Memorizzare premendo nuovamente il tasto d'impostazione **"Si"**.

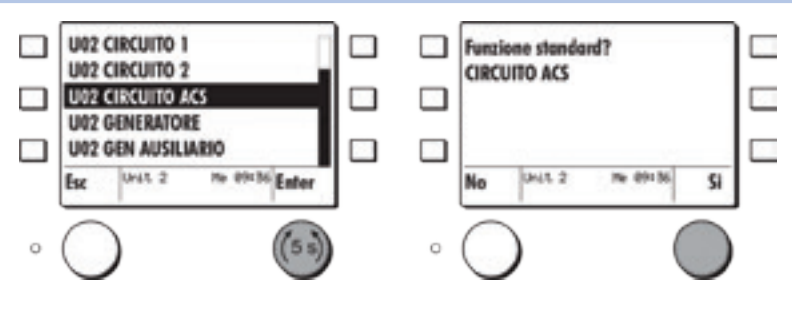

#### **FUNZIONE CIRCUITO DI RISCALDAMENTO - MENÙ DI SCELTA RAPIDA**

Di norma per le singole funzioni, ad **es. U02 Circuito 1**, è disponibile un menù di scelta rapida specifico.

Quest'ultimo è richiamato premendo uno dei **tasti di scelta rapida**.

I tasti di scelta rapida disponibili sono caratterizzati in base alla funzione scelta, ad **es. U02 Circuito 1**.

In tal modo alcuni parametri possono essere scelti direttamente dai tasti di scelta rapida loro assegnati.

A seguire è riportata la spiegazione dei singoli tasti di scelta rapida.

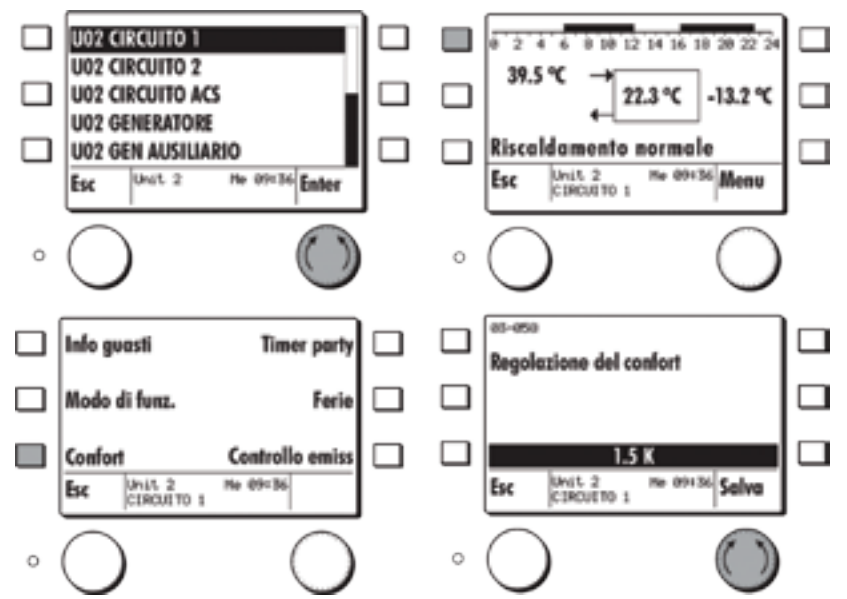

#### **INFORMAZIONE DI GUASTO**

Se un dispositivo eBUS collegato manda un messaggio di errore al comando remoto master, compare la schermata principale della fun- zione coinvolta nel guasto con indicato lo stato "guasto". La MB rappresenta solo il dispositivo per visualizzare il messaggio di errore. Con la MB è possibile tacitare, confermare il guasto. Quest'ultimo deve essere eliminato in ogni caso alla sorgente, alla parte d'impianto fonte del problema.

### **SI prega d'informare lo specialista, in caso di guasto che non è possibile eliminare!**

Esempio: La funzione "Circuito ACS" ha un sensore accumulo difettoso.

coinvolta compare sullo schermo ed è indicato lo stato **Guasto**

Premere un **tasto di scelta rapida**, compare il menù di scelta rapida del gestore di cascata.

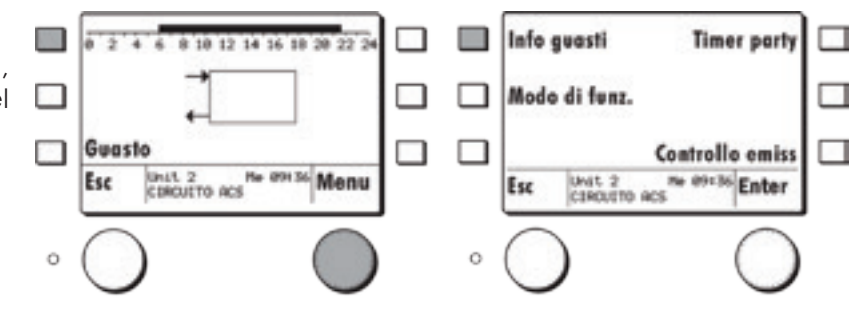

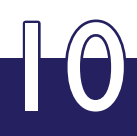

Premere il tasto **Info guasti**,

è indicata la descrizione del guasto. Premendo **tasto Esc** è mantenuto il messaggio di errore nella schermata di **Info guasti**.

Premendo il **tasto d'impostazione** il messaggio di errore è tacitato e modificata la schermata del MB.

Nella pagina principale del gestore di cascata è ancora visualizzato lo stato di guasto.

#### **Il guasto è ancora presente nel dispositivo eBUS!**

Premendo di nuovo il **tasto Esc** o il **tasto d'impostazione** si possono eseguire ulteriori impostazioni.

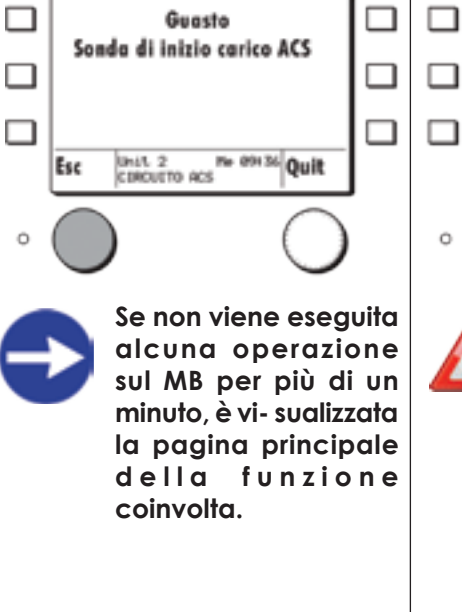

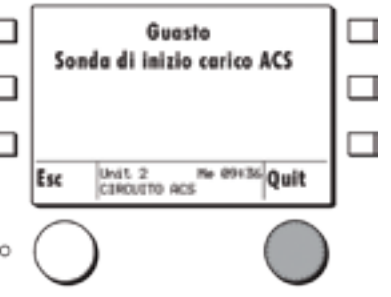

**Fintanto** che il **guasto permane nel dispositivo eBUS, esso è spedito al MB. Il messaggio di errore tacitato in precedenza è riconosciuto di nuovo e la pagina**  principale della **funzione coinvolta ricompare.**

11

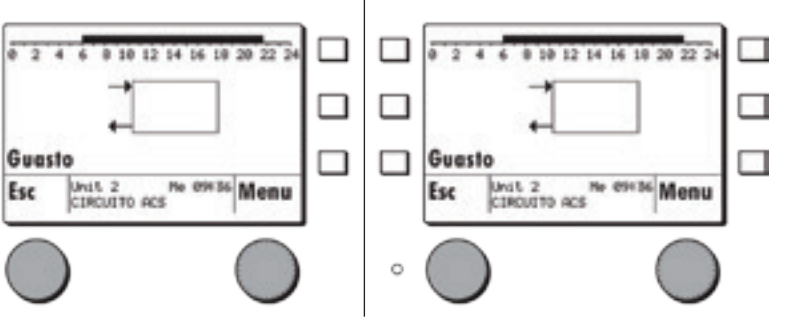

#### **SCEGLIERE IL MODO DI FUNZIONAMENTO**

 $\Box$ 

 $\Box$ 

**I** 

 $\circ$ 

Esc

Il regime di funzionamento per il circuito di riscaldamento può essere modificato nel menù di scelta rapida.

Premere un qualsiasi **tasto di scelta rapida** nella schermata principale della funzione scelta, **qui U02 Circuito 1**.

Premere il tasto **Modo di funz.** nel menù di scelta rapida.

Modificare col tasto d'impostazione il **modo di funzionamento** attuale e premere **Salva**.

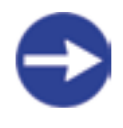

Il regime di funzionamento attuale è visualizzato nella schermata principale, nella barra contenente l'ora.

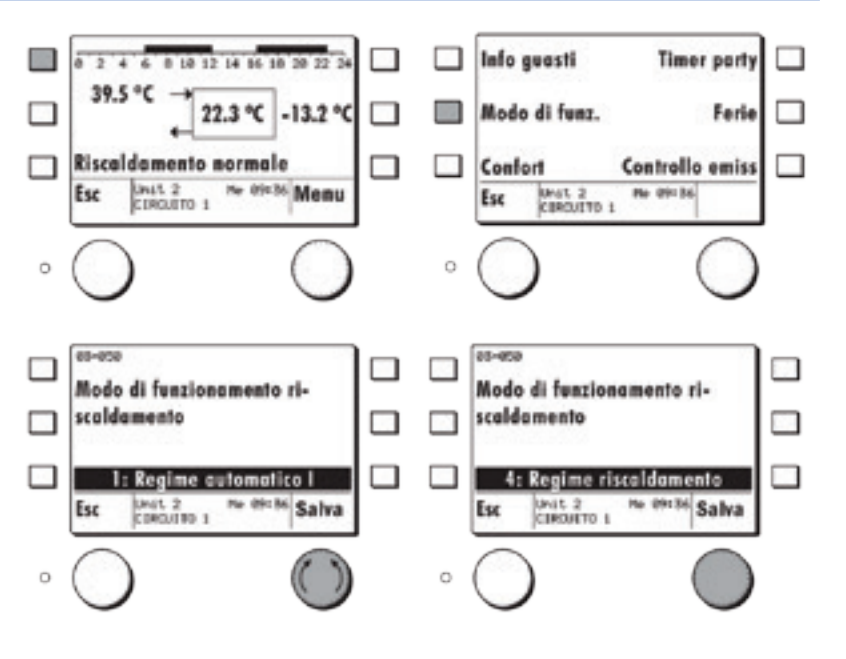

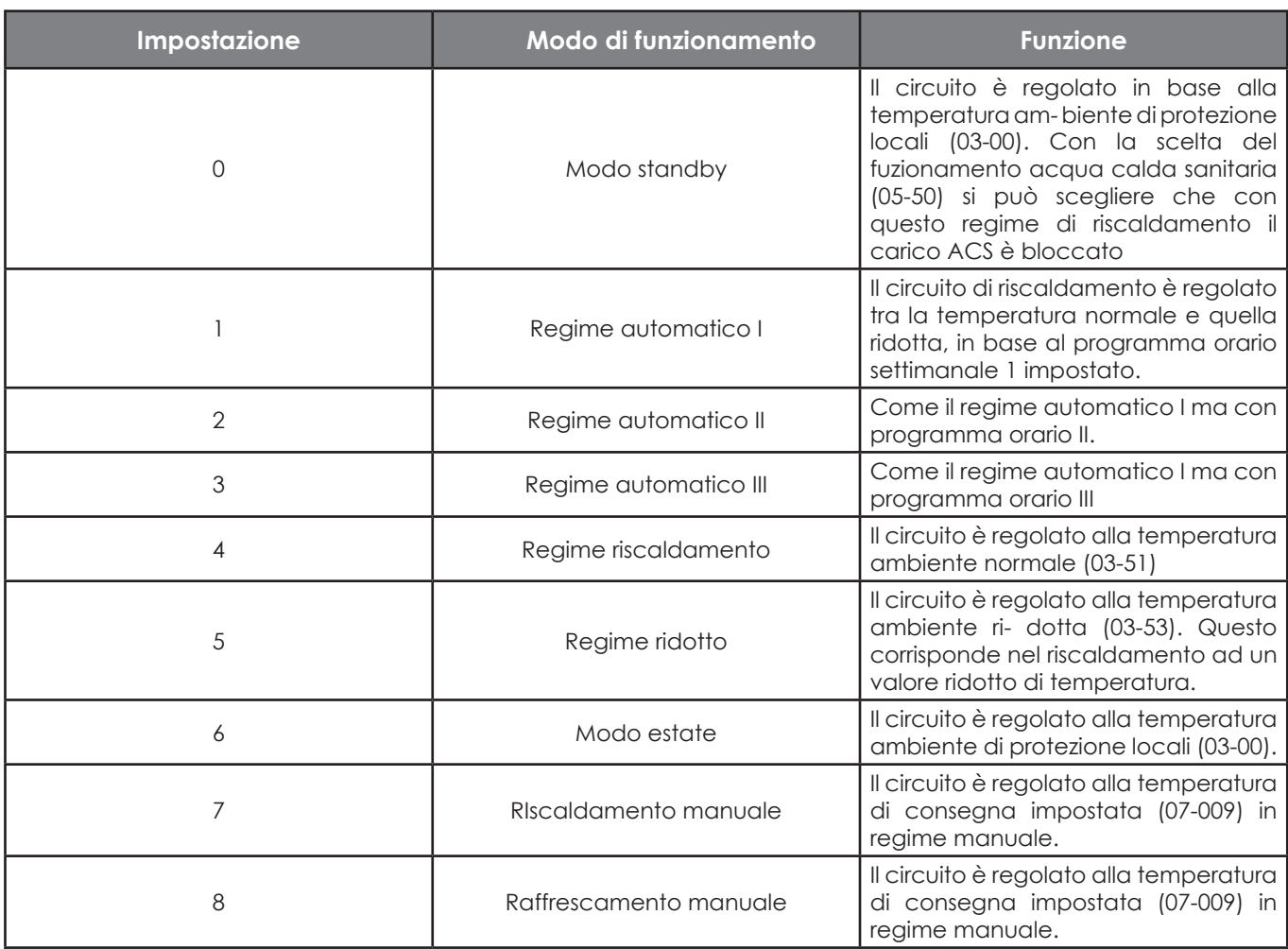

### **MODI DI FUNZIONAMENTO**

#### **CONFORT (AGGIUSTARE LA TEMPERATURA AMBIENTE)**

Con il Confort è possibile correggere versol'altooversoilbassolaconsegna di temperatura ambiente in tutti i modi di funzionamento.

Premere nella schermata principale della funzione scelta, qui U02 Circuito 1, un qualsiasi tasto di scelta rapida.

Premere il tasto Confort nel menù di scelta rapida.

Modificare con il tasto d'impostazione il confort attuale e premere Salva.

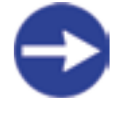

Il valore K = Kelvin si riferisce alla differenza di temperatura  $\Box$ rispetto al va- lore di consegna attualmente impostato. Esempio:

Consegna temperatura ambiente impo- stata = 20 °C + 1.5 K = 21.5 °C conseg- na temperatura ambiente effettiva.

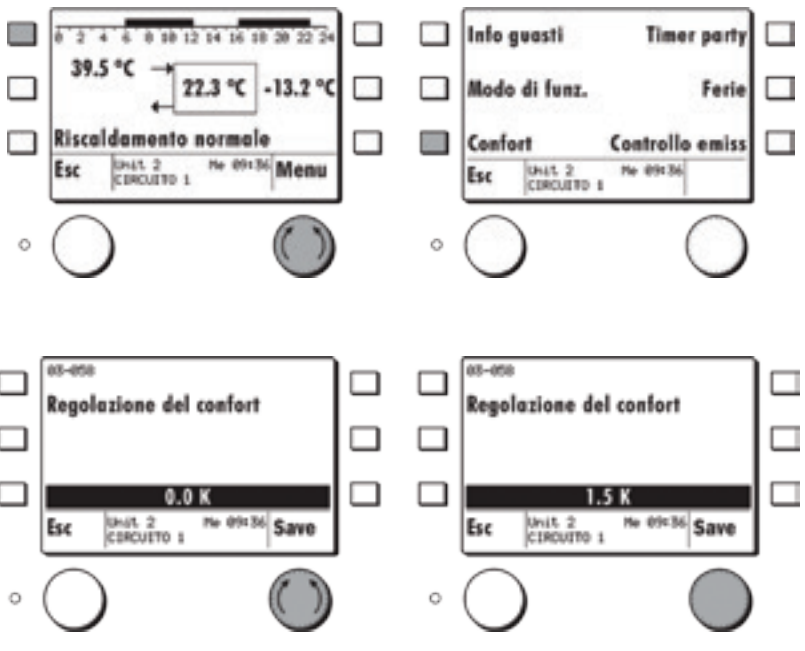

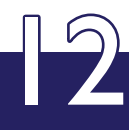

#### **CONTROLLO EMISSIONI**

In un controllo di emissione un generatore è acceso, la consegna di richiesta è impostata ad un'alta temperatura e il valore percentuale di potenza va al 100%. Allo stesso tempo i circuiti di riscaldamento vengono accesi.

Mediante l'energia forzata i circuiti utilizzatori vengono così obbligati ad un assorbimento controllato di energia.

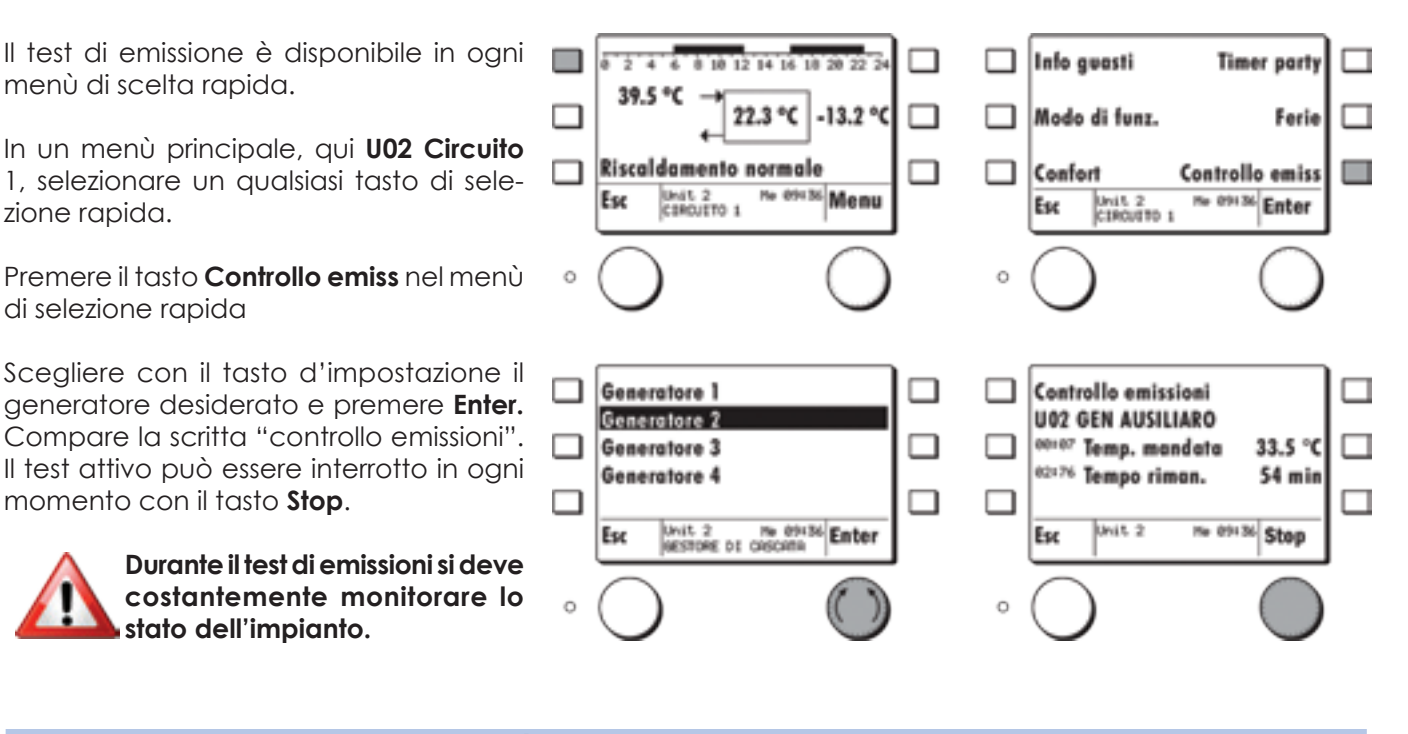

#### **MENÙ SCELTA DELLA FUNZIONE**

**Impostazioni MB** □ U02 CIRCUITO 1 □ Scelta della funzione **U02 CIRCUITO 2** eBUS-Scon □ □ **U02 CIRCUITO ACS** П **U02 GENERATORE**  $\Box$ П **U02 GEN AUSILIARIO** No 09136 Enter Unit 2 ne on to Enter **GALL**<sub>2</sub> Esc Esc  $\overline{a}$  $\ddot{\circ}$ Val. consegno effettivo п П □  $\overline{\cdot}$ 0 10 12 14 16 10 20 22 2 Impostazioni 39.5 °C Configurazione П 22.3 ℃  $-3.2$  °C □ □ □ Uscite relè Programmi orari П п Riscoldamento normale □ He 09136 Menu He 09136 Enter UNIT 2<br>CIRCUITO 1 Unit 2<br>CIROVITO 1 Eur Esc  $\mathbb C$  $\circ$ **Numero ID con 00 =**   $-3.2$ Temperatura est **val. eff.** 34.7 -002 Temperatura ma **Num. ID con 01 = val.**  01-001 Consegna temper **FRI** 20.0 □ **cons.** 01-002 Consegna mandat 34.4 П 02-020 Temperatura est П  $-6.8$ No 09:36 Enter UNIL 2<br>CIRCUITO 1 Esc

13

Selezionare con il tasto d'impostazione il menù Scelta della funzione e premere Enter.

Selezionare con il tasto d'impostazione una funzione, p. es. U02 Circuito 1 e premere Enter.

Appare la schermata principale della funzione selezionata.

Premendo il tasto d'impostazione compare il Menu della funzione. Scegliere con lo stesso tasto Val. consegna

effettivo e premere Enter.

Sono elencati i valori di consegna e quelli  $\Box$ effettivi. È possibile fare scorrere la lista ruotando il tasto d'impostazione.

**Alcuni valori di consegna sono definiti con protezione password di livello 1 e sono visualizzati solamente dopo l'introduzione della password per il Service.**

 $\mathbf C$ 

#### **MODIFICA PARAMETRI DELLE SINGOLE FUNZIONI SCELTA IMMAGINE PRINCIPALE FUNZIONE STANDARD**

Per ogni funzione è disponibile un menù specifico con parametri, con il quale è possibile effettuare adeguamenti specifici riferiti all'impi- anto per il riscaldamento.

Aggiustamenti rilevanti per il confort che coinvolgono la curva climatica ed i programmi orari possono essere introdotti senza la password del regolatore.

Impostazioni specifiche dell'impianto possono essere effettuate con la password dell'installatore o con quella per OEM.

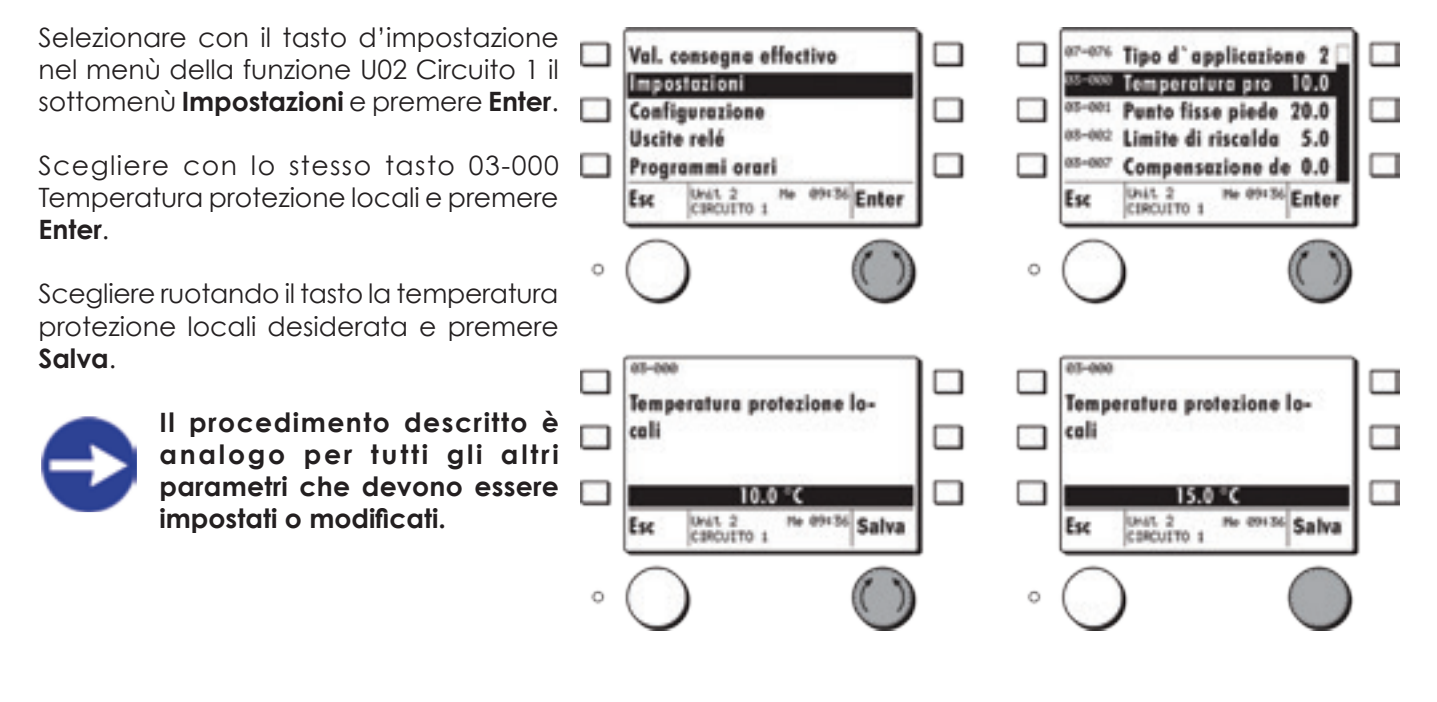

#### **INTERROGAZIONE DEGLI ATTUATORI COLLEGATI (USCITE RELÈ)**

È possibile interrogare lo stato delle specifiche funzioni di uscita come pompa, miscelatori etc..

Selezionare **Uscite relè** con il tasto d'impostazione nel menù **U02 Circuito 1** e premere **Enter**.

Compaiono le uscite relè del circuito di riscaldamento selezionato in precedenza.

Selezionare con il tasto d'impostazione l'**uscita relè** desiderata e premere **Enter**  Ad esempio: **Circolatore circuito di riscaldamento**

#### **CIRCOLATORE CIRCUITO DI RISCALDAMENTO**

Il suo stato viene così visualizzato:

 $\bullet$  0=OFF

14

 $\cdot$  1(100) = ON, la pompa gira

#### **VALVOLA MISCELATRICE**

il suo stato viene così visualizzato:

- 0 % = posizione attuale (nessun comando)
- 100 % = miscelatore apre
- -100 % = miscelatore chiude

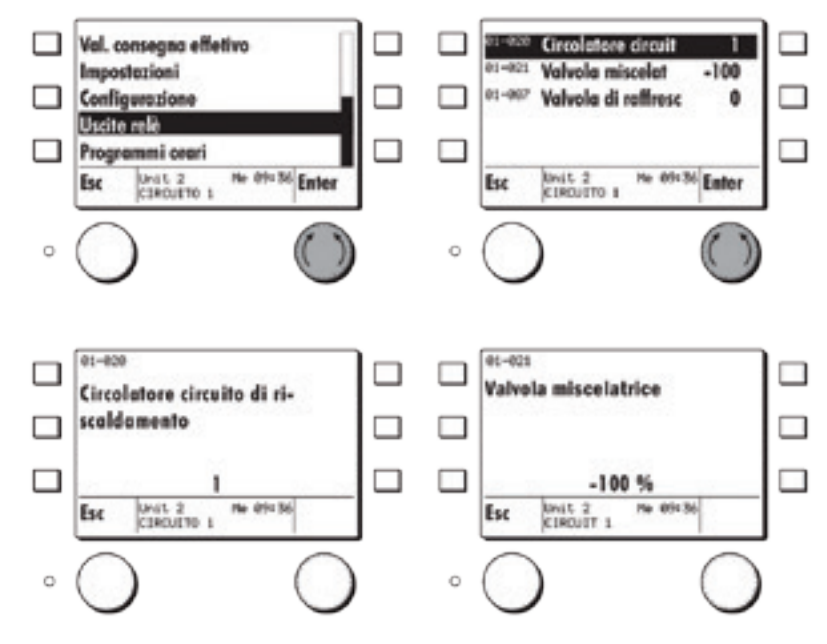

#### **IMPOSTAZIONE PROGRAMMI ORARI**

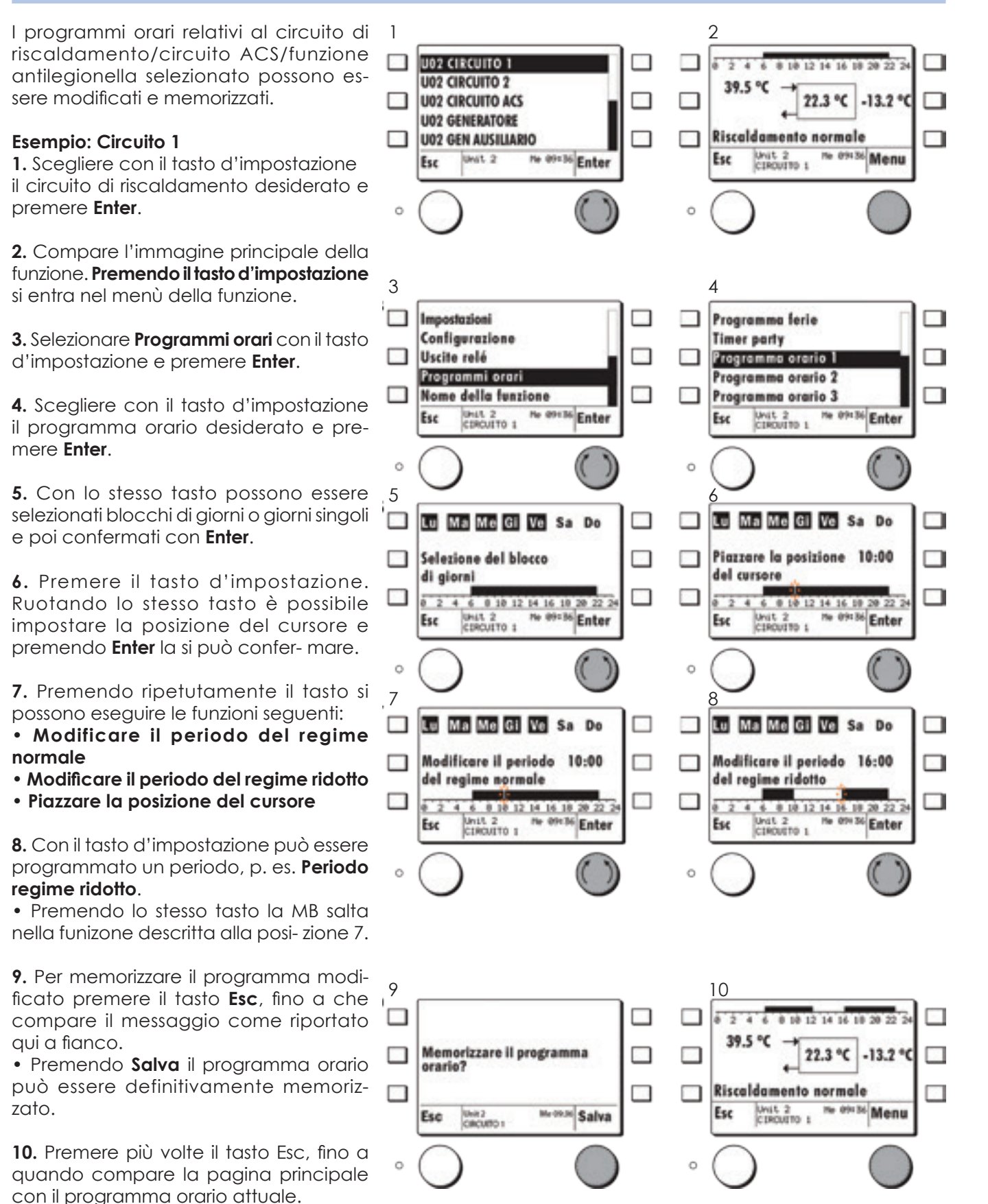

#### **MODIFICARE IL NOME DELLA FUNZIONE**

□

 $\circ$ 

 $\Box$ 

 $\circ$ 

П

 $\Box$ 

Unit 2 No 09136 Enter

Esc

Esc

Esc

I nomi delle funzioni sono memorizzati di fabbrica nei dispositivi eBUS (unità) come segue:

\* Opzione: A seconda del regolatore sono disponibili fino a 3 circuiti di riscaldamento.

I nomi possono essere modificati a piacere entrando nelle specifiche funzioni (max. 20 caratteri).

#### **Esempio: U02 Circuito 1**

Selezionare con il tasto d'impostazione **Nome della funzione** nel menù della funzione **U02 Circuito 1** e premere **Enter**.

Compare il nome della funzione attuale, che può essere cambiato.

Ruotando il tasto d'impostazione verso sinistra compare il cursore **"<"**.

Premendo ripetutamente lo stesso tasto  $\Box$ è possibile cancellare uno alla volta i caratteri a sinistra del cursore.

Ruotando il tasto d'impostazione verso sinistra o verso destra possono essere selezionate le lettere/cifre e confermate premendo "**Enter**".

Quando il nuovo nome è stato inserito, premere il tasto **Esc**. Appare **Memorizzare nome?**.

Si memorizza il nuovo nome premendo **Salva**.

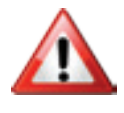

16

Programmi orari Nome della funzione

**I nomi delle funzioni modificati non sono automaticamente tradotti quando si imposta un'altra lingua!**

Eur

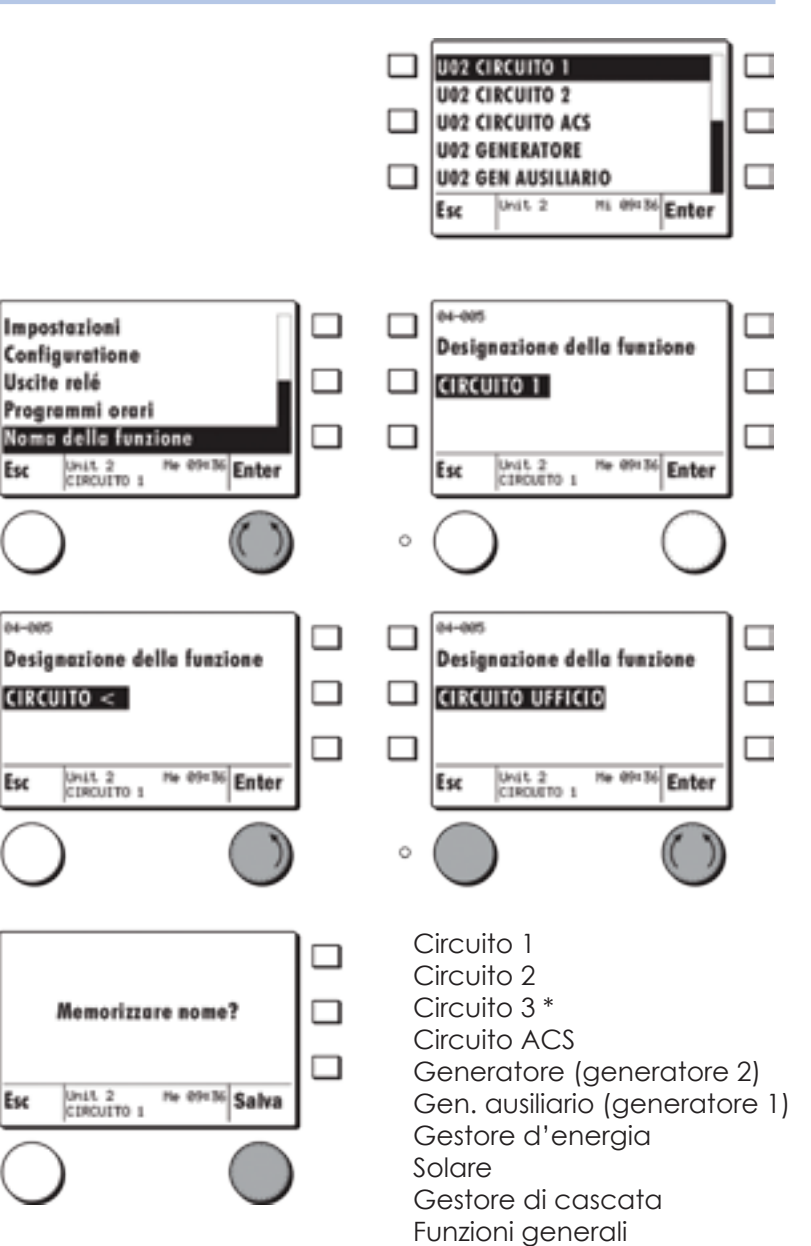

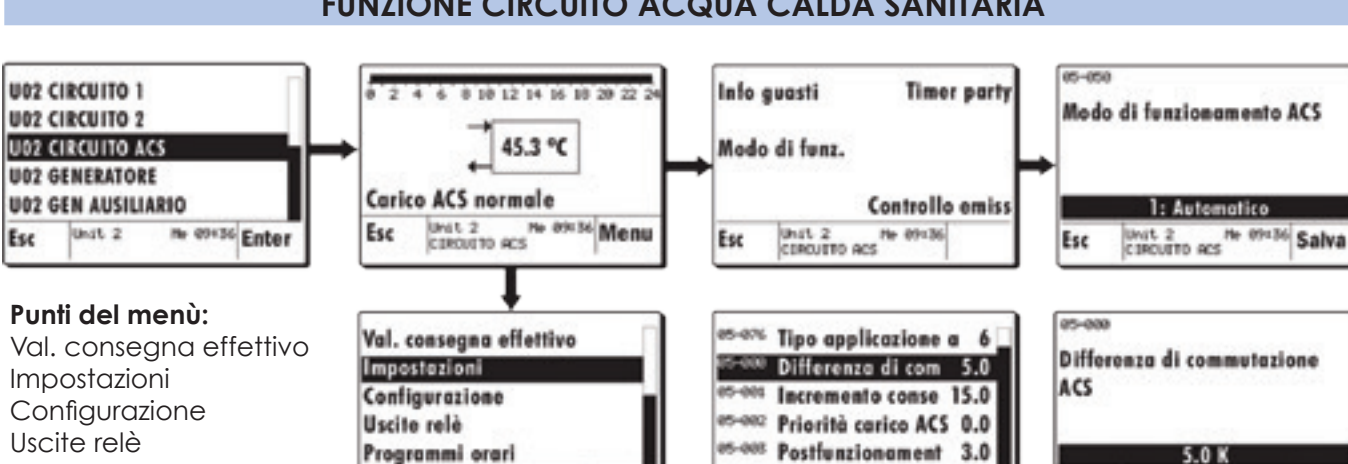

Esc

Unit 2 No 09136 Enter

Unit 2 No

Esc

136 Salva

#### **FUNZIONE CIRCUITO ACQUA CALDA SANITARIA**

#### **MODO DI FUNZIONAMENTO ACS**

Con la scelta del regime (05-050) si possono impostare diversi modi di funzionamento per la regolazione ACS.

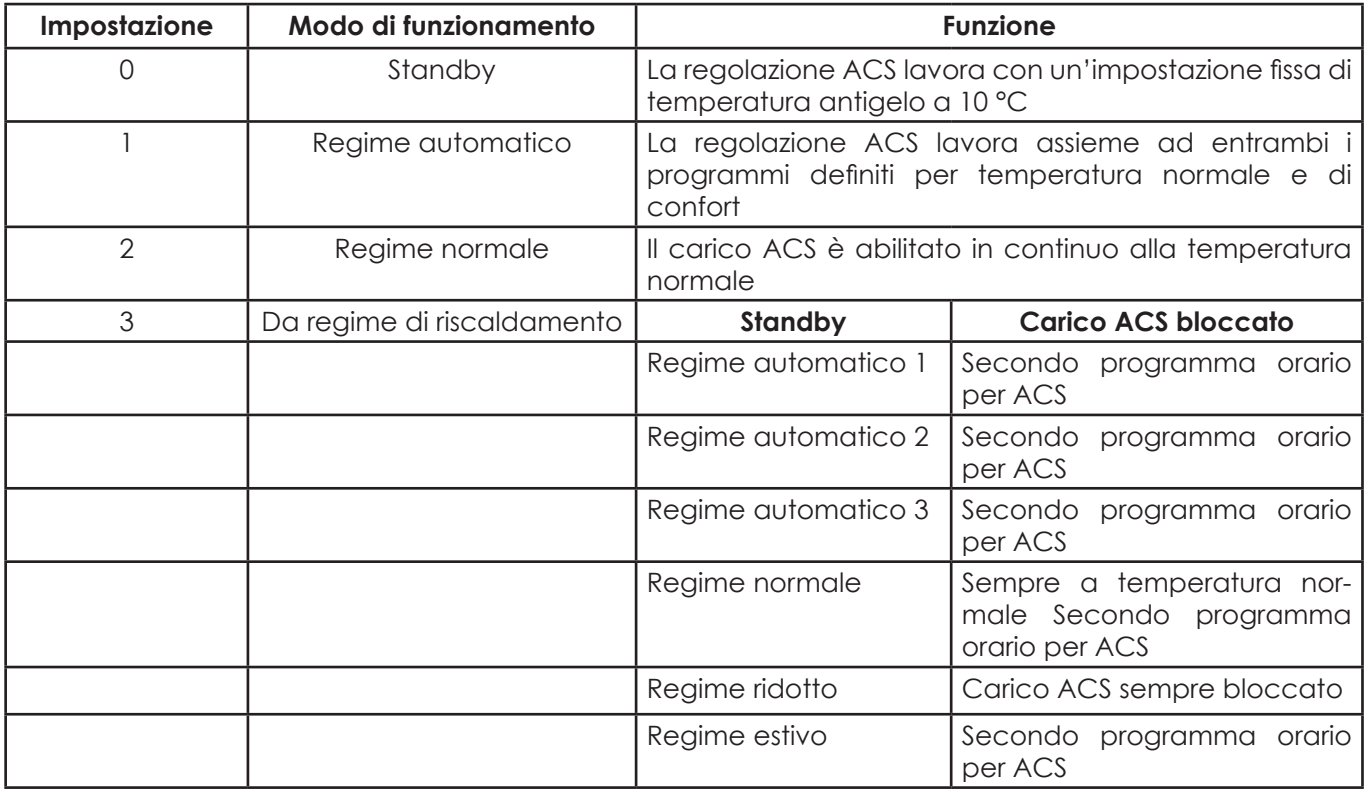

#### **PROGRAMMI ORARI ACS**

Per la procedura d'impostazione dei programmi orari ACS vedi Kap. 3.3.2.4, pagina 18. Il circuito ACS ha, a seconda della configurazione, fino a 4 programmi orari:

#### **Punti del menù:**

ť

Abilitazione carico: Programma orario ACS: Programma orario prot. anti- leg. Programma orario pompa ri- circolo: Timer carico ACS in regime party Programma settimanale Temperatura normale Programma settimanale Livello di confort Programma settimanale

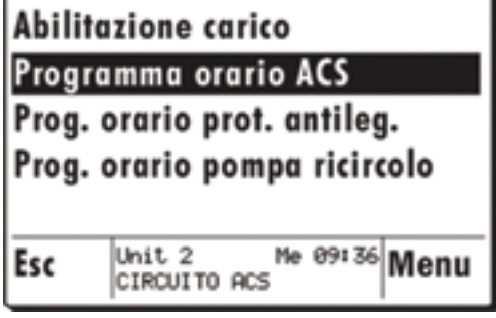

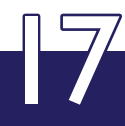

#### **FUNZIONE GESTORE D'ENERGIA**

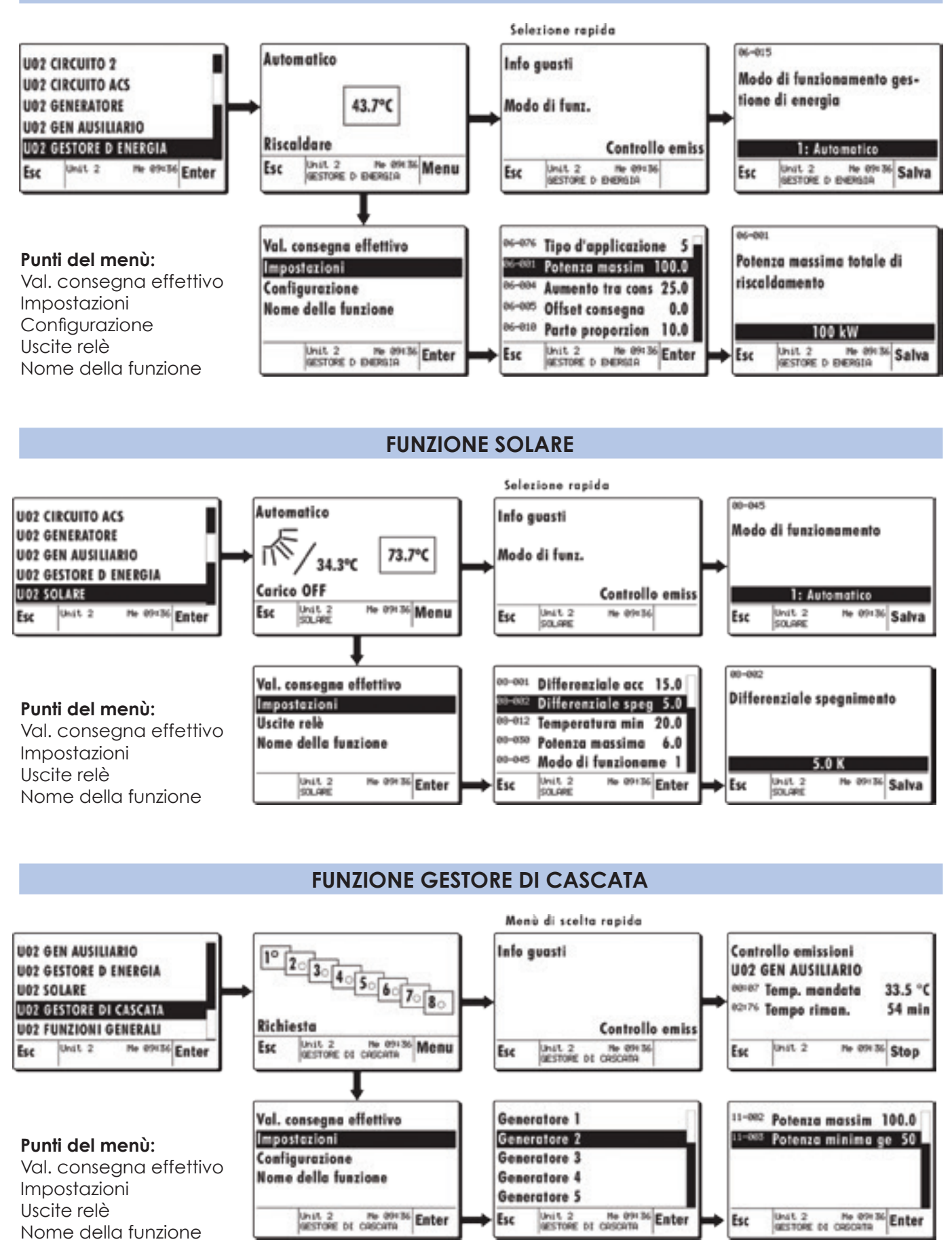

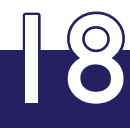

#### **FUNZIONI GENERALI**

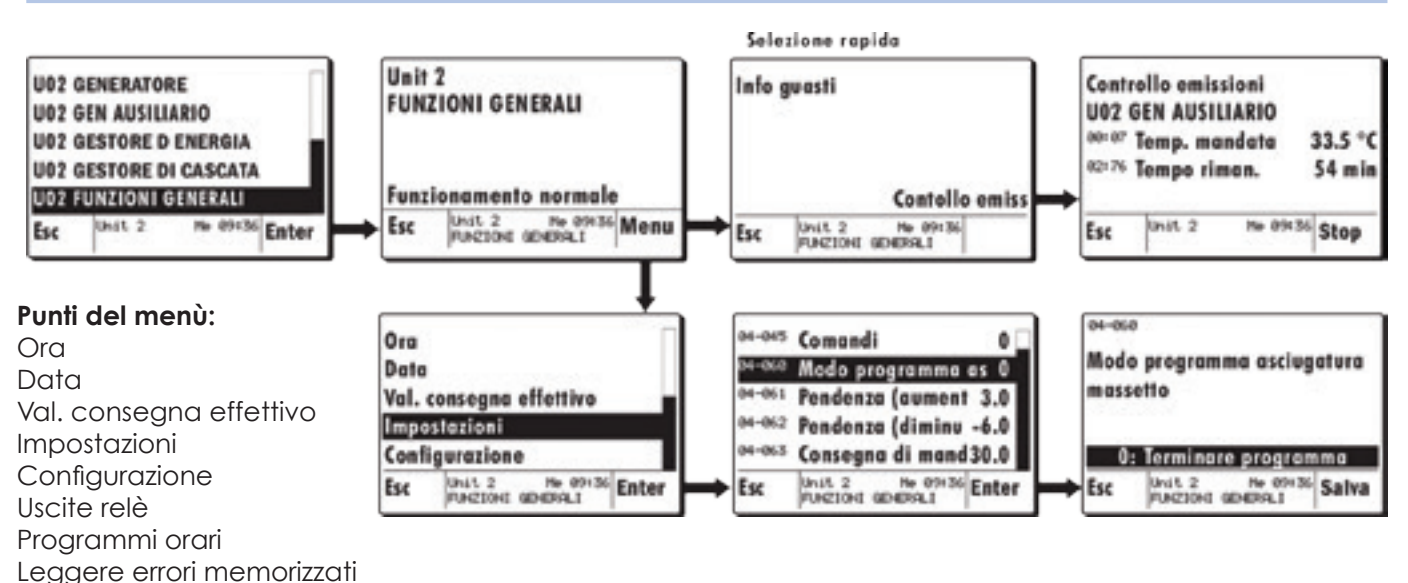

**IMPOSTAZIONE ORA/DATA**

Selezionare nel menù Scelta della funzione il campo Funzioni generali con il tasto impostazione e premere **Enter**. Compare l'immagine principale della funzione

Inserimento password (cod.)

Nome della funzione

Premendo lo stesso tasto appare il menù della funzione.

Scegliere sempre con lo stesso tasto l'ora e premere **Enter**.

Impostare con il tasto l'ora desiderata e premere **Salva**.

Scegliere sempre con lo stesso tasto la data e premere **Enter**.

La data può in seguito essere impostata in modo analogo all'ora.

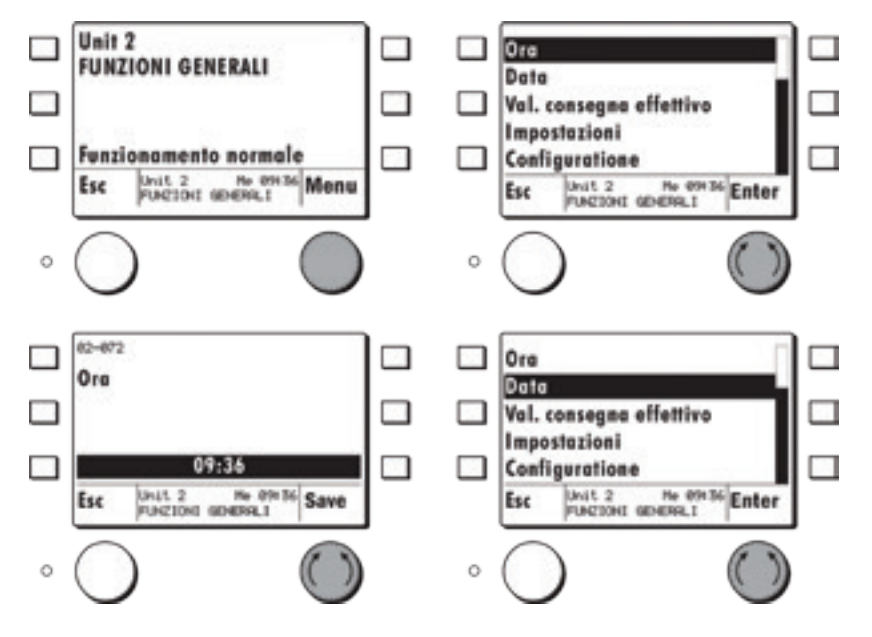

19

#### **PROGRAMMA ORARIO SPECIALE**

Nelle funzioni generali è disponibile un programma orario per periodi a tariffa ridotta. È possibile programmare singoli blocchi di giorni ed intervalli, multipli di 15 minuti, all'interno di giorni specifici.

Il programma può essere usato dai circuiti di riscaldamento per l'aumento delle loro consegne di mandata durante i periodi di tariffa ridotta (07-031), o 06-027 Temperatura consegna accumulo per abilitazione non standard.

Per la procedura d'impostazione del programma orario vedi "Impostazione programmi orari". Impostare con il tasto l'ora desiderata e premere **Salva**.

Scegliere sempre con lo stesso tasto la data e premere **Enter**.

La data può in seguito essere impostata in modo analogo all'ora.

#### **UNITÀ EBUS (DISPOSITIVI)**

Le unità eBUS sono dispositivi funzionanti in modo autonomo. Queste unità possono contenere, a seconda dell'impostazione, funzioni per regolazione di circuiti di riscaldamento, per carico acqua calda sanitaria, per regolazione di svariati generatori di calore come pure funzioni per la gestione di energia e di cascata.

In un'unità eBUS sono sempre disponibili, assieme a quelle concernenti gli utilizzatori ed i generatori, anche funzioni generali con le quali le funzioni prima citate possono essere assegnate e il dispositivo può essere collegato al sistema.

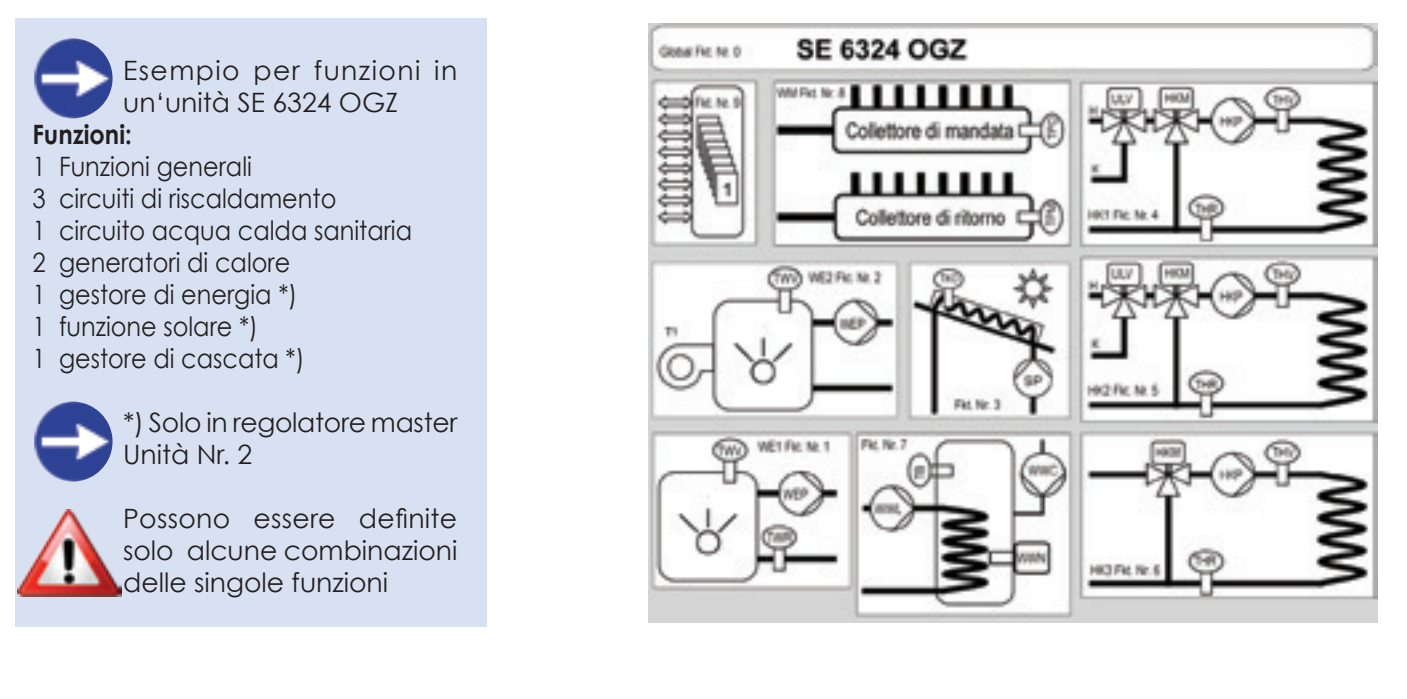

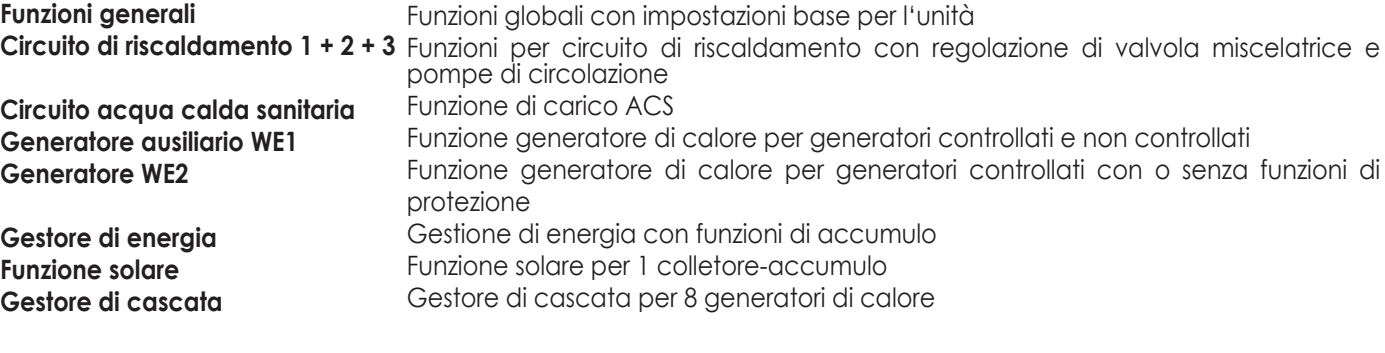

#### **UTILIZZO E PARAMETRI DEI DISPOSITIVI EBUS (UNITÀ)**

Il comando remoto master è il dispositivo centrale col quale tutte le singole funzioni disponibili nei dispositivi

(unità) possono essere impostate e utilizzate.

#### **LIVELLI DI ACCESSO**

Tutti i parametri del comando master e dei singoli dispositivi (unità eBUS) sono assegnati a diversi livelli di accesso ed in alcuni casi sono protetti con password di accesso contro la modifica involontaria del loro valore. L'assegnamento dei parametri a questi livelli è preimpostato di fabbrica. Per modificare i parametri contenuti nei livelli protetti da password è necessario inserire la password (numero) corrispondente.

Per poter visualizzare il parametro "Inserimento password" in un dispositivo collegato (unità eBUS) e rendere possibile l'inserimento password per i parametri definiti con protezione di livello 1 o 2, occorre prima di tutto inserire la Password del comando remoto master.

La password del Service e quella OEM sono di regola allegate al dispositivo all'atto della sua consegna.

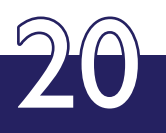

#### **PASSWORD COMANDO REMOTO MASTER**

Tutti i parametri di un comando remoto master che sono definiti con protezione password (livello installatore), possono essere modificati solamente attraverso l'inserimento della password predefinita.

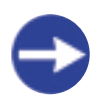

La password può essere introdotta nel menù Impostazioni MB nel parametro Inserimento password.

#### **PASSWORD SERVICE DEI DISPOSITIVI (UNITÀ EBUS)**

Tutti i parametri di un'unità eBUS che sono definiti con protezione password 1 (livello installatore), possono essere modificati solamente attraverso l'inserimento della password Service predefinita.

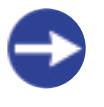

La password Service può essere inserita nel menù **Scelta della funzione**, nelle **Funzioni generali**, nel parametro Inserimento password.

#### **PASSWORD OEM DEI DISPOSITIVI (UNITÀ EBUS)**

Tutti i parametri di un'unità eBUS che sono definiti con protezione password 2 (livello produttore), possono essere modificati solamente attraverso l'inserimento della password OEM predefinita

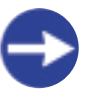

La password **OEM** può essere inserita nel menù Scelta della funzione, nelle **Funzioni generali**, nel parametro **Inserimento password**.

#### **APPLICAZIONI IDRAULICHE E FUNZIONALI PREDEFINITE**

In ogni dispositivo sono presenti tipi di utilizzo predefiniti (tipi di funzione ed applicazione) per le specifiche applicazioni di base come il circuito di riscaldamento, circuito ACS, generatore, generatore ausiliario, gestore di energia, funzioni generali, etc.. Queste **applicazioni predefinite** sono combinate tra loro come Applicazioni idrauliche, predeterminate e memorizzate nel dispositivo.

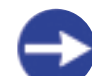

Chi opera la messa in servizio può scegliere da queste applicazioni idrauliche quella che più corrisponde alla sua installazione. In tal modo può non aver luogo ogni singolo assegnamento di ogni parametro nelle singole funzioni e la messa in servizio diviene più semplice. È sottinteso che queste applicazioni idrauliche possono essere cambiate attraverso la modifica di singoli tipi di applicazione, intervenendo su pochi parametri.

#### **APPLICAZIONI IDRAULICHE**

A seguire si trovano i corrispondenti schemi di principio delle applicazioni idrauliche predefinite con l'assegnamento dei collegamenti in morsettiera. L'applicazione idraulica è assegnata nel menù **Funzioni**  **generali**, sotto **Impostazioni** nel parametro (04-077) Applicazione idraulica.

**La variante idraulica 6 corrisponde all'impostazione di fabbrica**.

#### **APPLICAZIONE DI FUNZIONE**

A seguire si trovano i corrispondenti schemi di principio dei singoli tipi d'applicazione con l'assegnamento dei collegamenti in morsettiera.

Il tipo di applicazione di una funzione è assegnato nel menù della relativa funzione, ad esempio **Generatore** sotto **Configurazione** nel parametro (09-076) **Tipo d'applicazione**.

Un'impostazione impropria del tipo di applicazione può determinare un doppio assegnamento della funzione di sensore ed attuatore a singoli pin. Per questa ragione il tipo di applicazione può essere modificato solamente con la password OEM. In ogni caso per ogni modifica di questo tipo occorre fare attenzione all'assegnamento dei pin di ogni singola funzione. Non può essere garantita alcuna funzione corretta in presenza di un doppio assegnamento.

## **MONTAGGIO E PRIMA MESSA IN SERVIZIO (UNITÀ)**

#### **SICUREZZA**

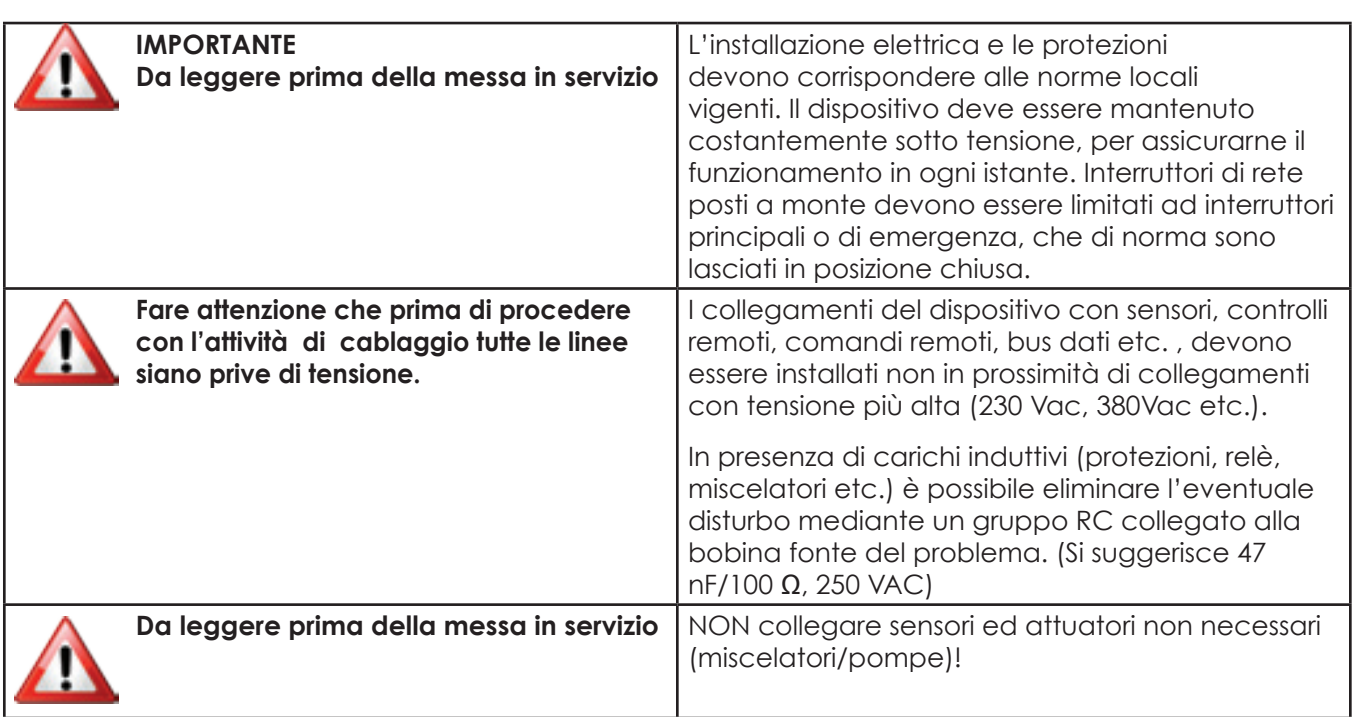

### **MONTAGGIO DEI DISPOSITIVI (UNITÀ)**

#### **MISURE**

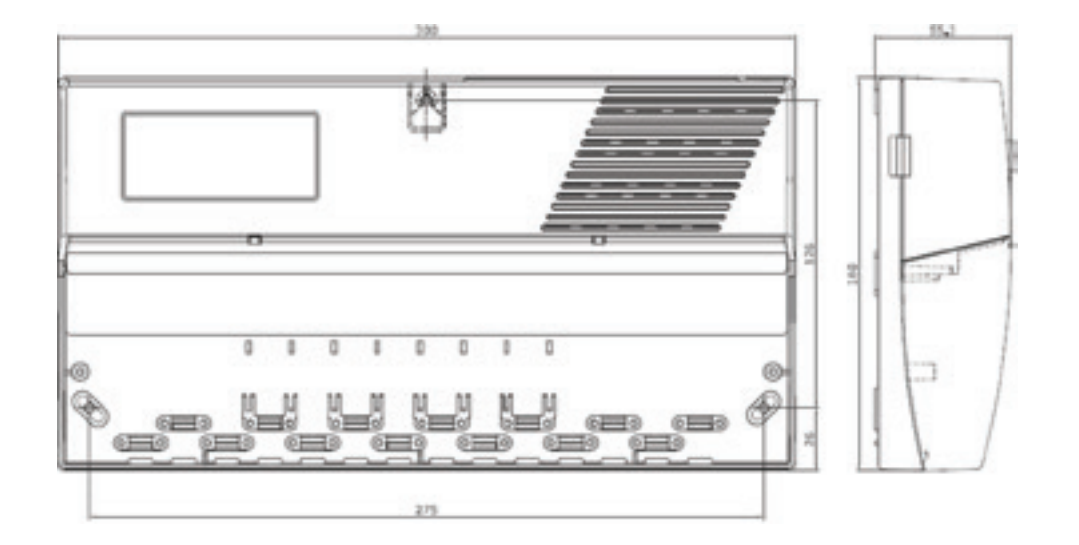

#### **MORSETTI SE6324 OGZ**

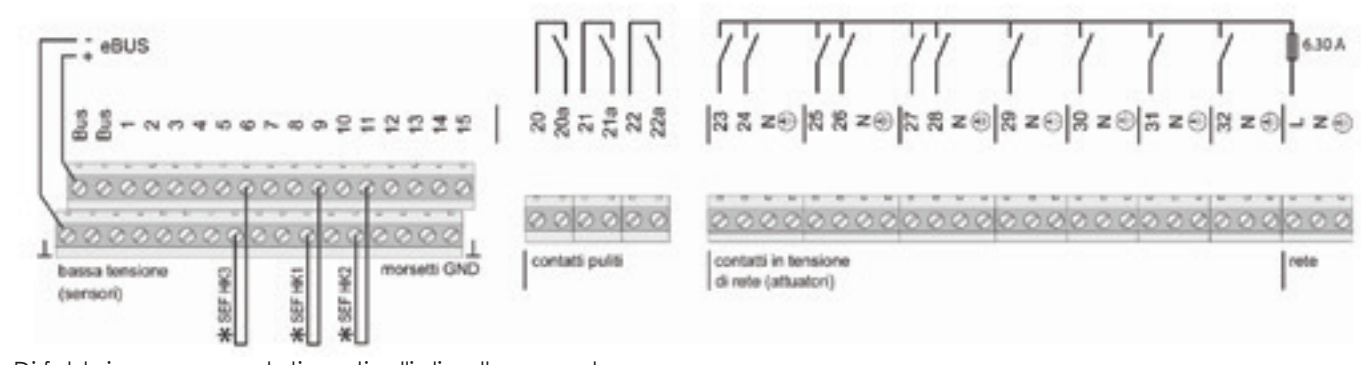

 $2\overline{2}$ Di fabbrica sono montati ponticelli di collegamento

### **APPLICAZIONI IDRAULICHE**

#### **APPLICAZIONE IDRAULICA 0 (04-077=0)**

Gestore di energia per collettore chiuso senza TKx (controllo in temperatura), gestore di cascata per un generatore tramite eBUS (esterno) indirizzo interfaccia 11, tre circuiti di riscaldamento miscelati a pavimento

con abilitazione esterna/termostato ambiente (SEF), pompa di carico acqua calda sanitaria e pompa di ricircolo con sonda di ritorno.

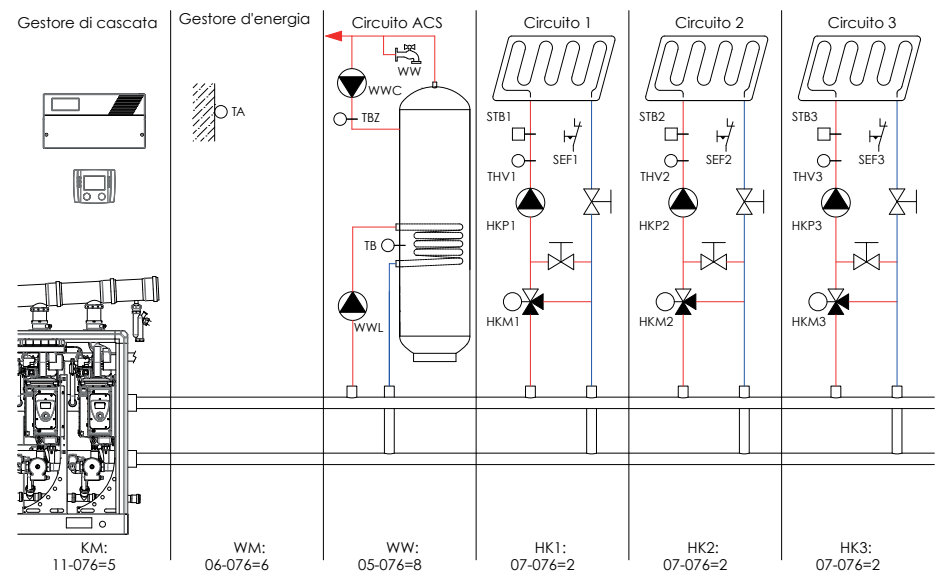

Non compreso nel grafico:

 $GF: 04-076 = 2 W F1: 12-007 = 0 W F2: 09-076 = 0$ 

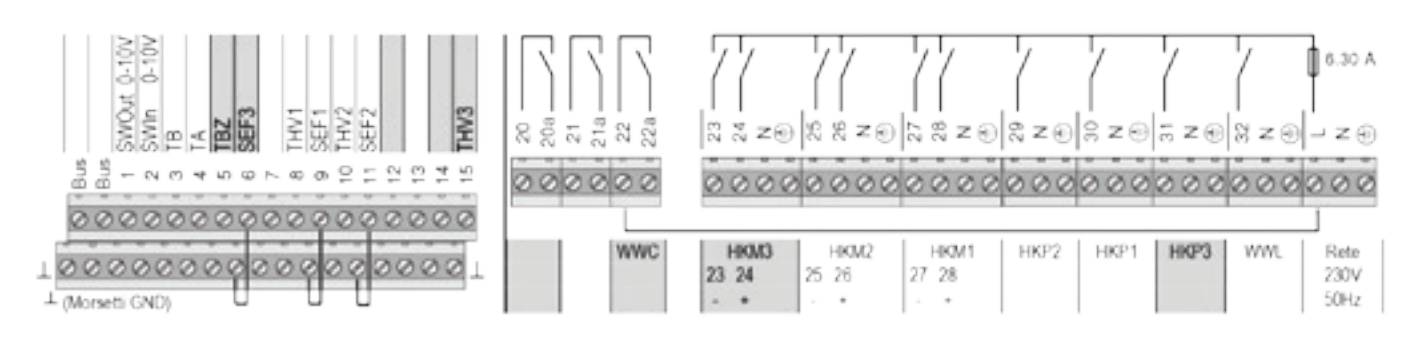

#### **Spiegazione dei concetti ed abbreviazioni**

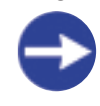

Il circuito di riscaldamento VL-STB (STB1 + 2 + 3) è da collegare, a seconda dell'applicazione, all'alimentazione elettrica della pompa di riscaldamento HKP 1+2+3.

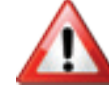

Se l'uscita pompa di ricircolo (WWC) è utilizzata in tensione, deve essere montato un ponticello tra i morsetti L e 22. Se le abilitazioni esterne SEF sono utilizzate,

i ponticelli tra i morsetti  $6 \perp$ - e  $9 \perp$ - e  $11 \perp$ devono essere rimossi!

23

#### **Ulteriori varianti possibili tramite adattamento delle singole applicazioni di funzione.**

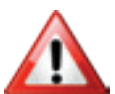

Un'impostazione impropria del tipo di applicazione può determinare un doppio assegnamento della funzione di sensore ed attuatore a singoli pin.

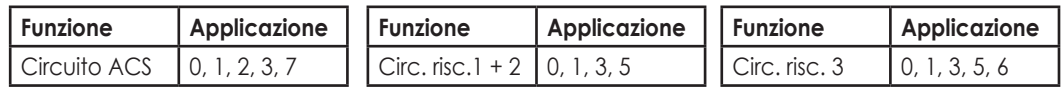

#### **APPLICAZIONE IDRAULICA 2 (04-077=2)**

Gestore di energia per collettore aperto con TKx (controllo in potenza), gestore di cascata per due o più generatori tramite eBUS (esterni) indirizzo interfaccia 11 + 12, tre circuiti di riscaldamento miscelati a pavimento con abilitazione esterna / termostato ambiente (SEF), pompa di carico acqua calda sanitaria e pompa di ricircolo con sonda di ritorno.

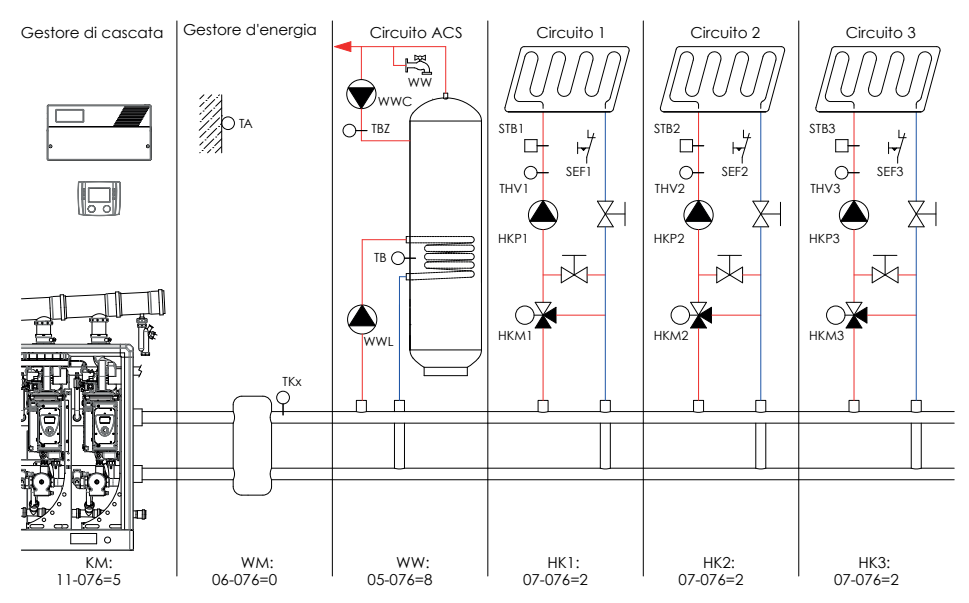

Non compreso nel grafico:  $GF: 04-076 = 2 W F1: 12-007 = 0 W F2: 09-076 = 0$ 

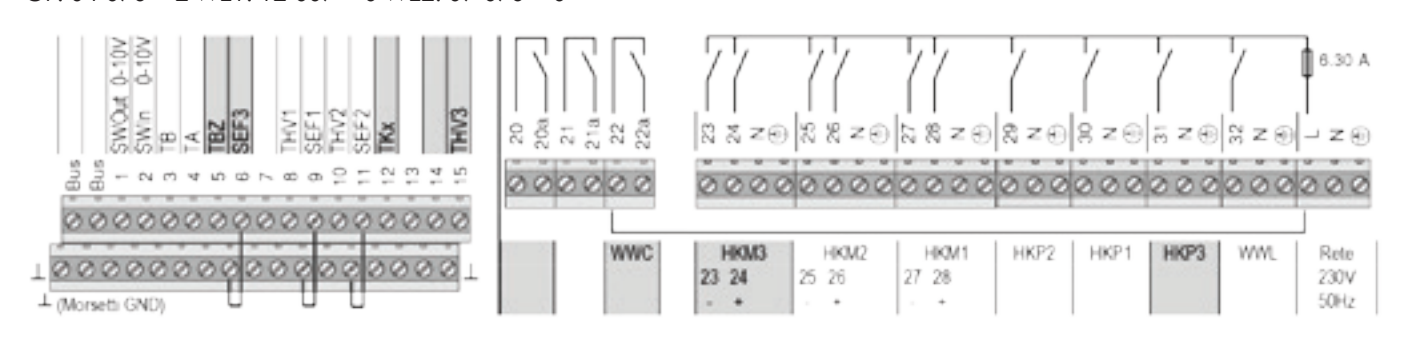

#### **Spiegazione dei concetti ed abbreviazioni**

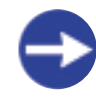

Il circuito di riscaldamento VL-STB (STB1 + 2 + 3) è da collegare, a seconda dell'applicazione, all'alimentazione elettrica della pompa di riscaldamento HKP 1+2+3.

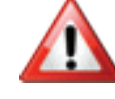

Se l'uscita pompa di ricircolo (WWC) è utilizzata in tensione, deve essere montato un ponticello tra i morsetti L e 22. Se le abilitazioni esterne SEF sono utilizzate,

i ponticelli tra i morsetti  $6 \perp$ - e 9 $\perp$ - e 11 $\perp$ devono essere rimossi!

#### **Ulteriori varianti possibili tramite adattamento delle singole applicazioni di funzione.**

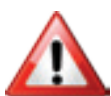

Un'impostazione impropria del tipo di applicazione può determinare un doppio assegnamento della funzione di sensore ed attuatore a singoli pin.

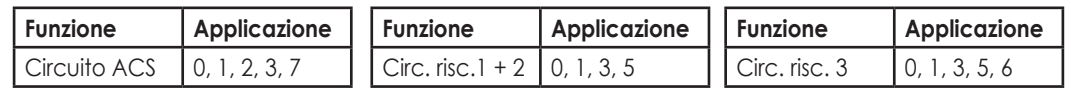

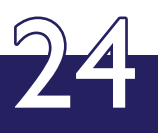

#### **APPLICAZIONE IDRAULICA 5 (04-077=5)**

Gestore di energia per collettore aperto con TKx (controllo in potenza), collegamento solare accumulo ACS, gestore di cascata per due o più generatori tramite eBUS (esterni) indirizzo interfaccia 11 + 12, due circuiti di riscaldamento miscelati a pavimento con abilitazione esterna / termostato ambiente (SEF), un circuito di riscaldamento diretto a radiatori con abilitazione esterna / termostato ambiente (SEF), pompa di carico acqua calda sanitaria e pompa di ricircolo con sonda di ritorno.

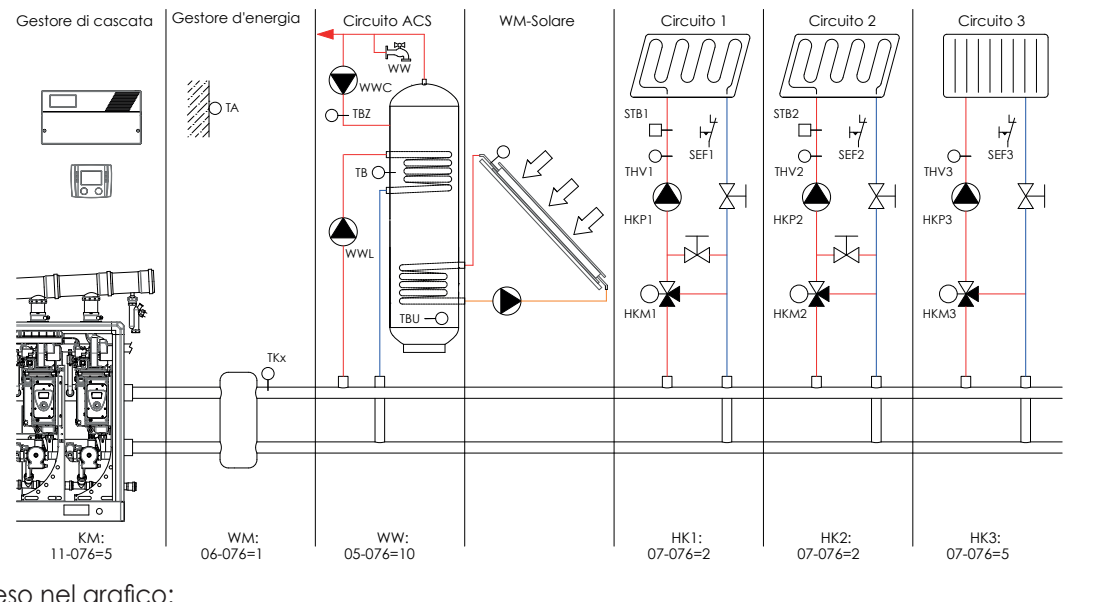

Non compreso nel grafico: GF: 04-076 = 3 WE1: 12-007 = 0 WE2: 09-076 = 0

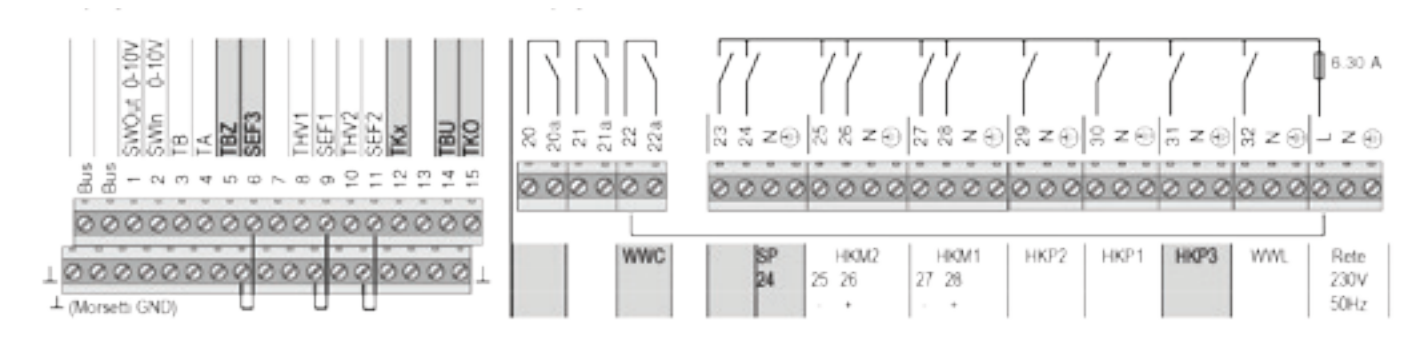

#### **Spiegazione dei concetti ed abbreviazioni**

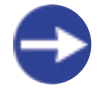

Il circuito di riscaldamento VL-STB (STB1 + 2) è da collegare, a seconda dell'applicazione, all'alimentazione elettrica della pompa di riscaldamento HKP 1+2.

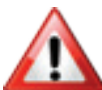

Se l'uscita pompa di ricircolo (WWC) è utilizzata in tensione, deve essere montato un ponticello tra i morsetti L e 22. Se le abilitazioni esterne SEF sono utilizzate,

i ponticelli tra i morsetti  $6! - e 9! - e 11!$ devono essere rimossi!

25

#### **Ulteriori varianti possibili tramite adattamento delle singole applicazioni di funzione.**

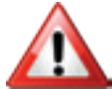

Un'impostazione impropria del tipo di applicazione può determinare un doppio assegnamento della funzione di sensore ed attuatore a singoli pin.

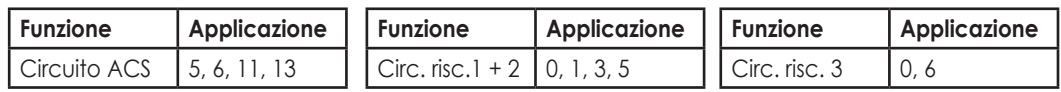

#### **APPLICAZIONE IDRAULICA 24 (04-077=24)**

Gestore di energia per collettore aperto con TKx (controllo in potenza), gestore di cascata per due o più generatori tramite eBUS (esterni) indirizzo interfaccia 11 + 12, due circuiti miscelati di riscaldamento / raffrescamento a pavimento con abilitazione esterna / termostato ambiente (SEF), richiesta di freddo e contatto per deumidificatore, un circuito di riscaldamento diretto a radiatori con abilitazione esterna / termostato ambiente (SEF), pompa di carico acqua calda sanitaria.

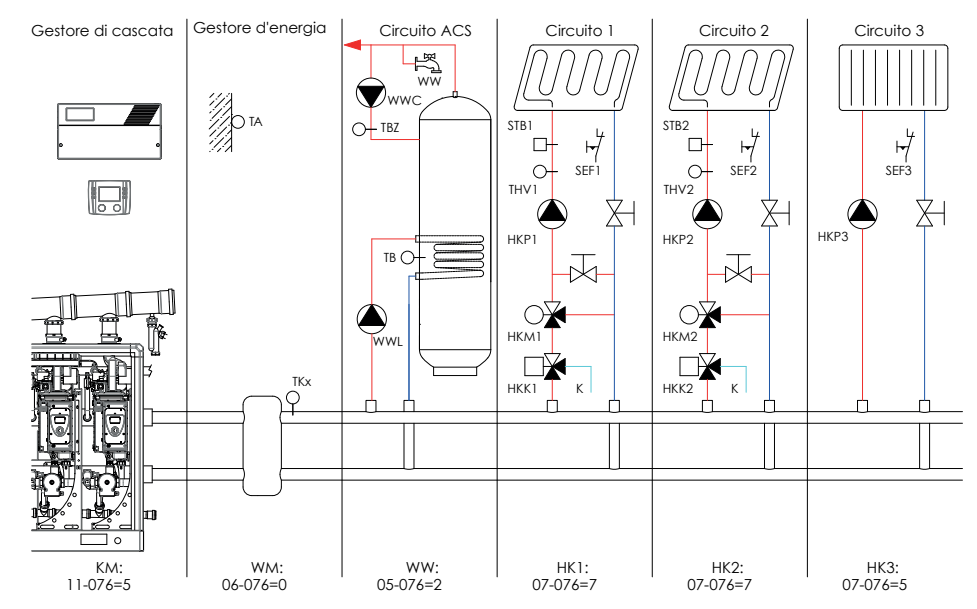

Non compreso nel grafico: GF: 04-076 = 3 WE1: 12-007 = 0 WE2: 09-076 = 0

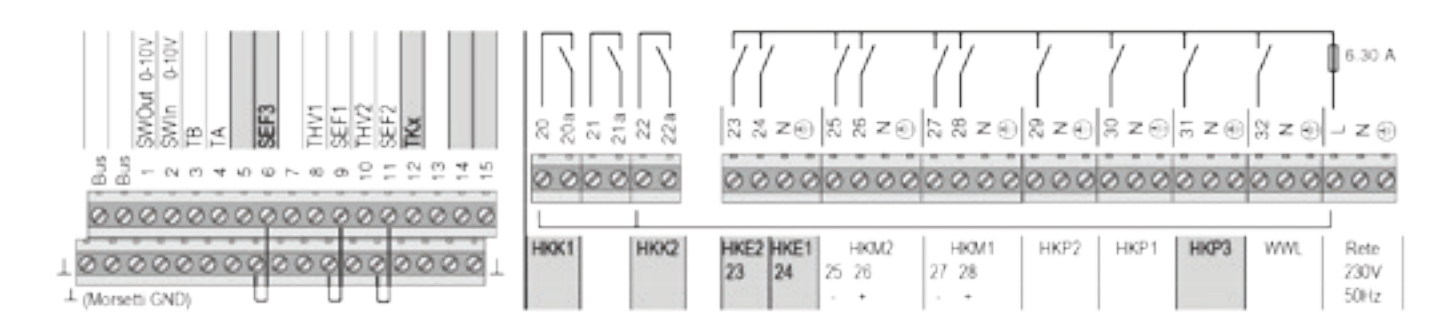

#### **Spiegazione dei concetti ed abbreviazioni**

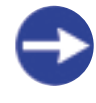

Il circuito di riscaldamento VL-STB (STB1 + 2) è da collegare, a seconda dell'applicazione, all'alimentazione elettrica della pompa di riscaldamento HKP 1+2.

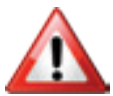

Se l'uscita pompa di ricircolo (WWC) è utilizzata in tensione, deve essere montato un ponticello tra i morsetti L e 20, 22.. Se le abilitazioni esterne SEF sono utilizzate, i

ponticelli tra i morsetti 9 - e 11 - devono essere rimossi!

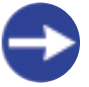

I contatti HKK1 e HKK2 sono chiusi in regime di raffrescamento (acqua fredda da K)

#### **Ulteriori varianti possibili tramite adattamento delle singole applicazioni di funzione.**

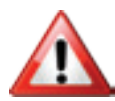

26

Un'impostazione impropria del tipo di applicazione può determinare un doppio assegnamento della funzione di sensore ed attuatore a singoli pin.

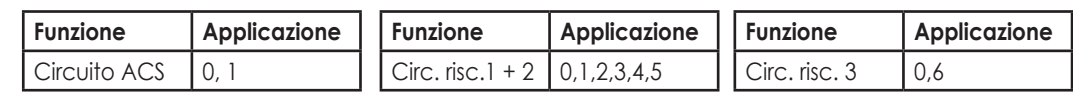

#### **APPLICAZIONE IDRAULICA 27 (04-077=27)**

Gestore di energia per collettore aperto con TKx (controllo in potenza), collegamento solare accumulo ACS, gestore di cascata per due o più generatori tramite eBUS (esterni) indirizzo interfaccia 11 + 12, due circuiti miscelati di riscaldamento / raffrescamento a pavimento con abilitazione esterna / ter- mostato ambiente (SEF), richiesta di freddo e contatto per deumidificatore, pompa di carico acqua calda sanitaria.

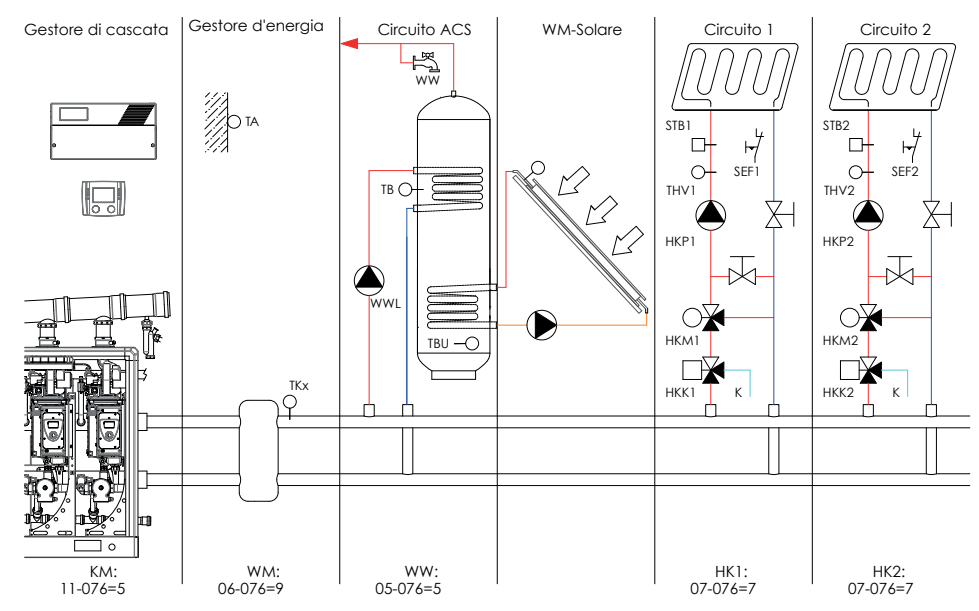

Non compreso nel grafico:

GF: 04-076 = 0 WE1: 12-007 = 0 WE2: 09-076 = 0 HK3: 07-076 = 0

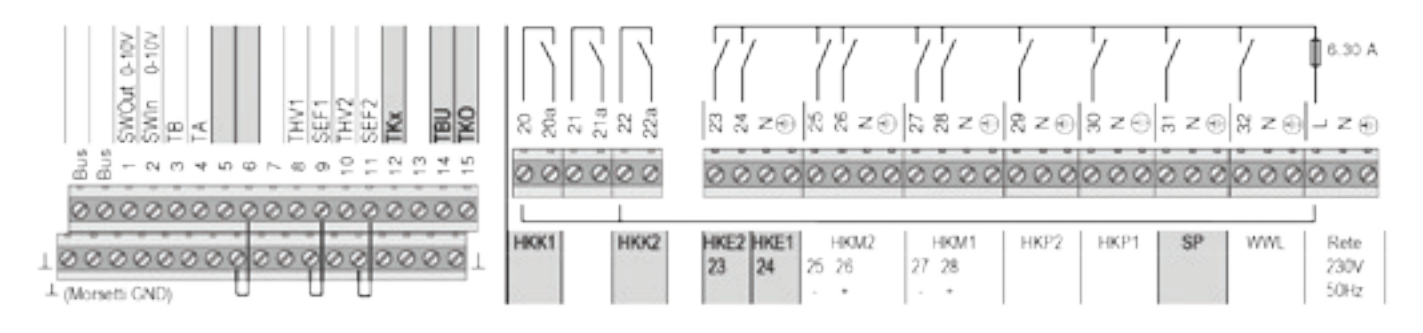

#### **Spiegazione dei concetti ed abbreviazioni**

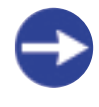

Il circuito di riscaldamento VL-STB (STB1 + 2) è da collegare, a seconda dell'applicazione, all'alimentazione elettrica della pompa di riscaldamento HKP 1+2.

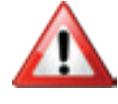

Se il contatto per commutare tra caldo e freddo il circuito 1 (HKK1) o quello per circuito 2 (HKK2) sono utilizzati in tensione, deve essere montato un ponticello rispettivamente tra i morsetti L e 20, 22.

Se le abilitazioni esterne SEF sono utilizzate, i ponticelli tra i morsetti  $9 - 1$  e 11  $\pm$  devono essere rimossi!

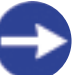

I contatti HKK1 e HKK2 sono chiusi in regime di raffrescamento (acqua fredda da K).

#### **Ulteriori varianti possibili tramite adattamento delle singole applicazioni di funzione.**

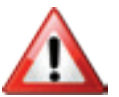

Un'impostazione impropria del tipo di applicazione può determinare un doppio assegnamento della funzione di sensore ed attuatore a singoli pin.

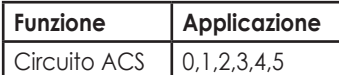

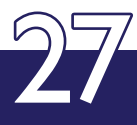

### **APPLICAZIONI DI FUNZIONE**

#### **CIRCUITO 1**

**Nessun circuito 1** THV1 HKP1 HKM1  $\frac{1}{\sqrt{2}}$ 

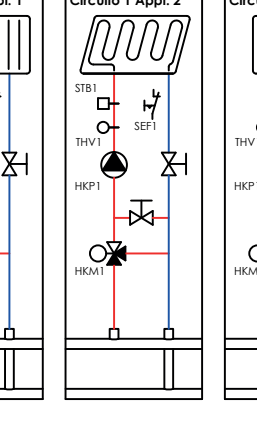

STB1  $\frac{1}{\sqrt{2}}$  $\mathbf{D}$  $\circ$ THV1 THV1 囟 HKP1 HKP1 丙  $\mathsf{C}$ o≹ HKM1  $\Box$  $HKK1$ 

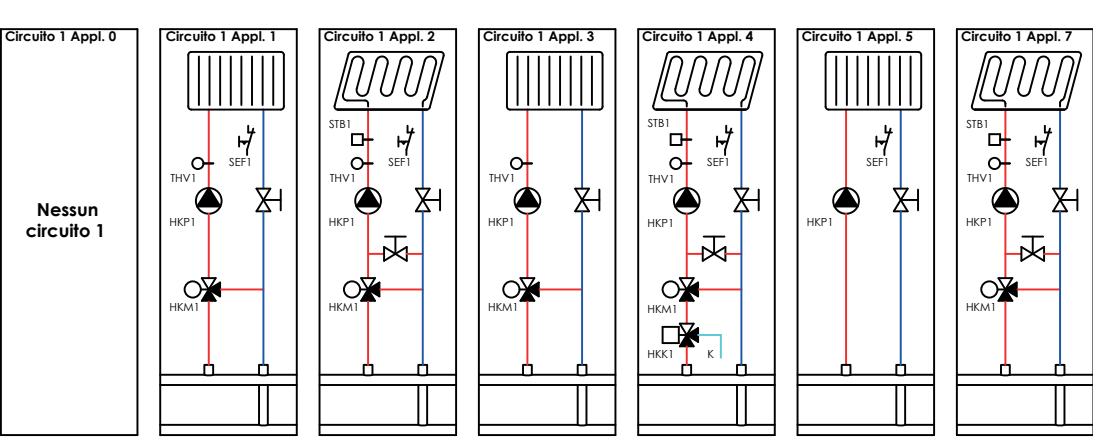

THV1 Lij<br>US 8 ಕ್ಷ  $RZ$  $3320$ 28  $\Xi(\theta)$  $\mathbb{R}$   $\geq$   $\circ$  $|8z0$  $\infty$   $\infty$   $\subseteq$   $\subseteq$   $\infty$ 00 0000  $\circ$ 000000  $00000$ HKK1 HKP1 FIKM1 HKF1 27 28 24 (Morsetti GND) -

**Spiegazione dei concetti ed abbreviazioni, vedere pagina 37**

发

Applicazione di funzione 3, senza abilitazioni esterne SEF Se l'uscita richiesta di freddo (HKK1) è utilizzata in tensione, deve essere montato un ponticello tra i morsetti L e 20.

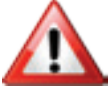

I morsetti marcati sono utilizzati in modo differente, a seconda della funzione scelta

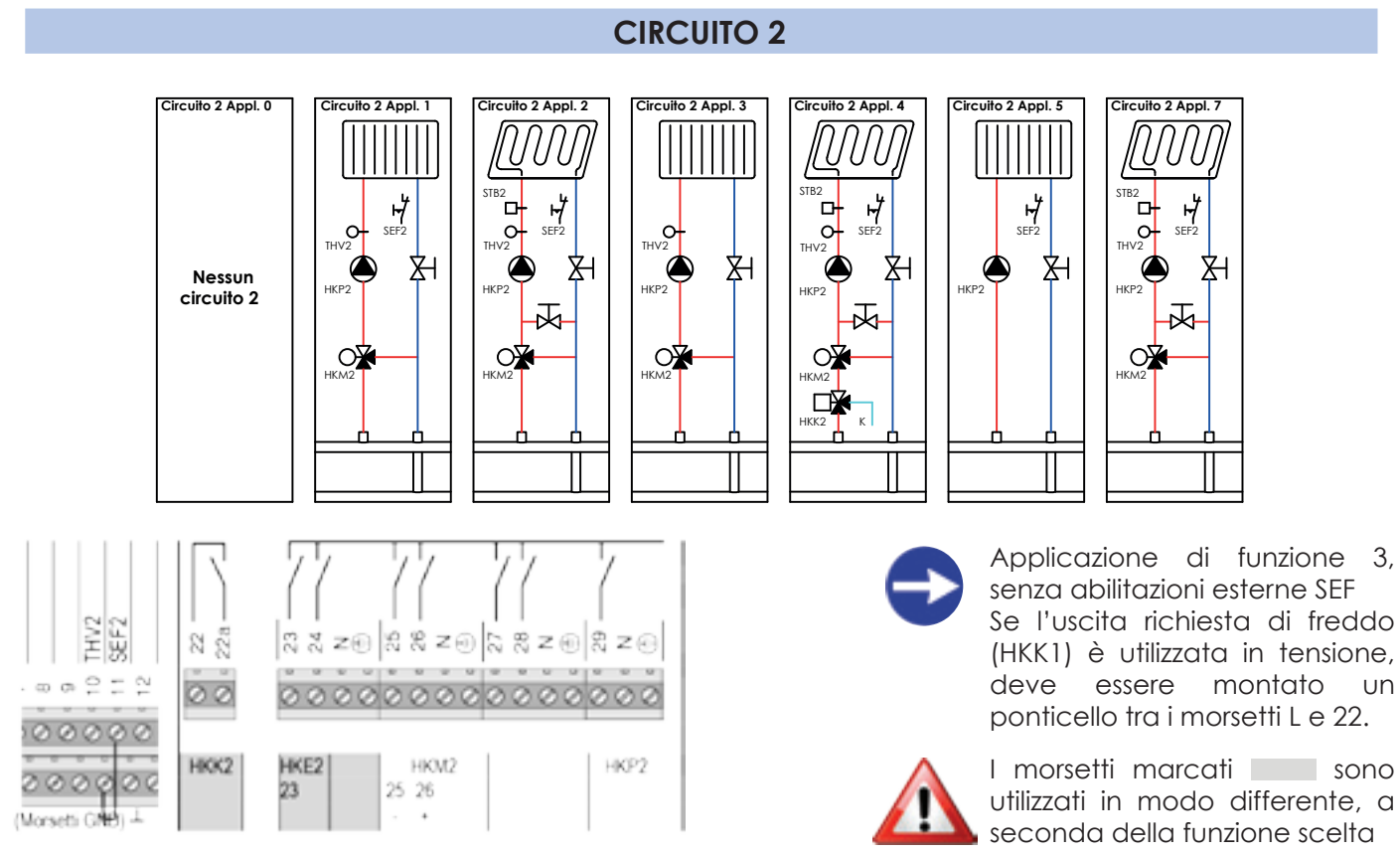

**Spiegazione dei concetti ed abbreviazioni, vedere pagina 37**

#### **CIRCUITO 3**

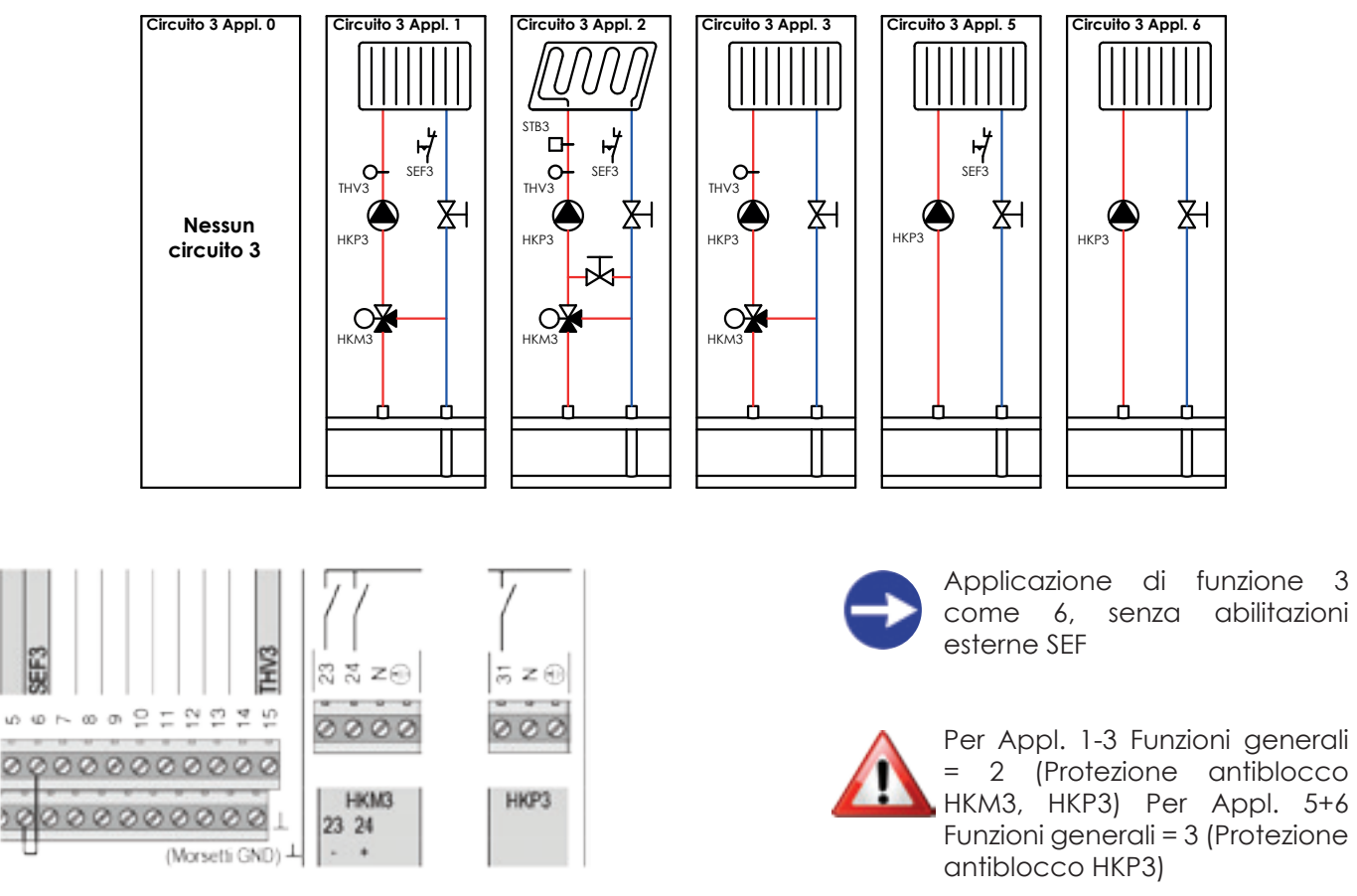

**Spiegazione dei concetti ed abbreviazioni, vedere pagina 37**

 $\mathbf{u}$ 

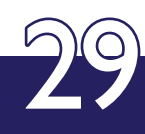

#### **CIRCUITO ACS**

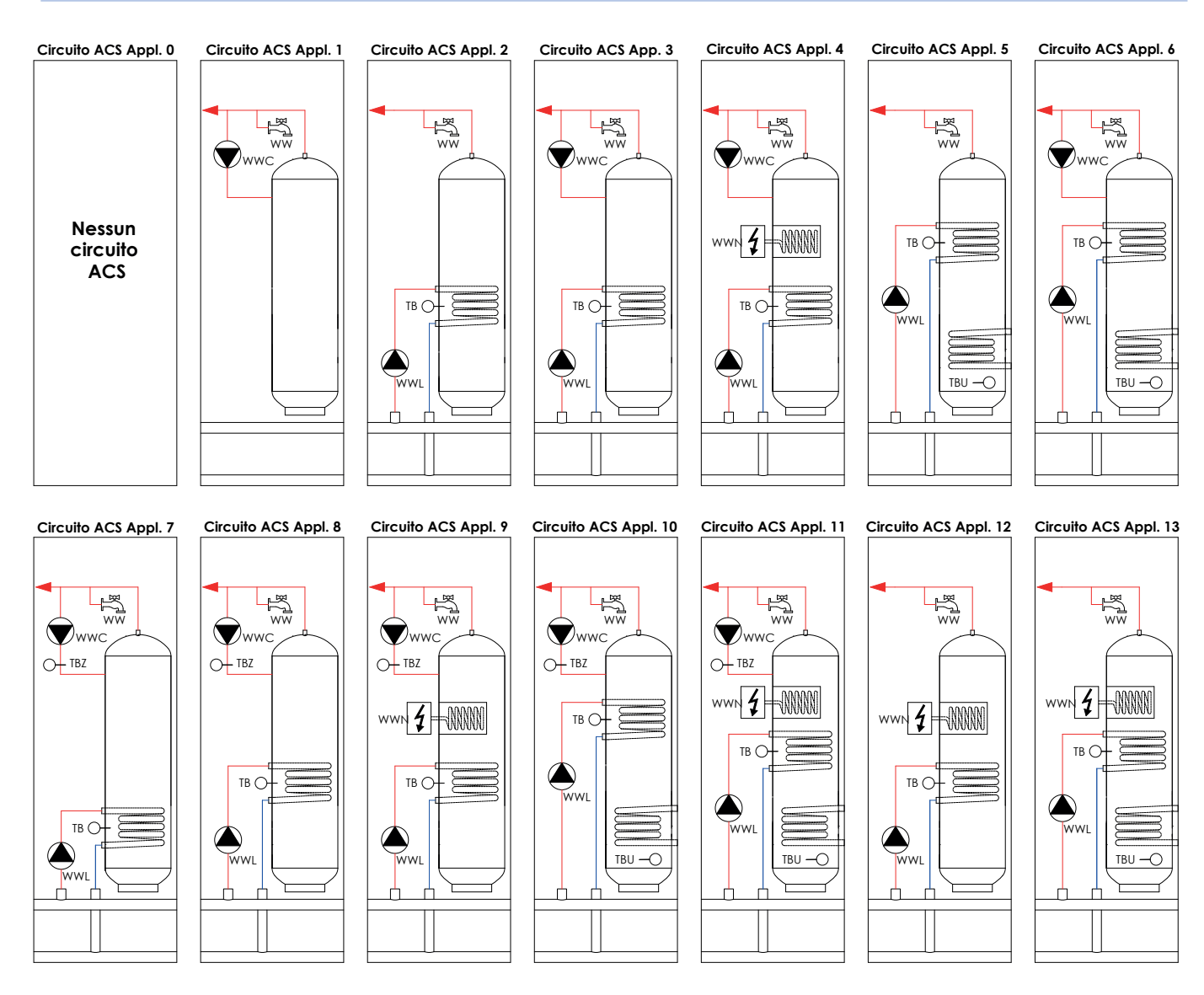

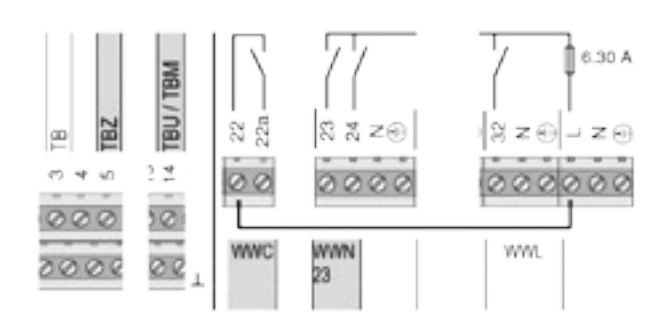

**Spiegazione dei concetti ed abbreviazioni, vedere pagina 37**

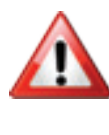

Se l'uscita ricircolo ACS (WWC) è utilizzata in tensione, deve essere mon- tato un ponticello tra i morsetti L e 22.

Per applicazioni con solare eseguire sempre, dopo un cambio d'applica- zione, la memorizzazione della configurazione sonde (04-045 = 8).

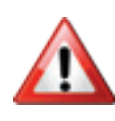

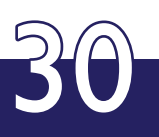

#### **GESTORE DI CASCATA KM**

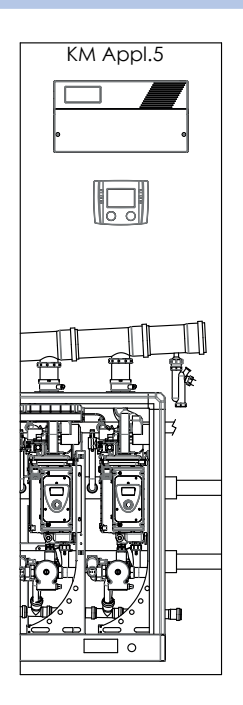

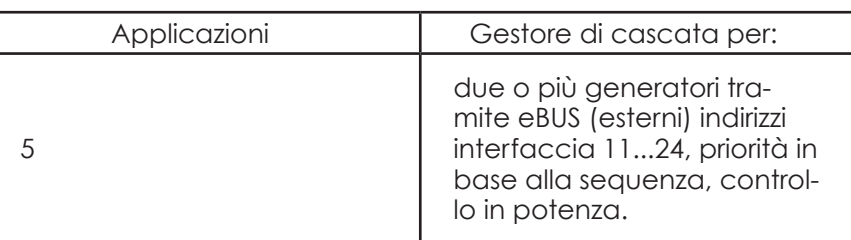

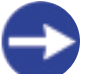

**Per la realizzazione di configurazioni diverse contattare il nostro Servizio Tecnico**

#### **GESTORE D'ENERGIA WM/FUNZIONE SOLARE**

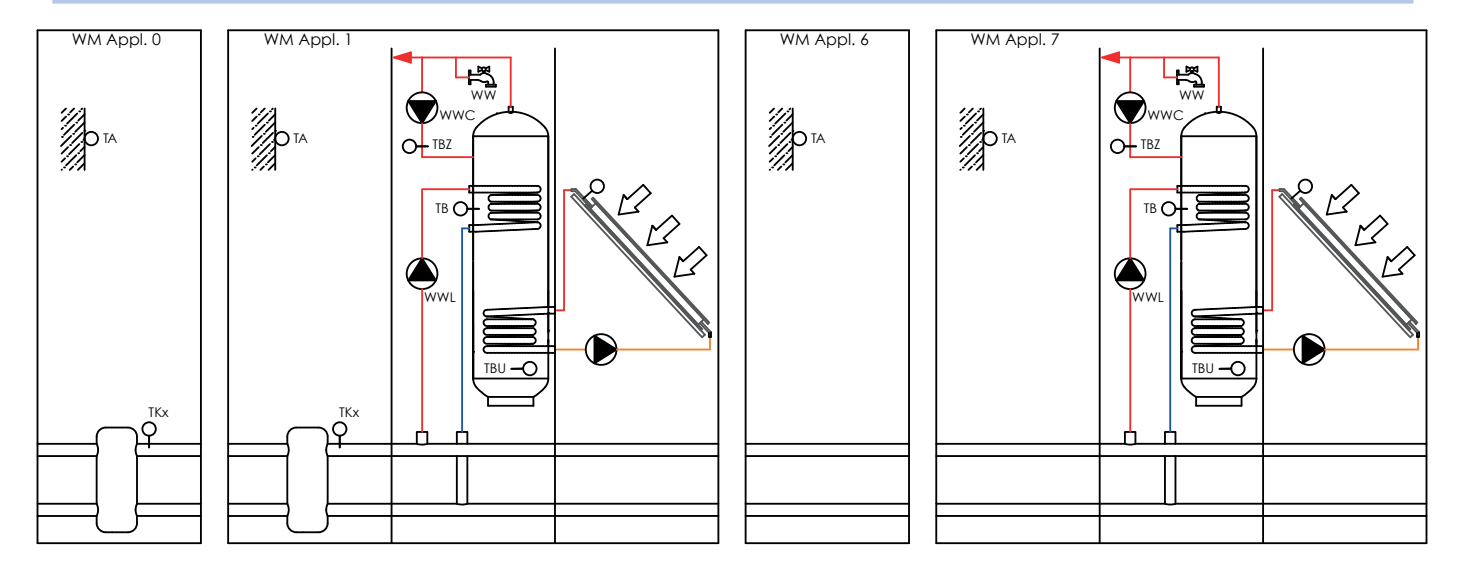

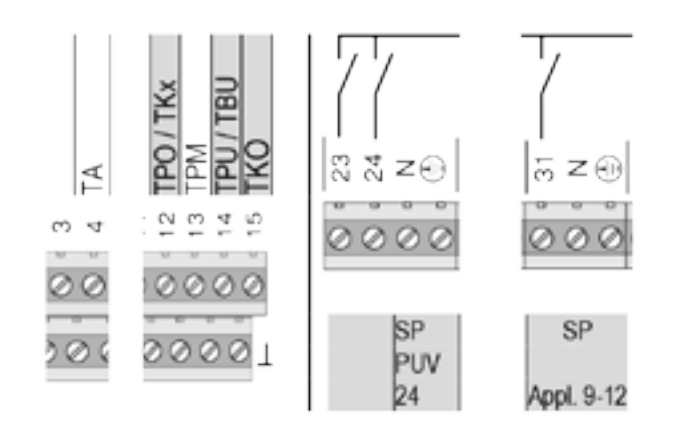

Applicazione da 9 a 12, utilizzare morsetto 31 per la pompa solare, vedi pagina 45.

L'uscita per la valvola deviatrice PUV commuta quando la temperatura accumulo TPO scende al di sotto del valore di consegna richiesto.

(senza tensione AB - B aperto)

I morsetti marcati sono utilizzati in modo differente, a seconda della funzione scelta.

**Spiegazione dei concetti ed abbreviazioni, vedere pagina 37**

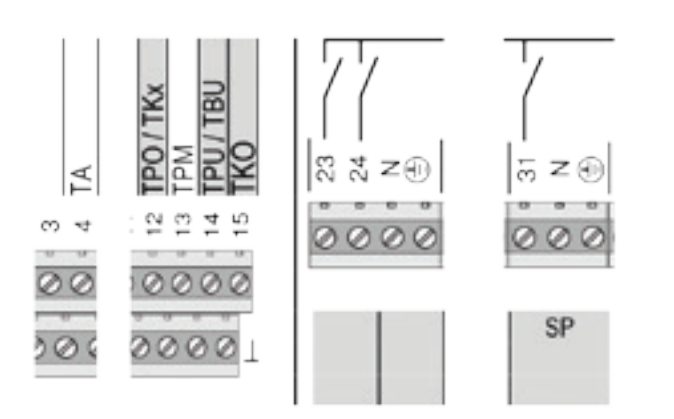

**Spiegazione dei concetti ed abbreviazioni, vedere pagina 37**

Applicazione 9 come1maconSP=morsetto31 Applicazione 10 come 3 ma con SP = morsetto 31 Applicazione 11 come 5 ma con SP = morsetto 31 Applicazione 12 come 7 ma con SP = morsetto 31

I morsetti marcati sono utilizzati in modo differente, a seconda della funzione scelta

#### **FUNZIONI GENERALI**

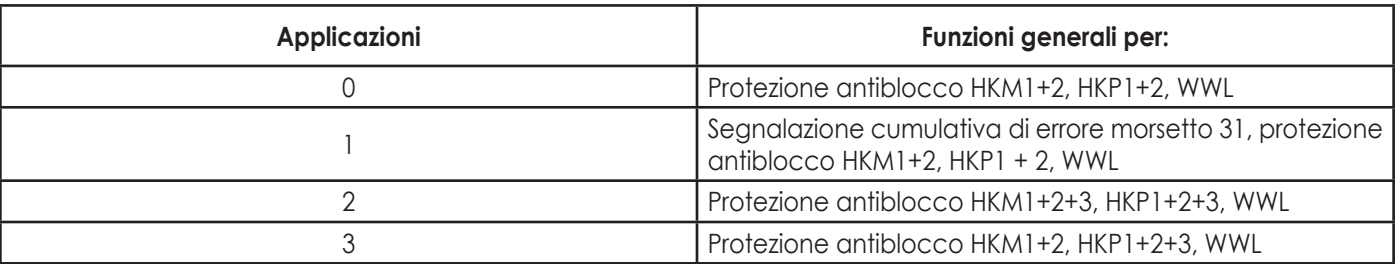

#### **Spiegazione dei concetti ed abbreviazioni, vedere pagina 37**

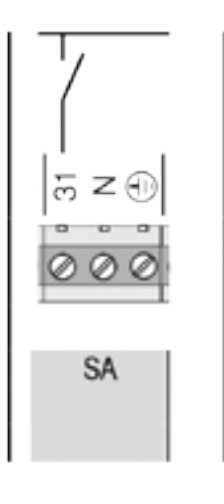

I morsetti marcati sono utilizzati in modo differente, a seconda della funzione scelta.

#### **ATTIVAZIONE USCITA GUASTO CUMULATIVO**

Nelle varianti idrauliche con funzione generale 1 è possibile assegnare al morsetto 31 il guasto cumulativo al posto della pompa circuito 3. Procedura:

**1.** Nel menù di scelta funzioni selezionare circuito 3 e nel menù **Configurazione** e impostare il parametro **Tipo d'applicazione circuito di riscaldamento 07-076** ad 0 (nessun circuito 3).

**2.** Selezionare Funzioni generali nel menù di scelta funzioni e nel menù **Configurazione** impostare il parametro **Tipo d'applicazione funzione globale 06-076** a 1

**3.** Scegliere, nel menù **Impostazioni** delle Funzioni generali, il parametro **Comandi 04-045**, scegliere col tasto d'impostazione **9: reset regolatore** e premere **Salva**

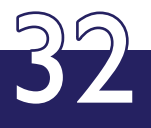

## **LISTA PARAMETRI**

33

### **FUNZIONE CIRCUITO RISCALDAMENTO**

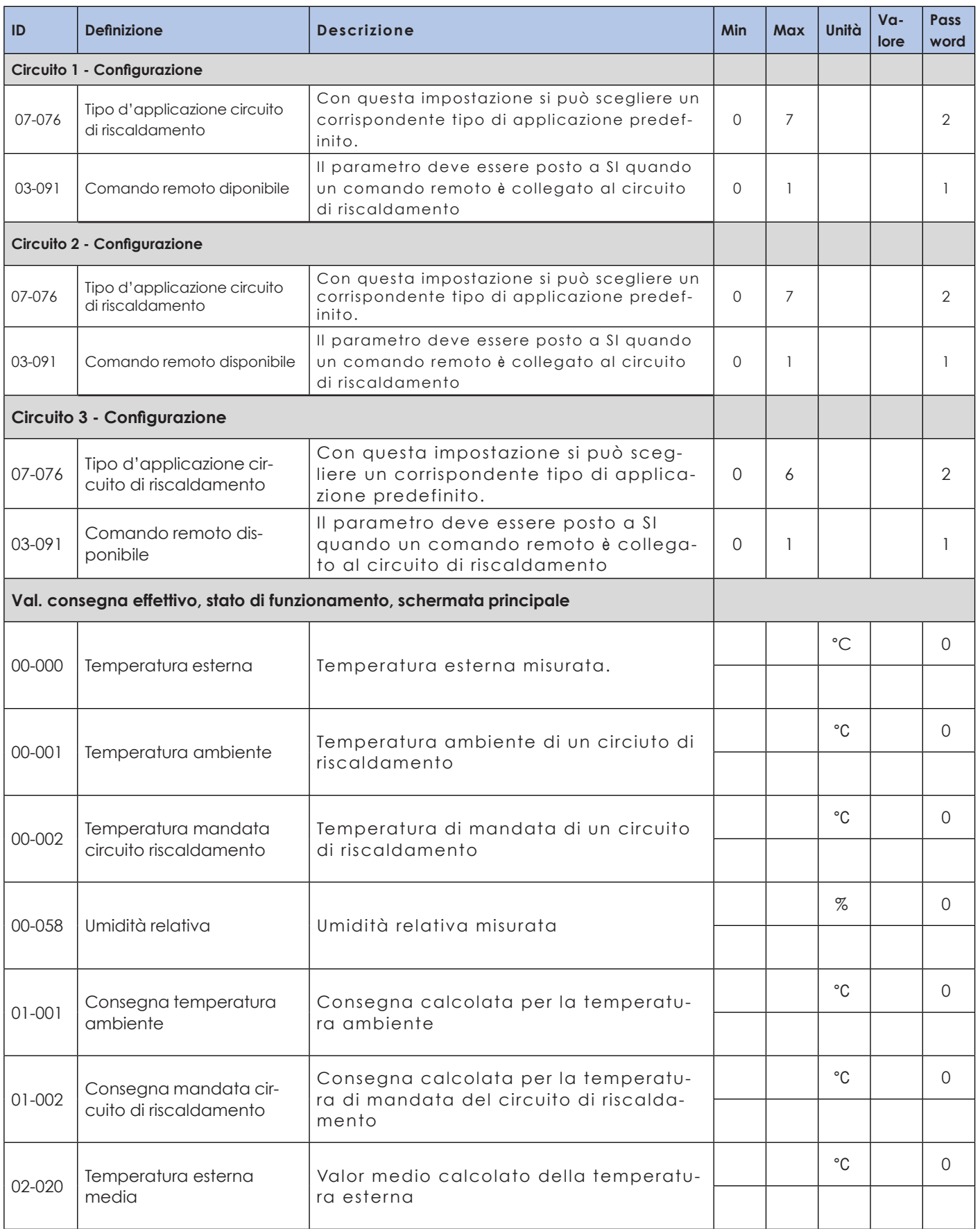

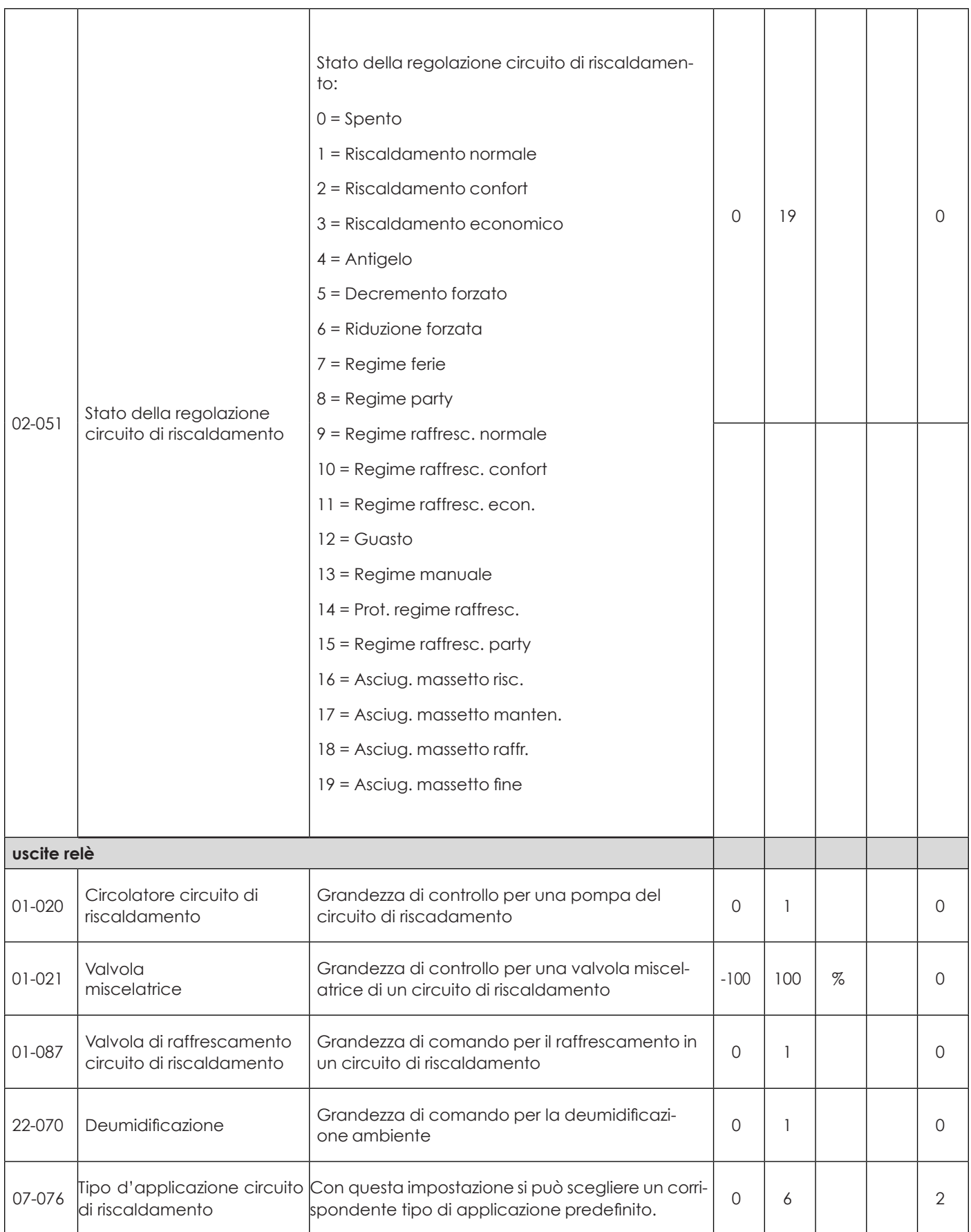

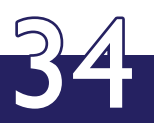

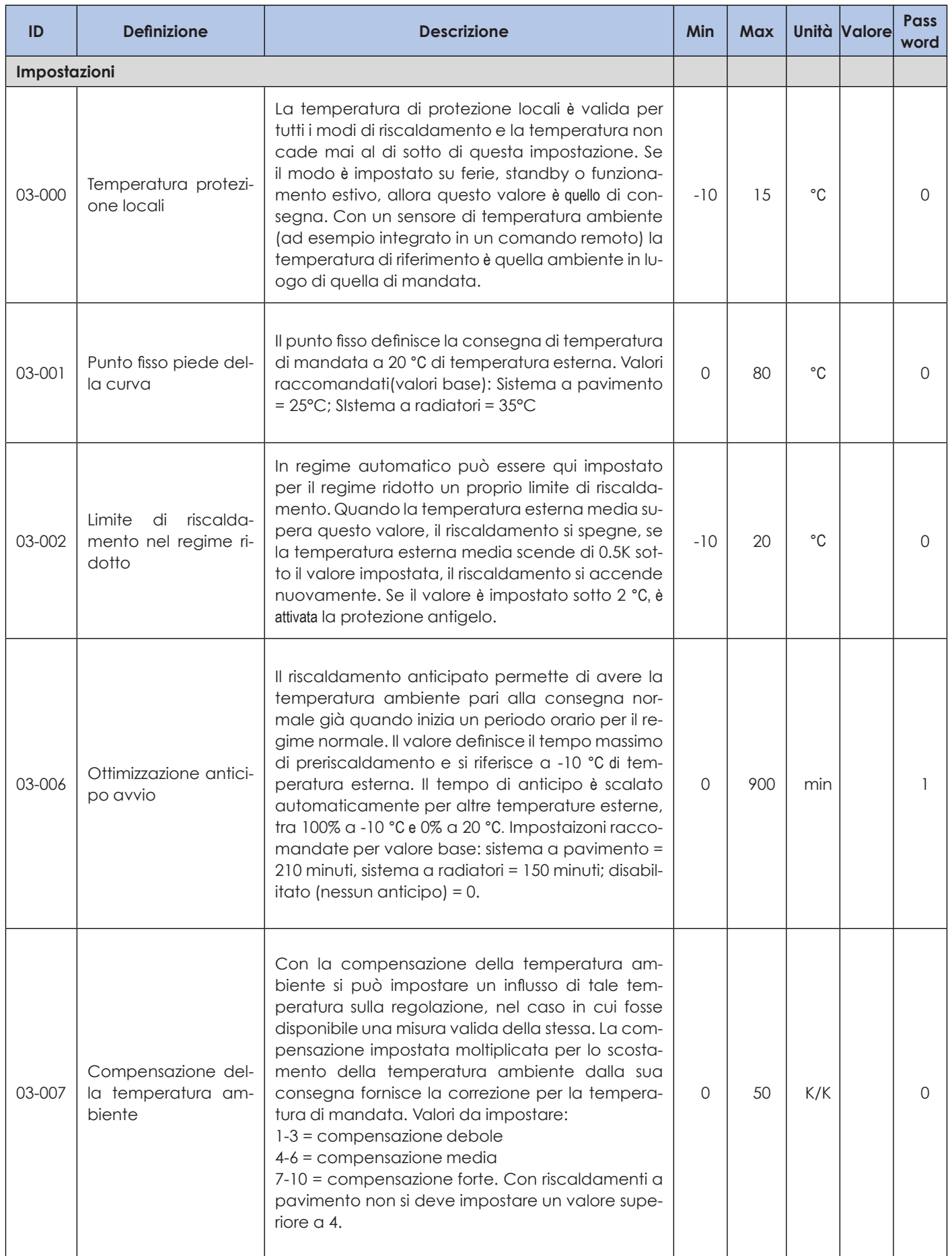

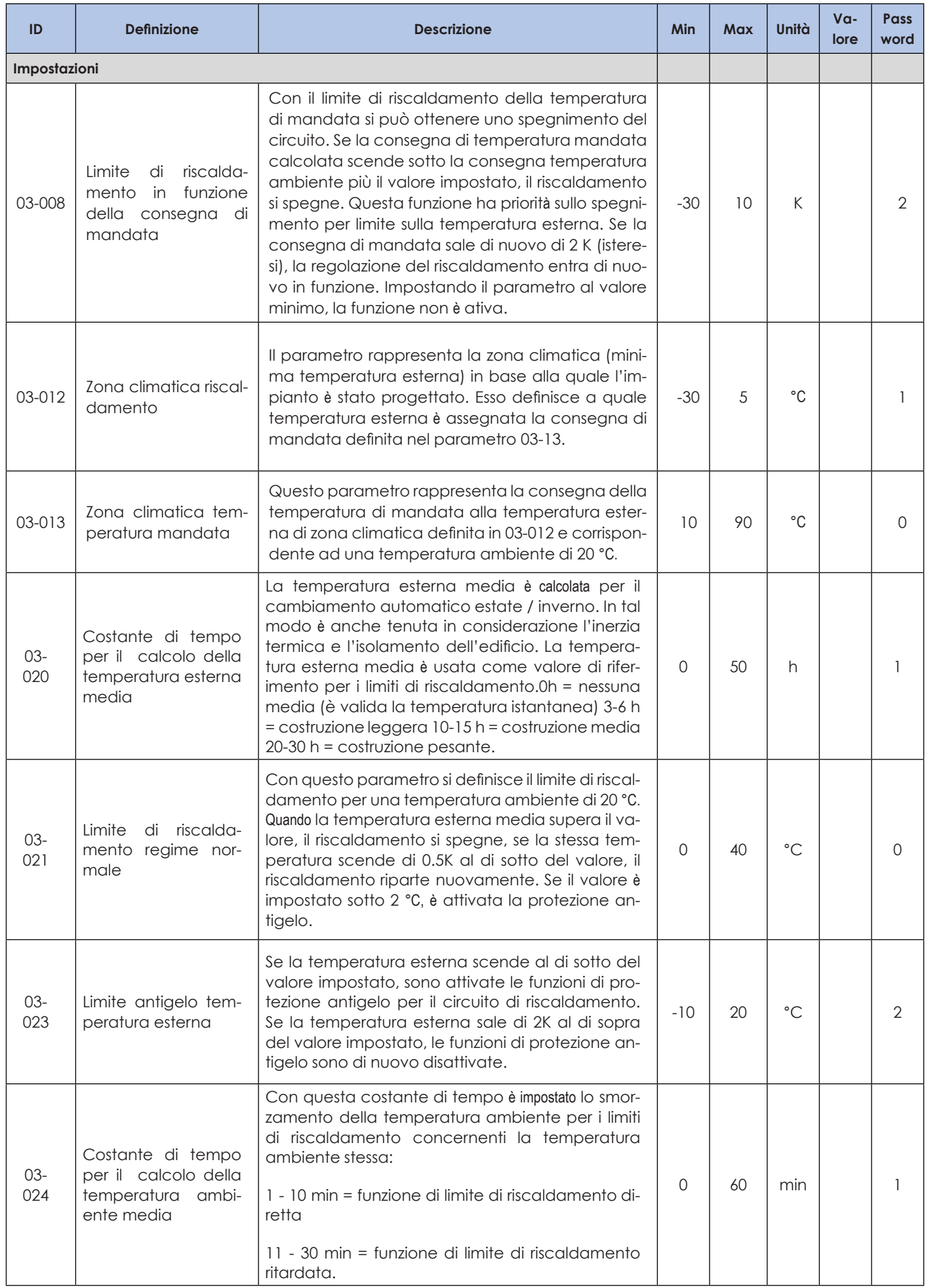

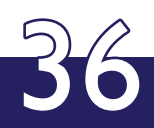

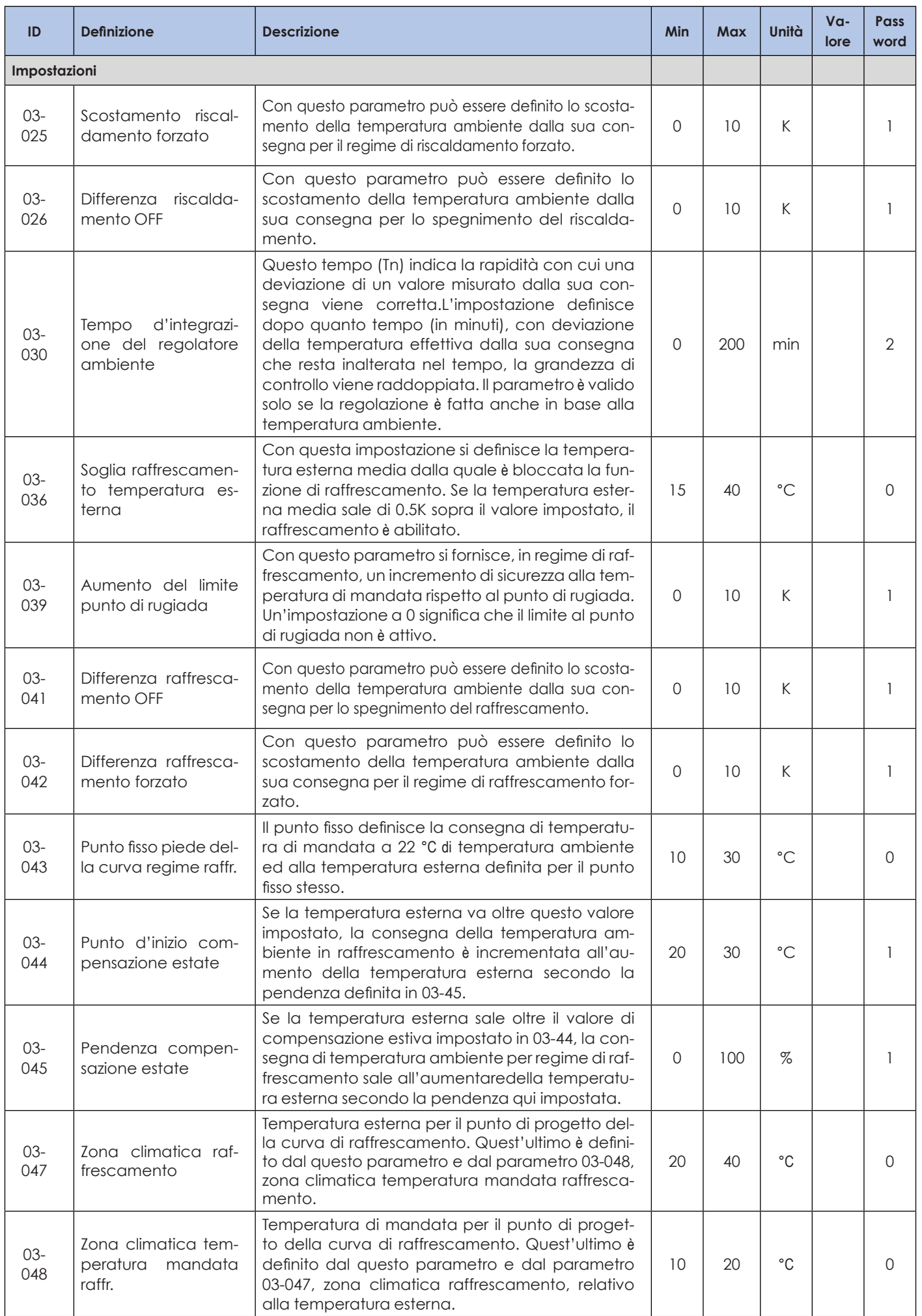

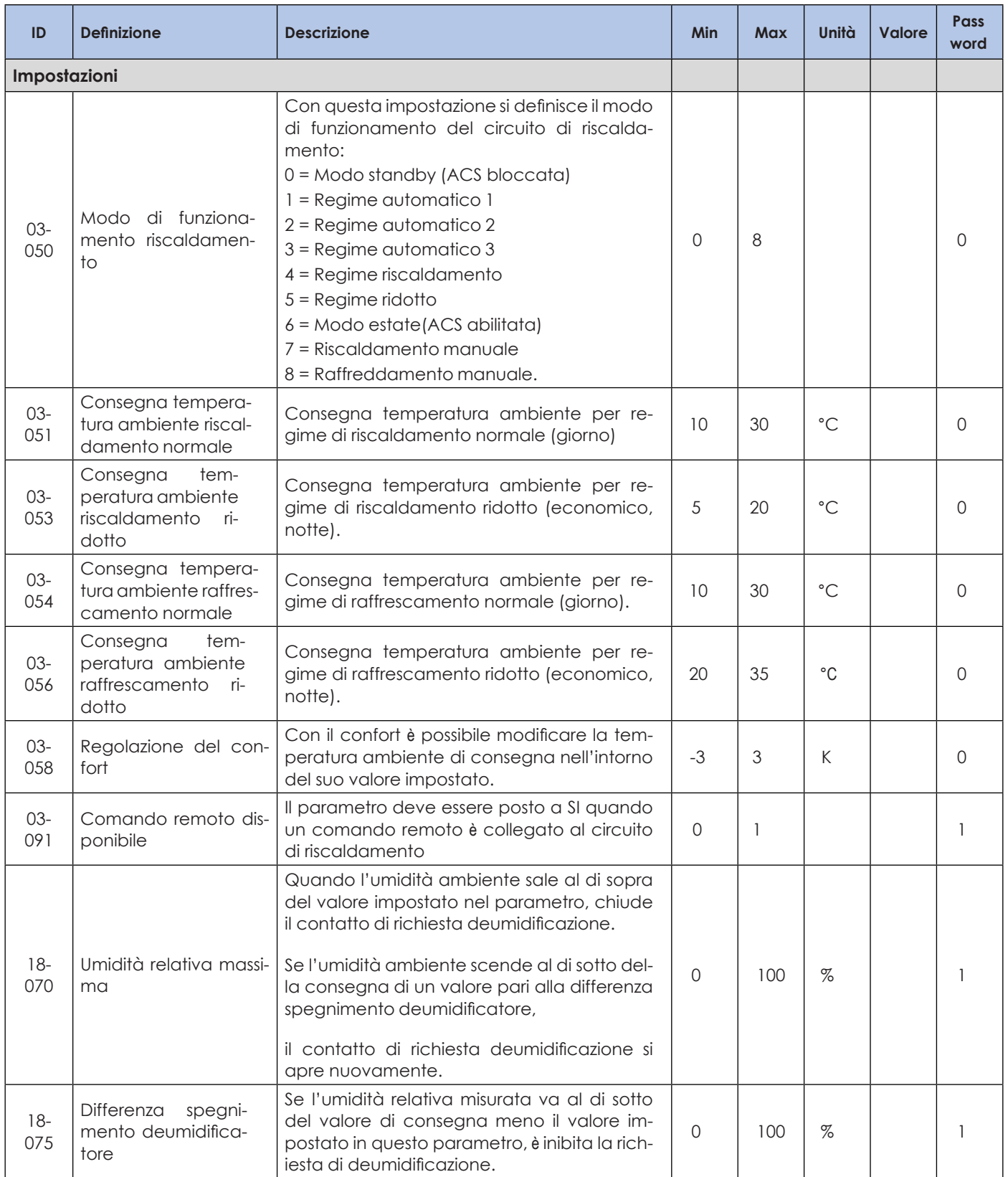

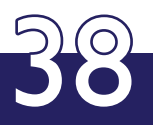

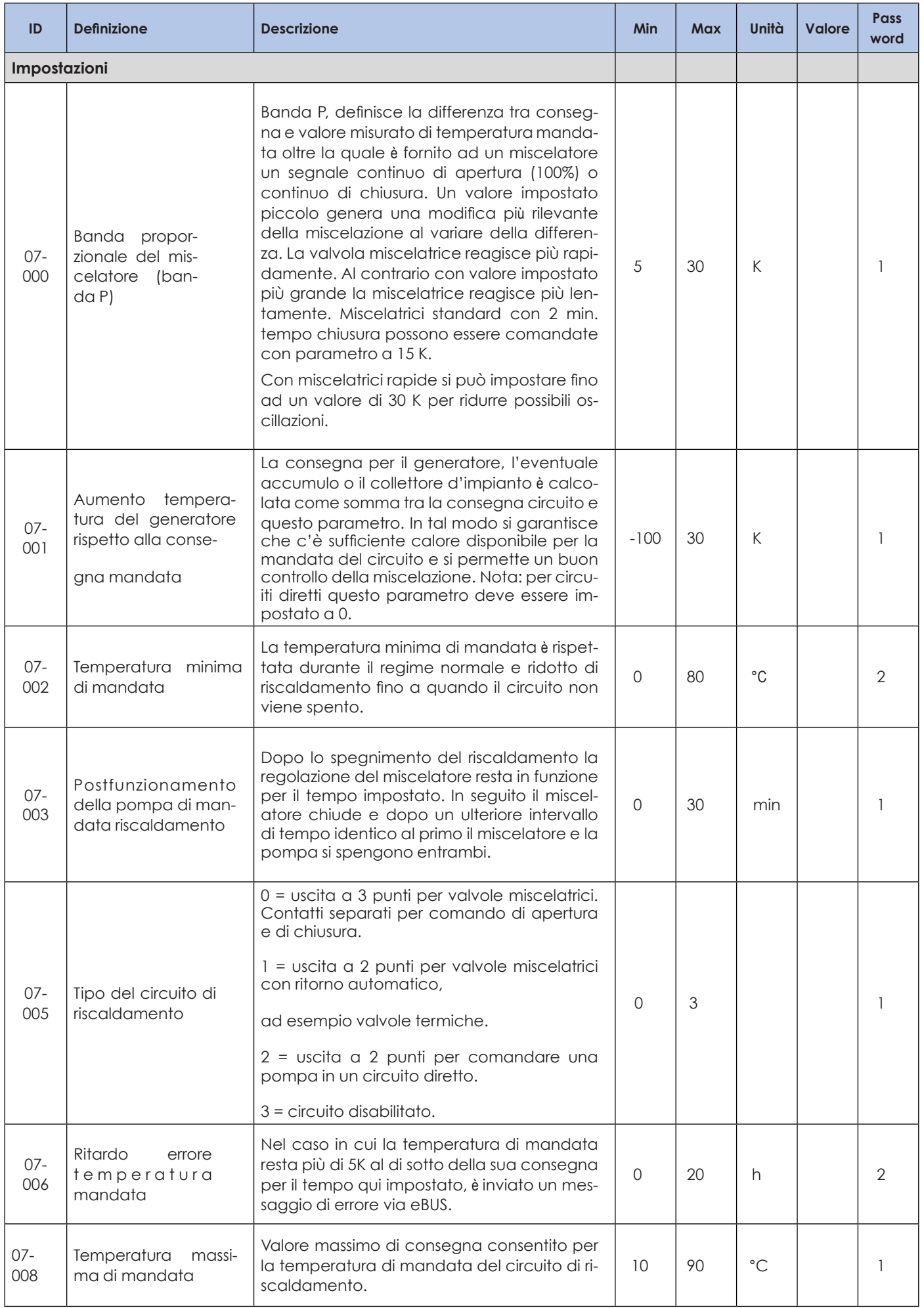

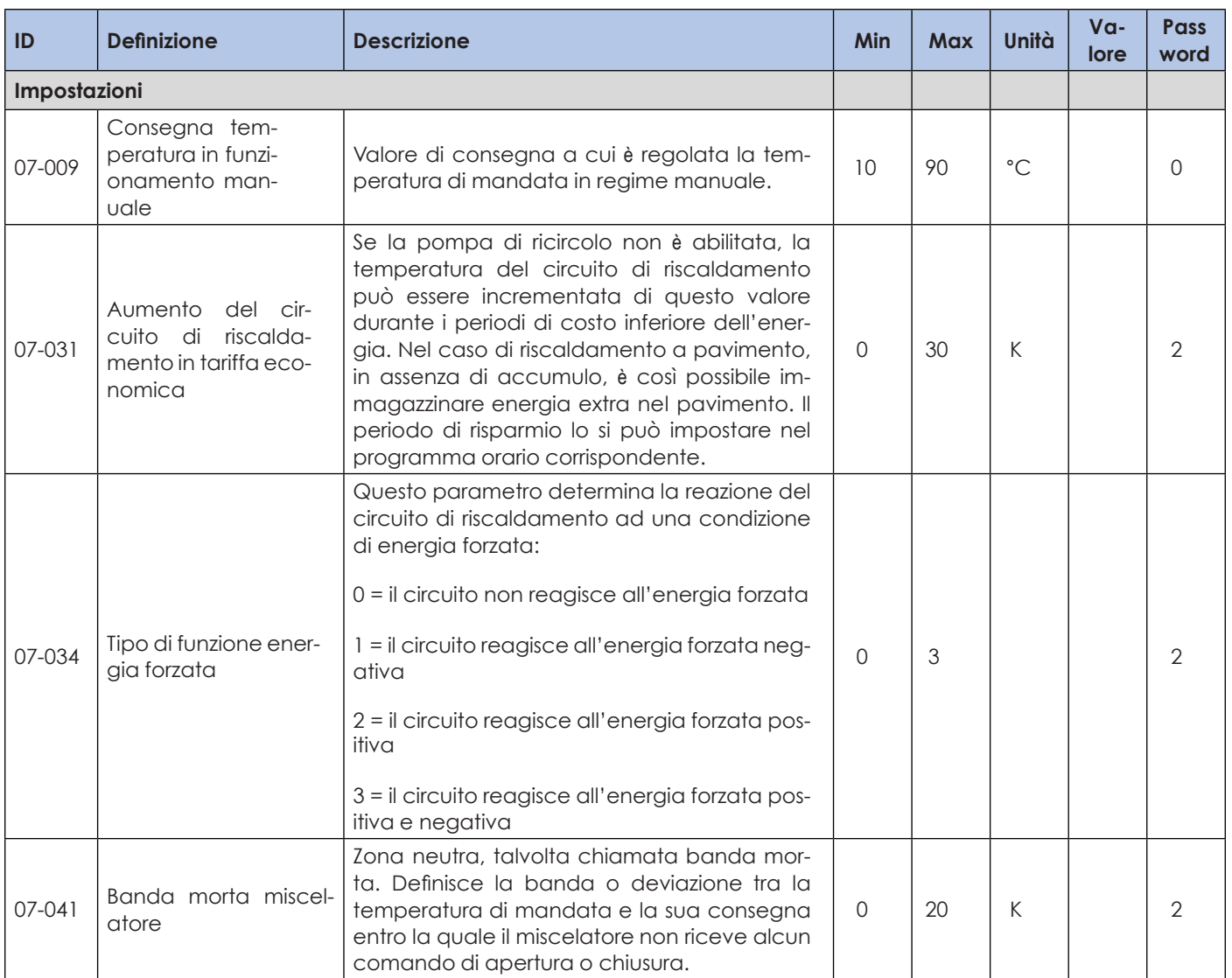

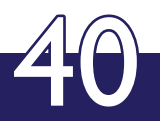

### **FUNZIONE CIRCUITO ACQUA CALDA SANITARIA**

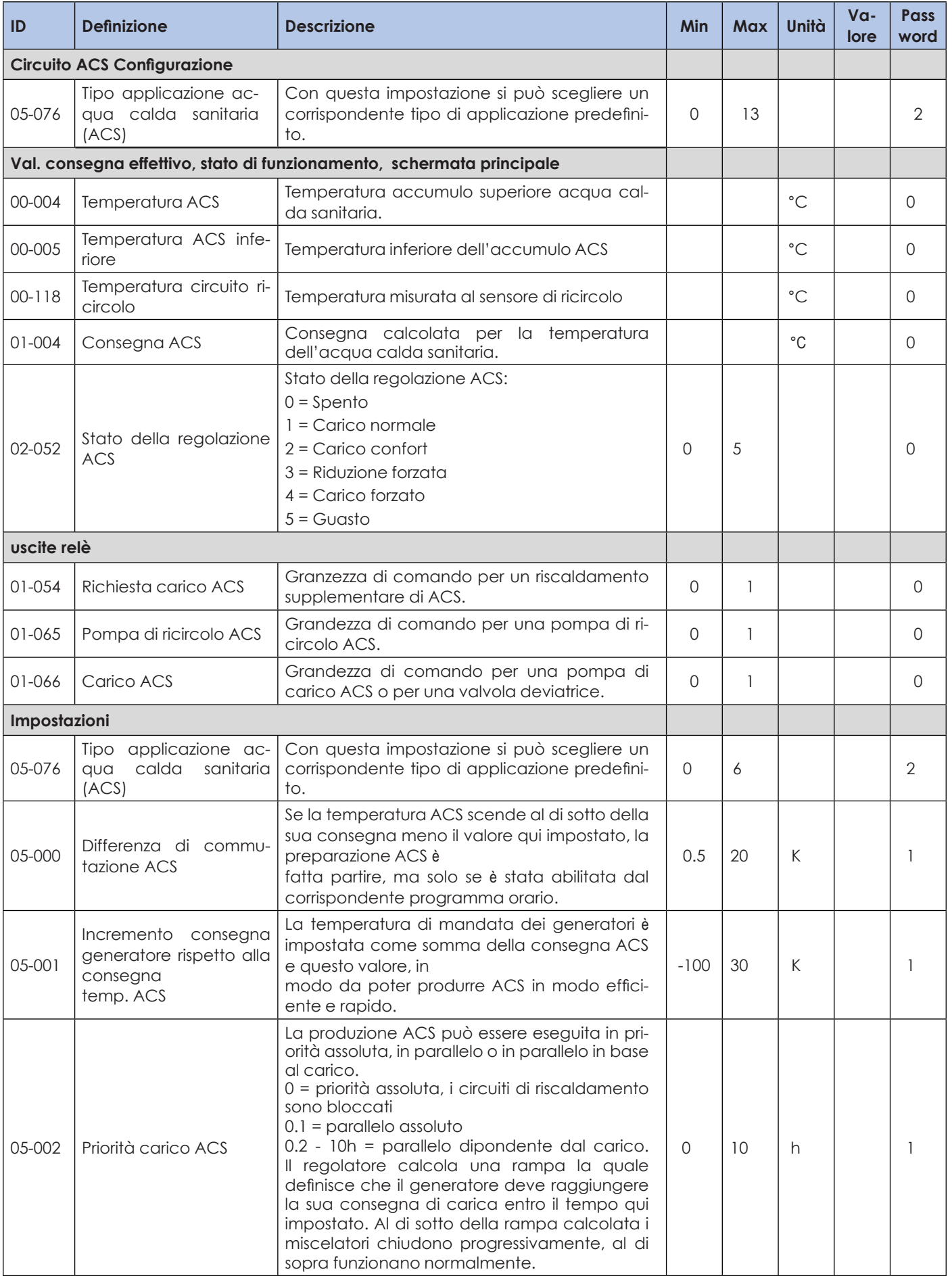

 $\frac{1}{\sqrt{2}}$ 

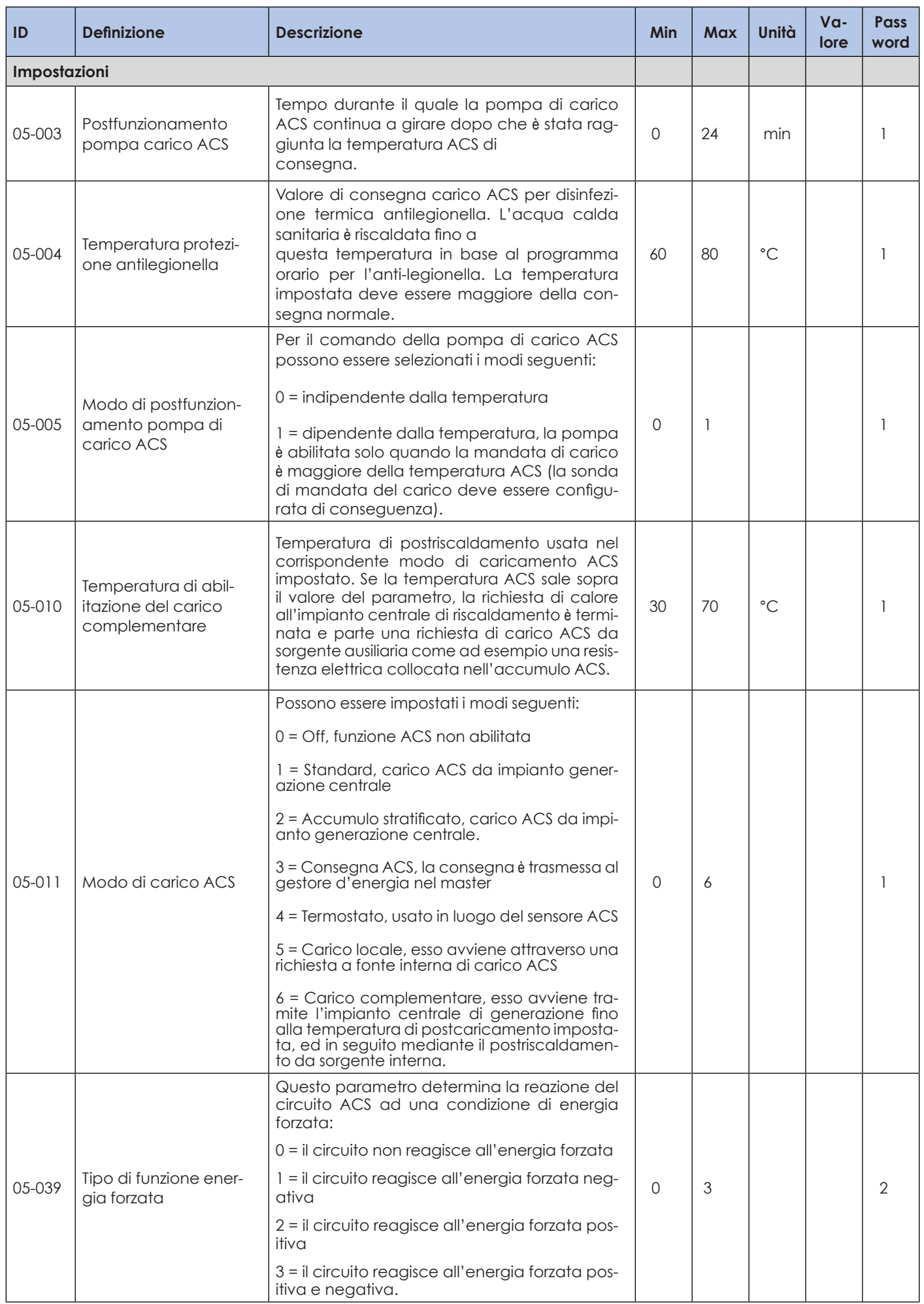

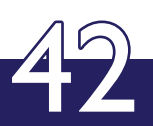

### **FUNZIONE GESTORE D'ENERGIA**

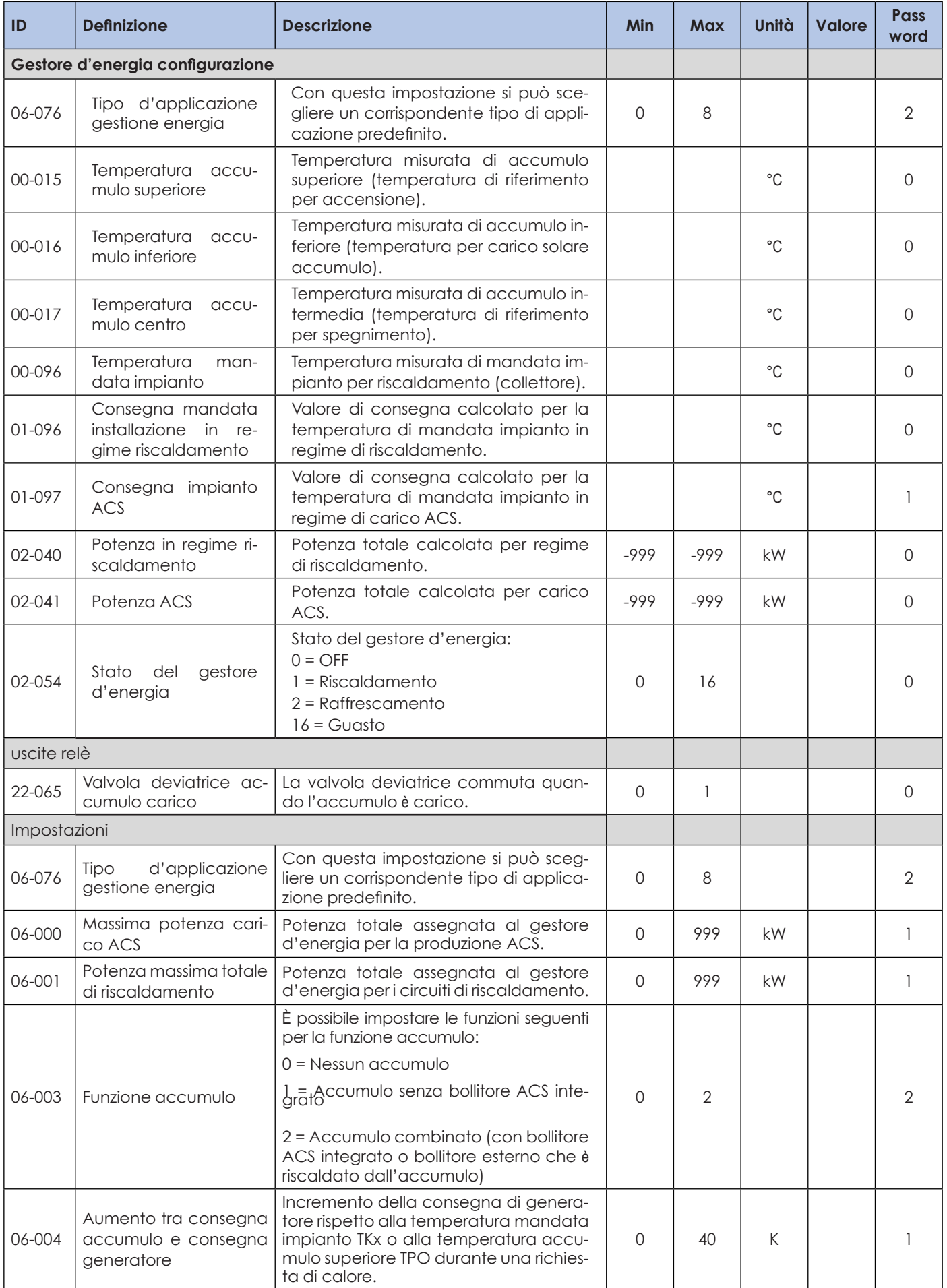

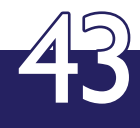

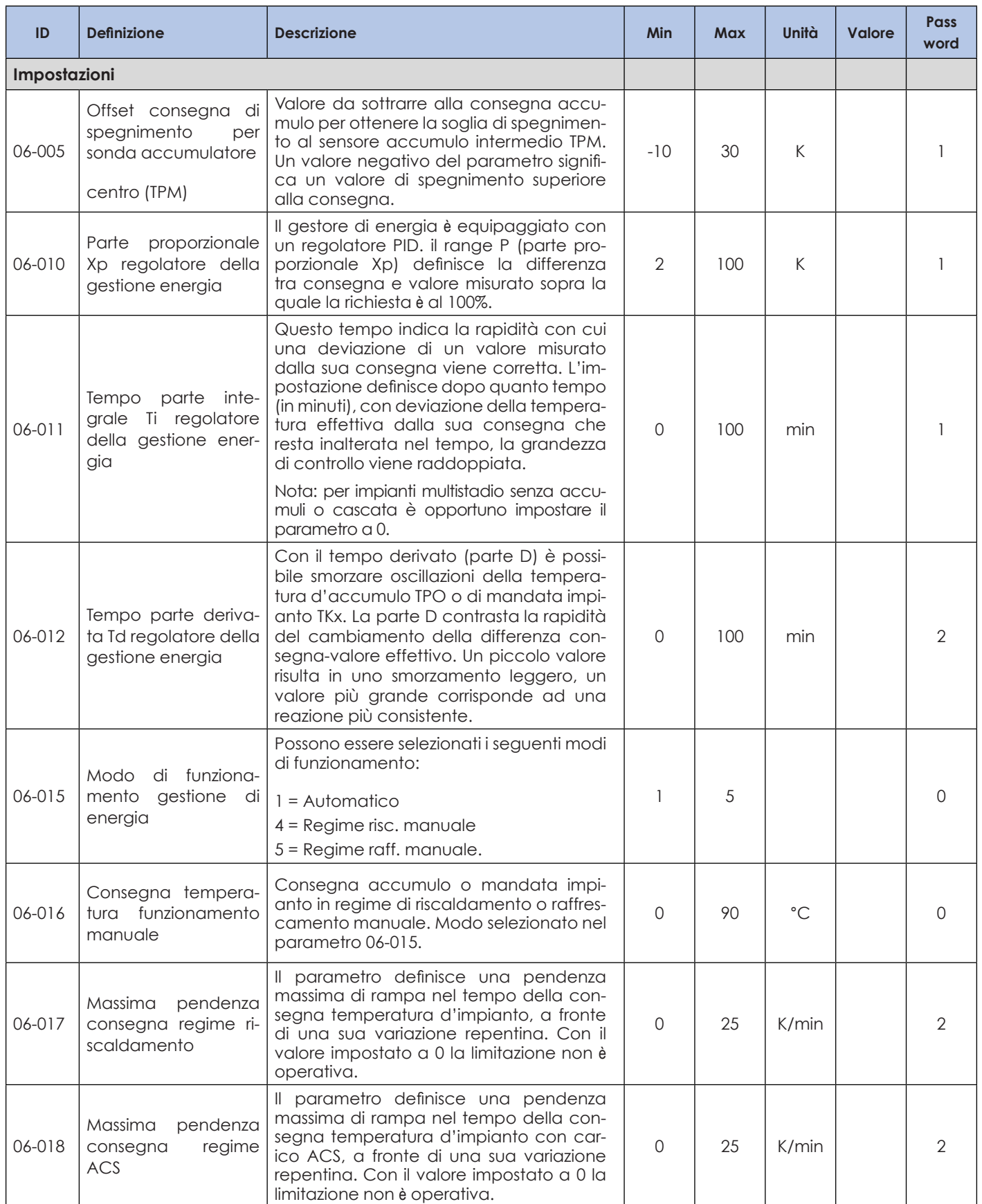

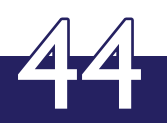

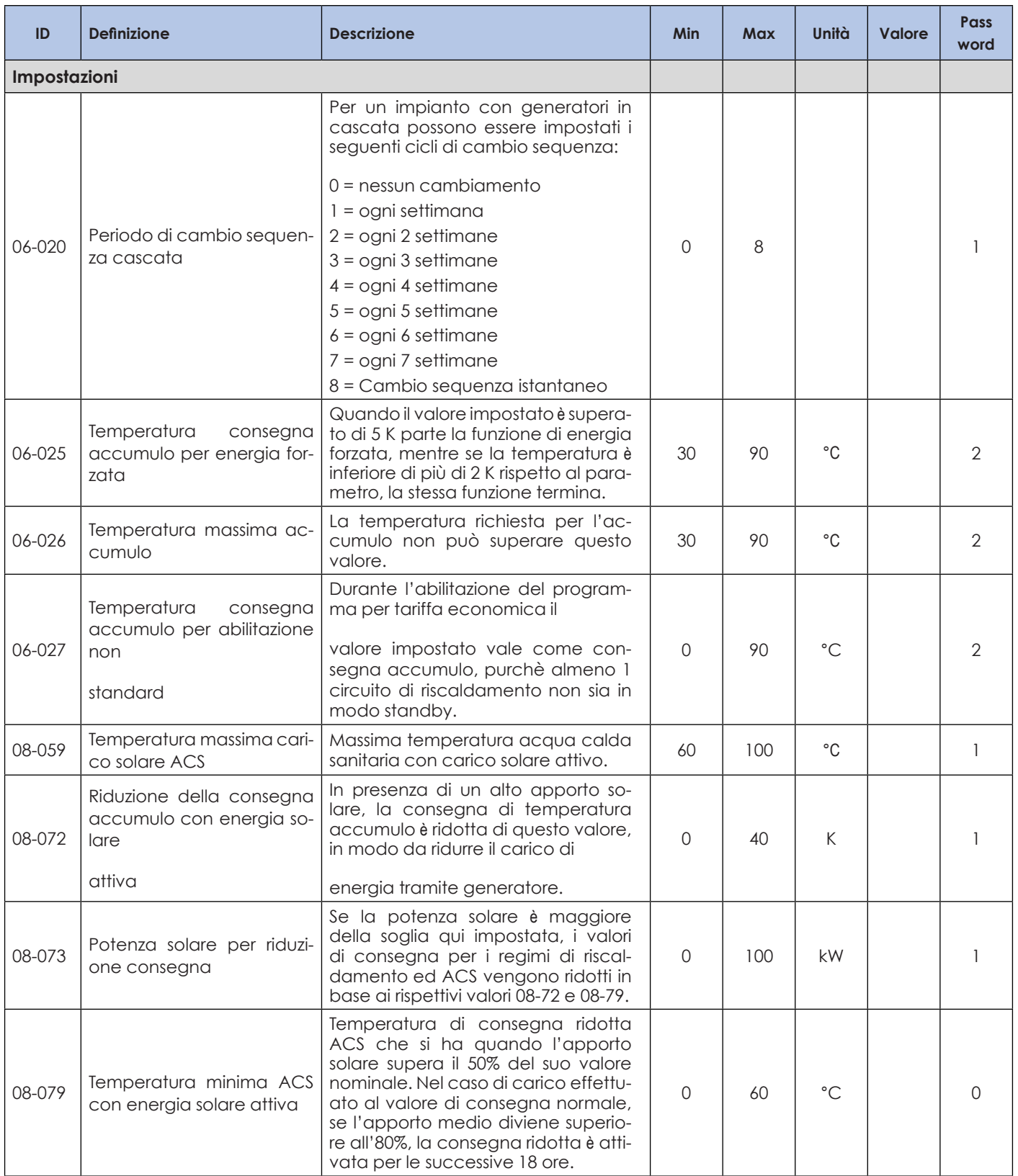

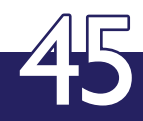

### **FUNZIONE SOLARE**

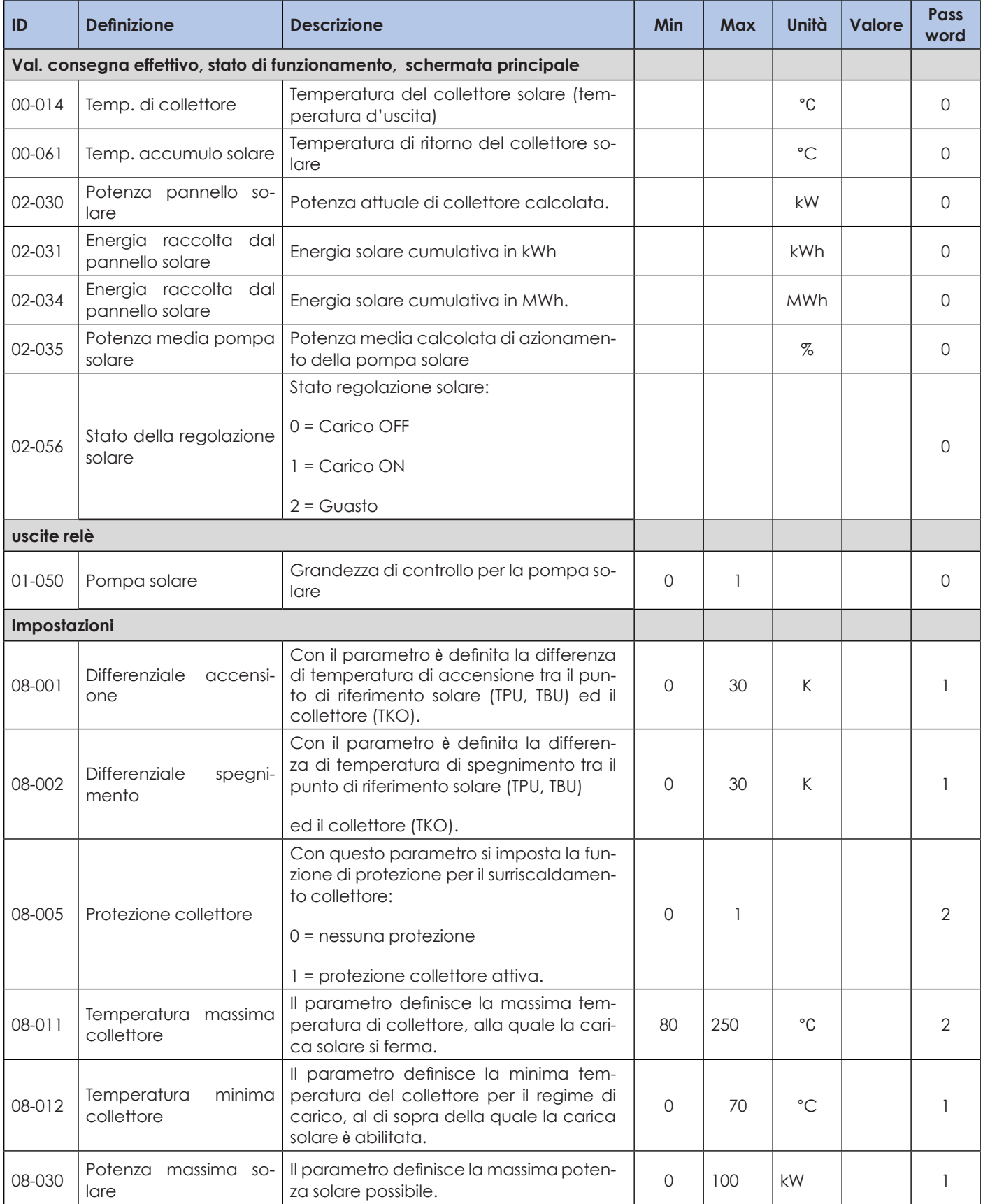

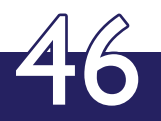

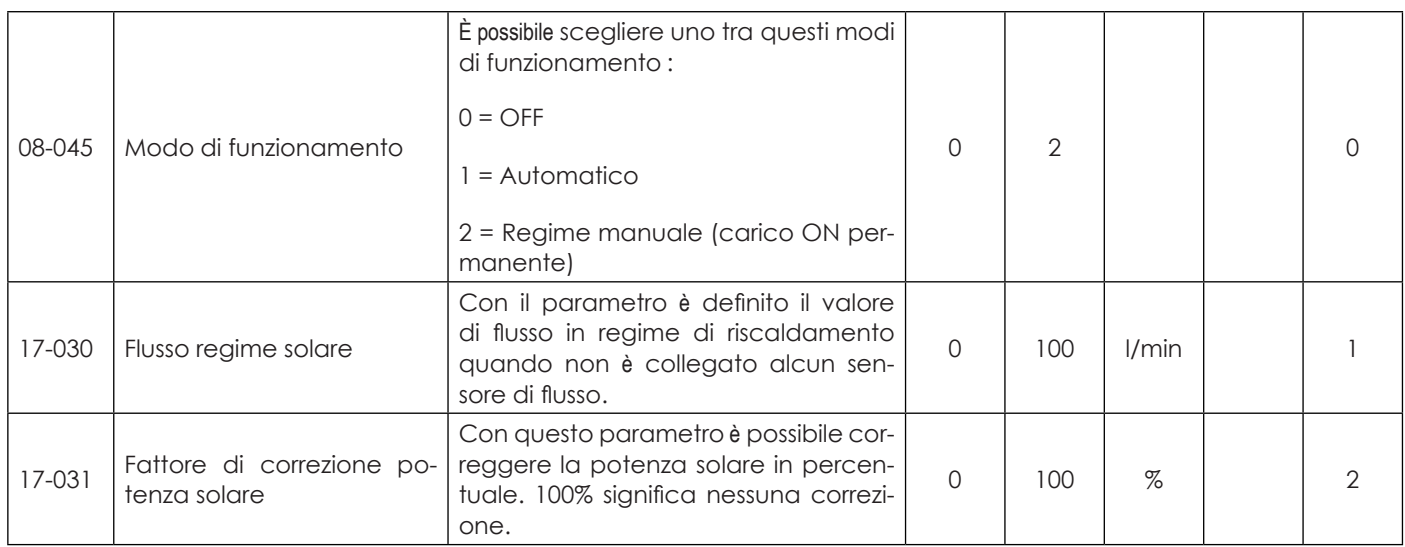

### **FUNZIONE GESTORE DI CASCATA**

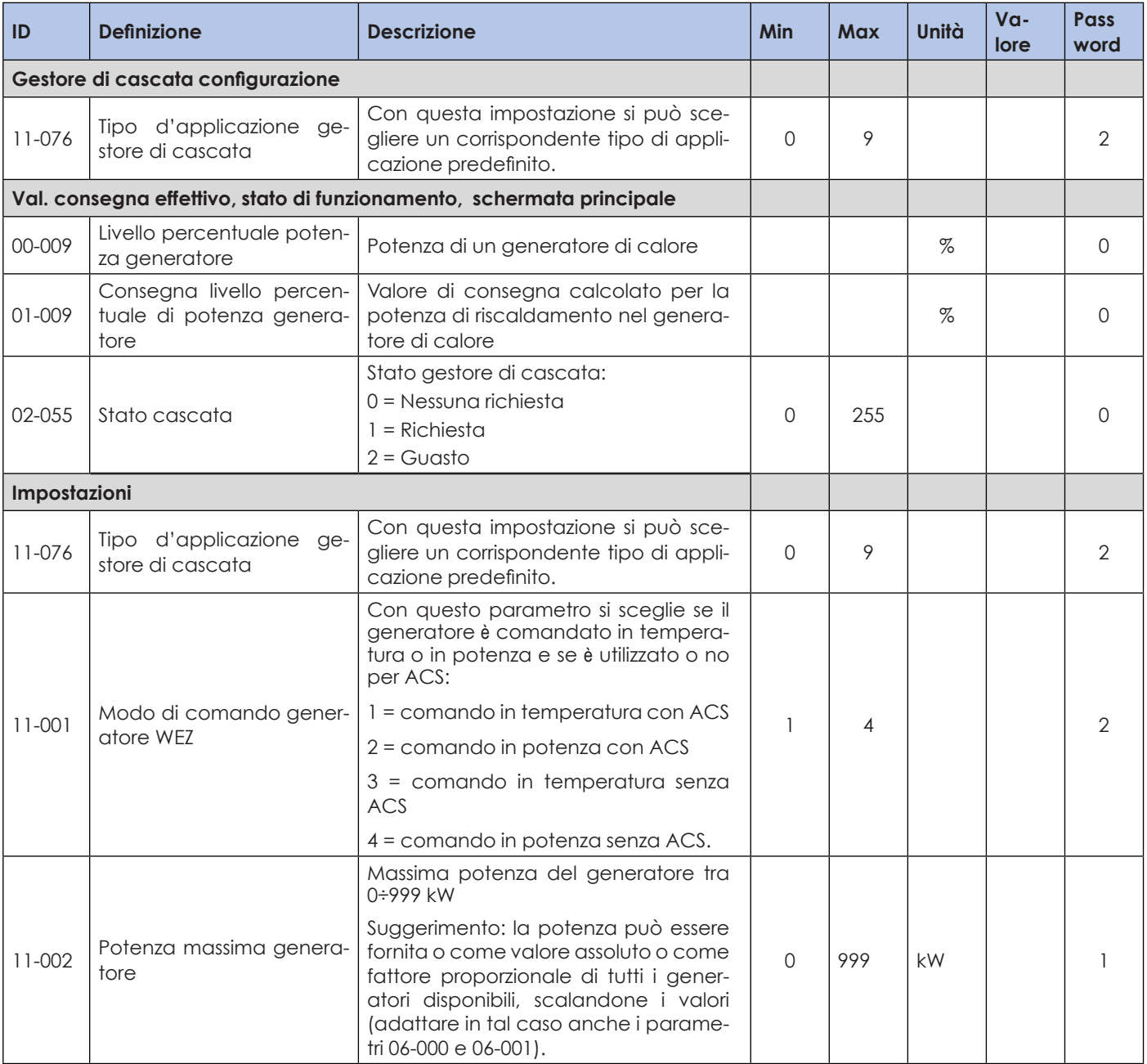

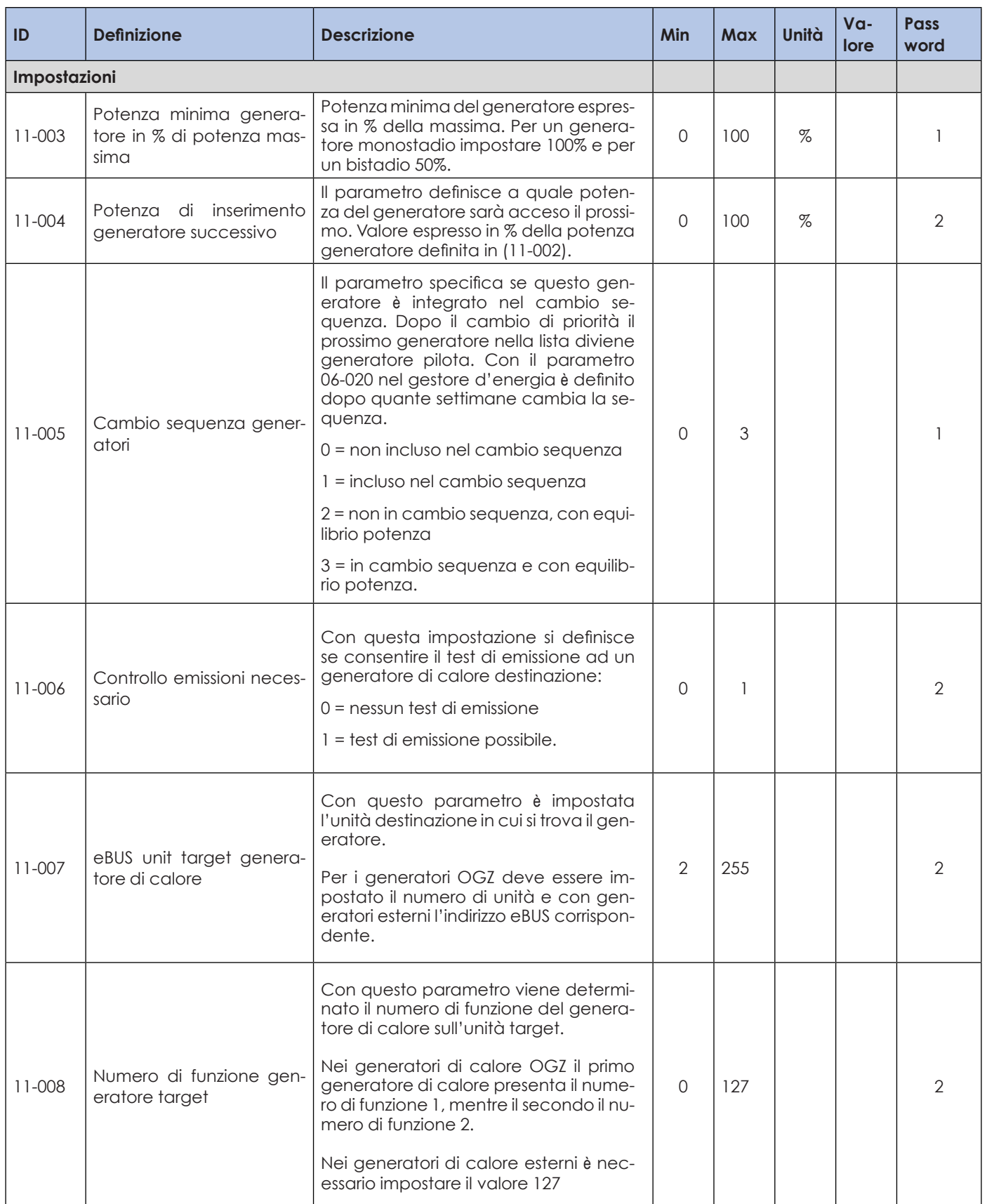

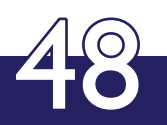

### **FUNZIONI GENERALI**

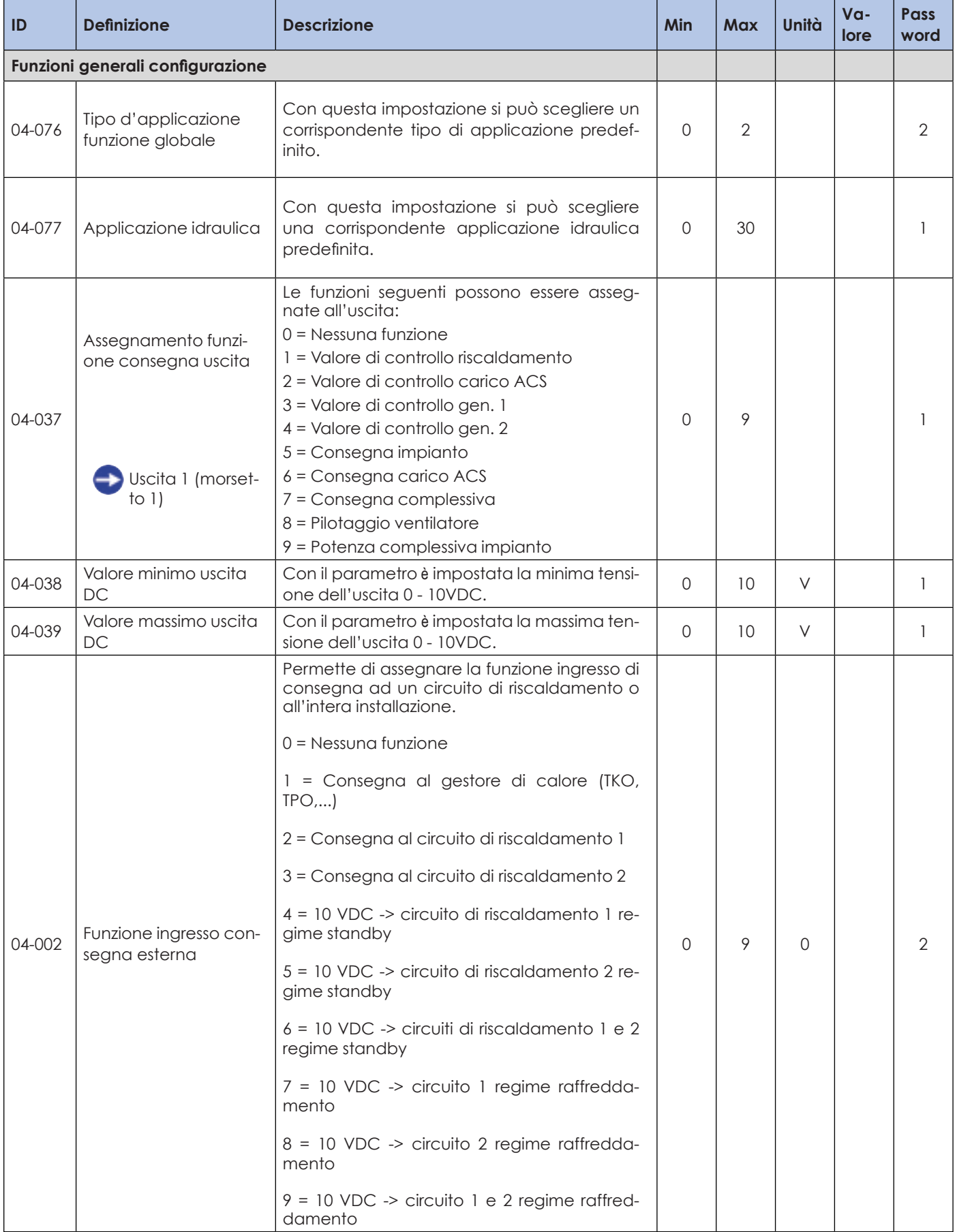

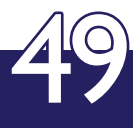

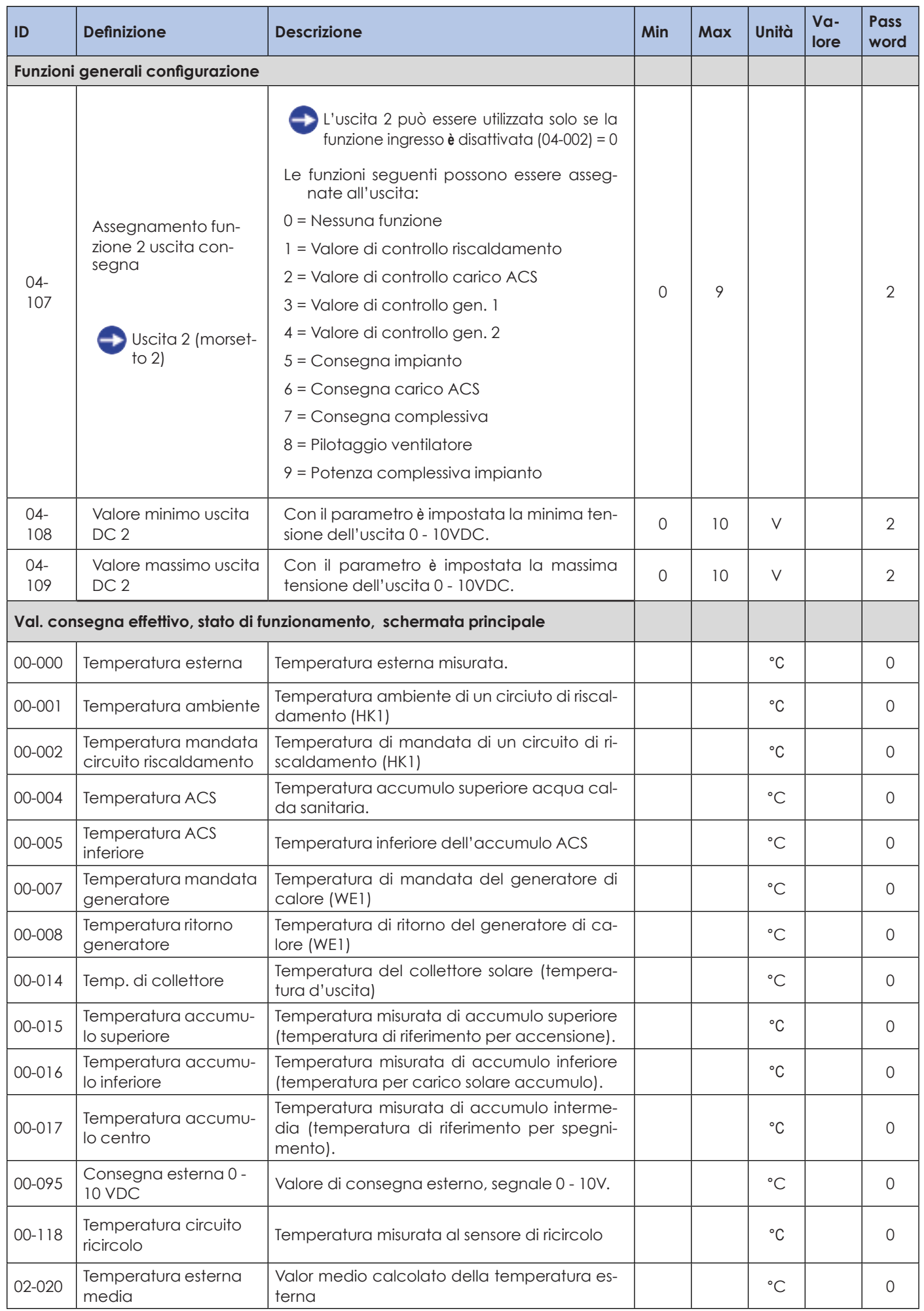

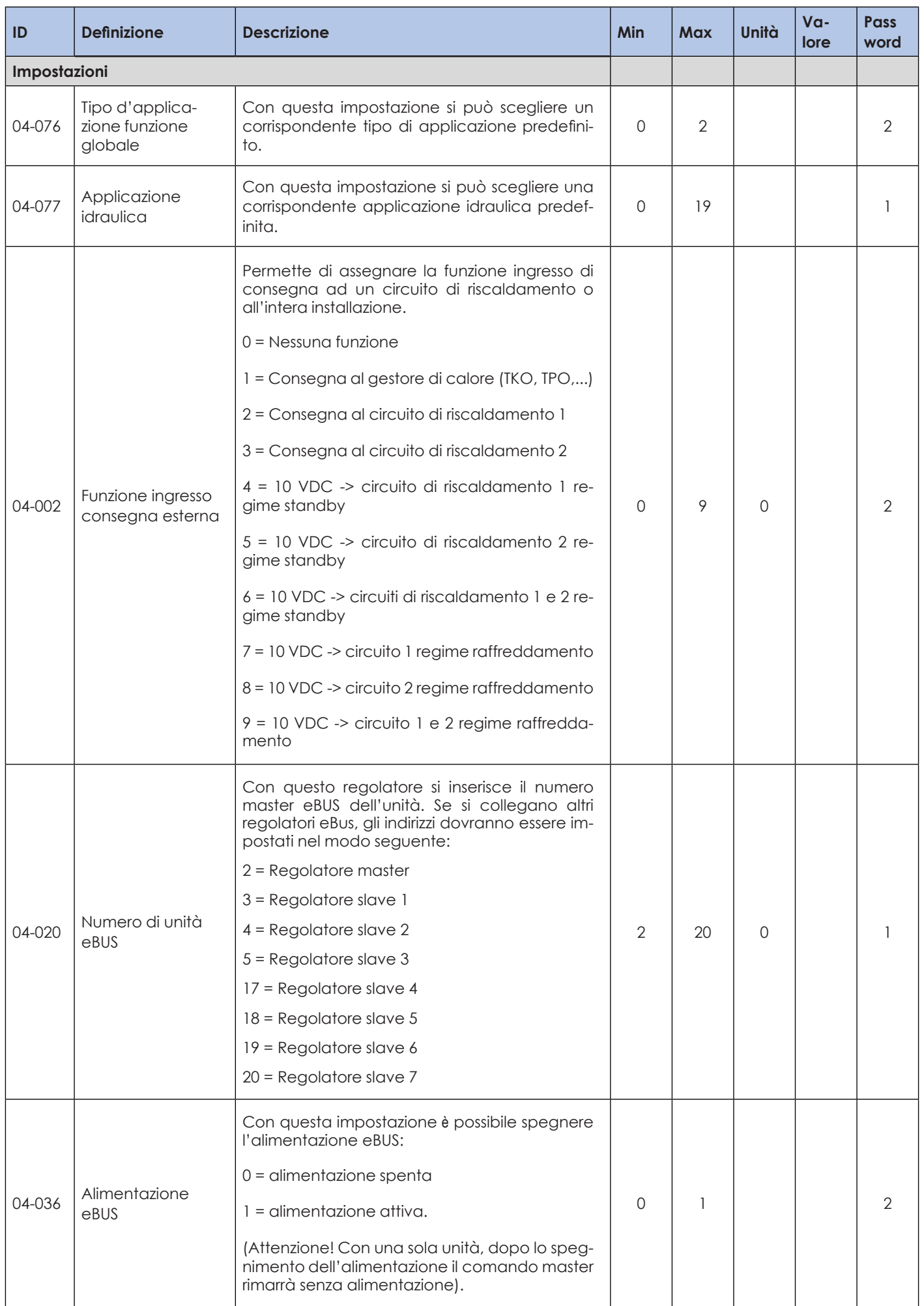

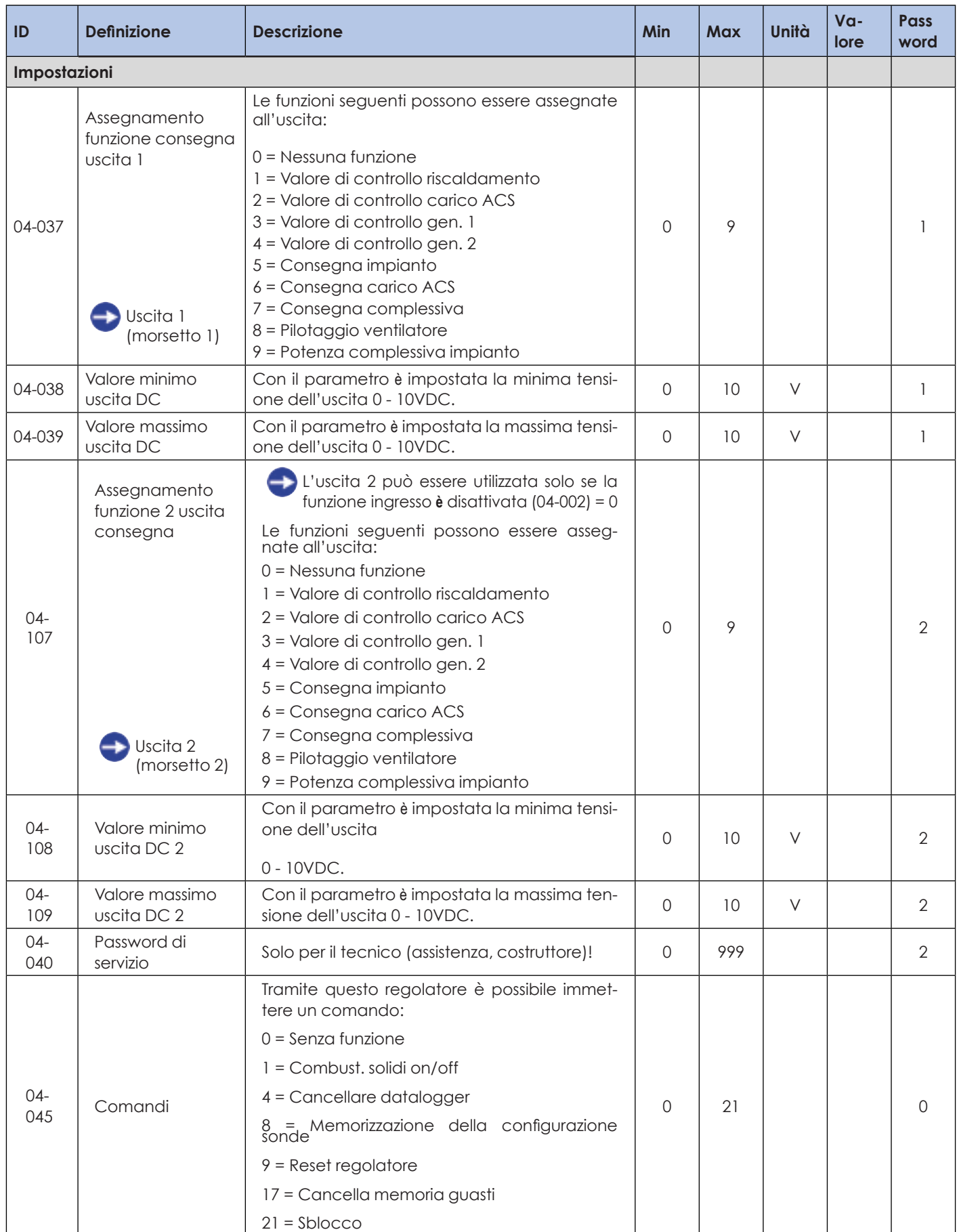

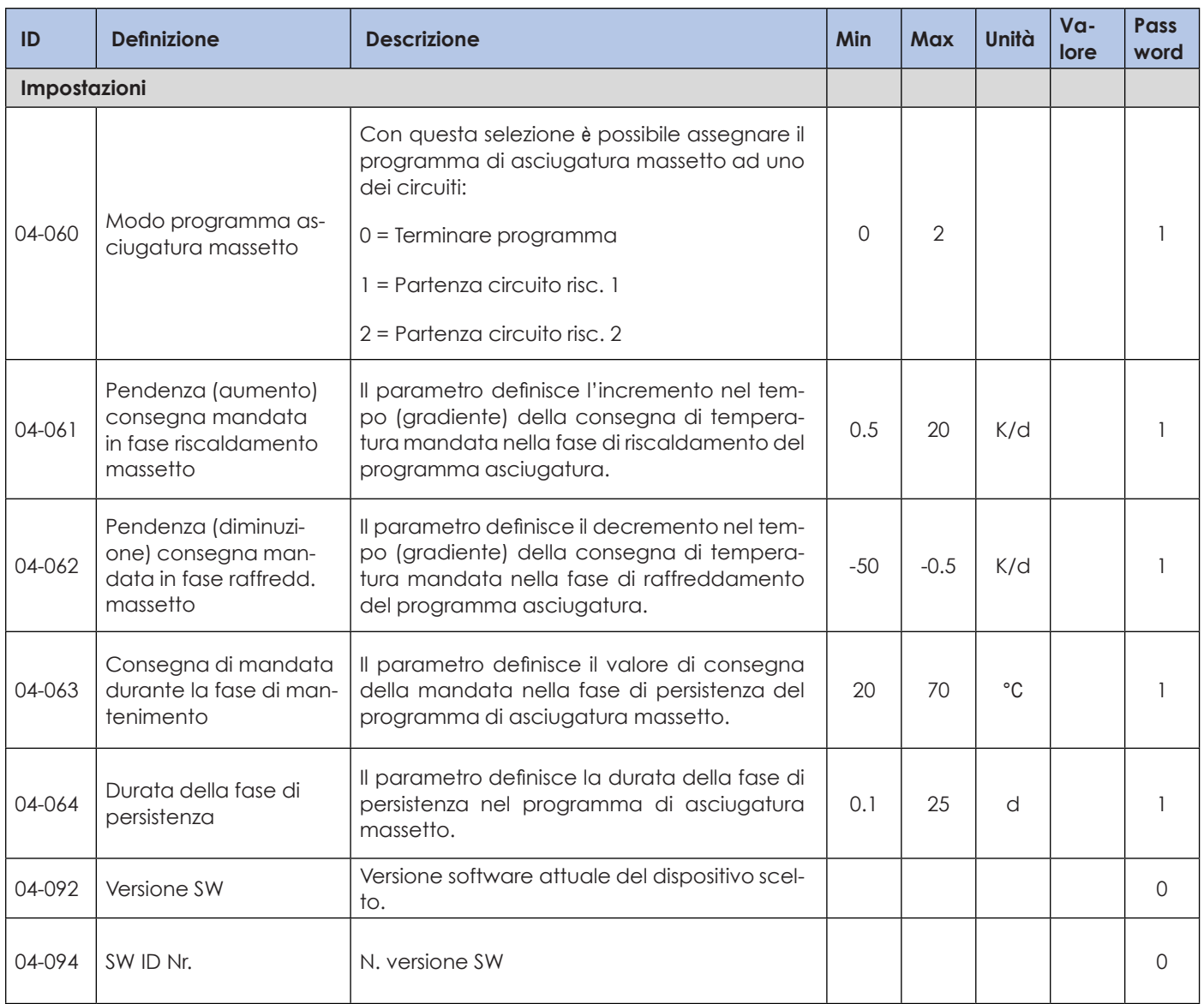

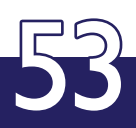

### **SPIEGAZIONE DEI CONCETTI ED ABBREVIAZIONI**

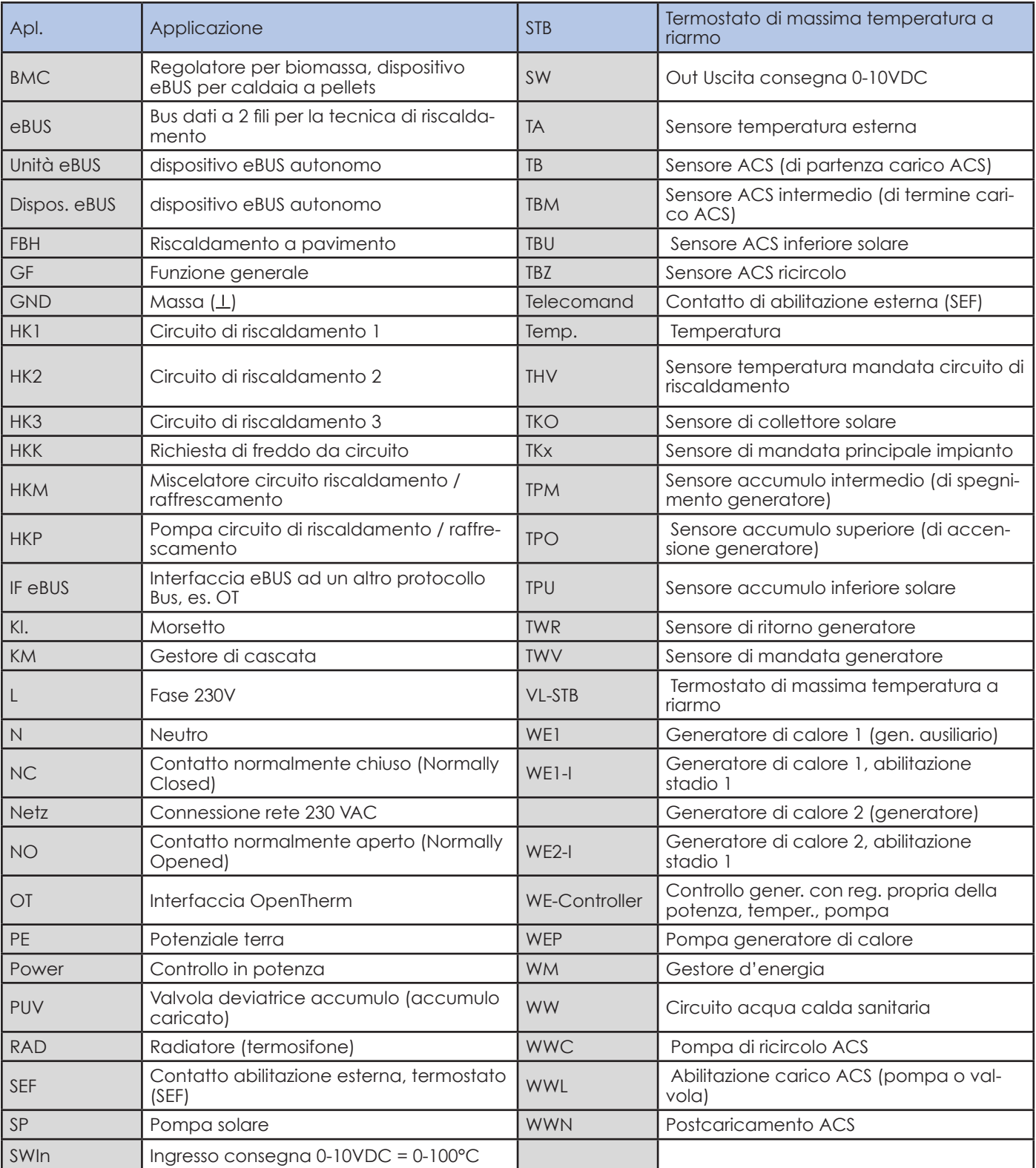

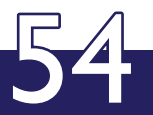

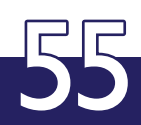

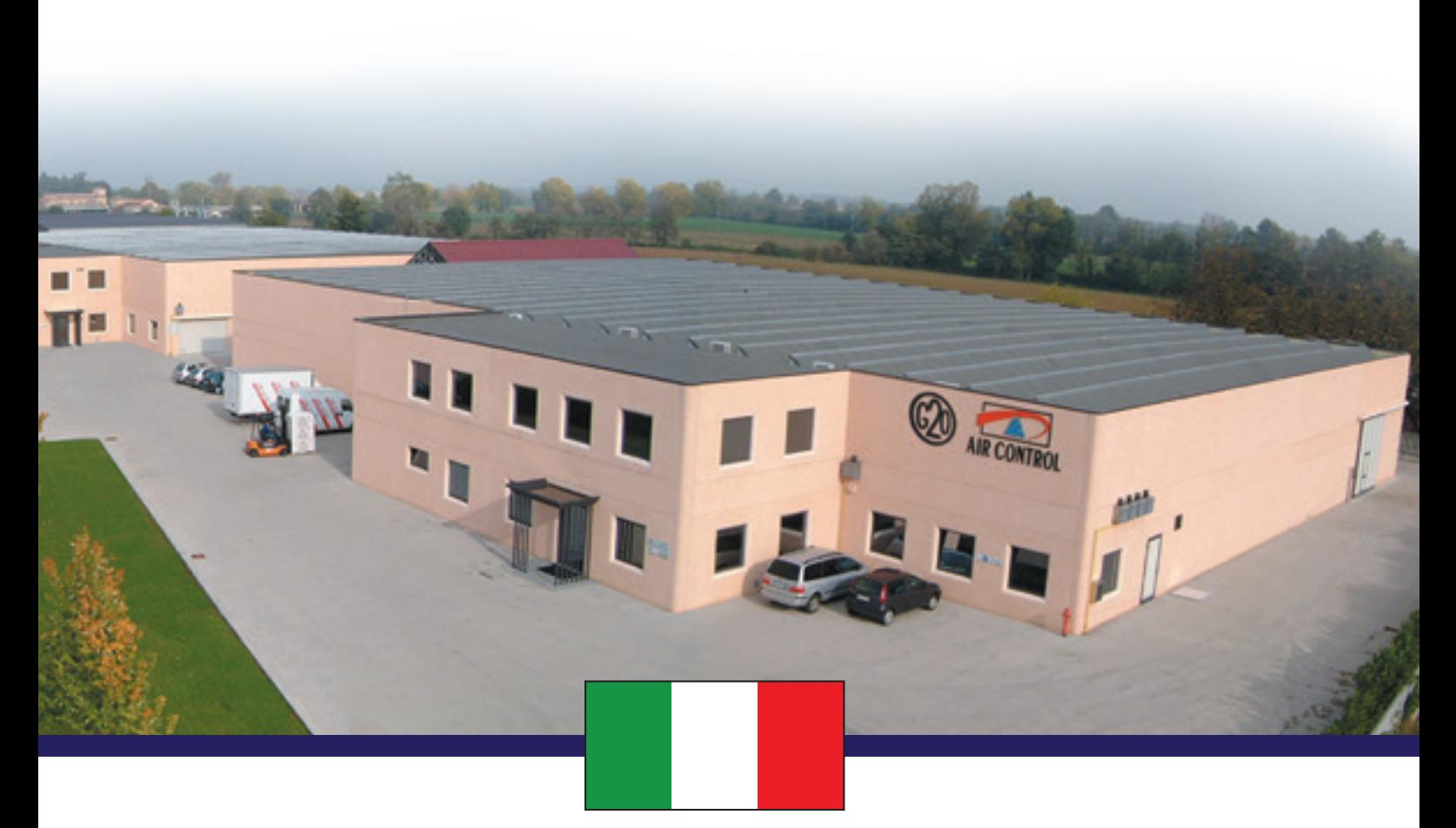

MADE IN ITALY

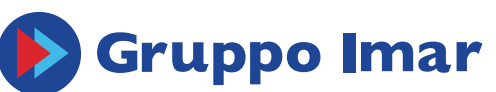

KLEINE KESSEL SRL Via Solferino 55/E - 25122 Brescia, BS (Italy) Sede operativa: Loc. Campogrande 13 - 29013 Carpaneto Piacentino (PC), Italy tel. + 39 0523 850513 - fax. +39 0523 850712 - www.aircontrol-pc.com - www.produzionecaldaie.it